# **h**T**C** EVO Design 4G<sup>™</sup>

# **User Guide**

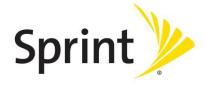

©2011 Sprint. Sprint and the logo are trademarks of Sprint. Other marks are the property of their respective owners.

# Table of Contents

| Get Started                         | 1  |
|-------------------------------------|----|
| Your Device at a Glance             | 1  |
| Front panel                         | 1  |
| Back panel                          | 2  |
| Set Up Your Device                  | 2  |
| Activate Your Device                | 5  |
| Complete the Setup Application      | 6  |
| Set Up Voicemail                    | 6  |
| Sprint Account Information and Help | 7  |
| Sprint Account Passwords            | 7  |
| Manage Your Account                 | 7  |
| Sprint Support Services             | 8  |
| Device Basics                       | 9  |
| Your Device's Layout                | 9  |
| Key Functions                       | 10 |
| Back Panel                          | 11 |
| Turn Your Device On and Off         | 12 |
| Restart Your Device                 | 12 |
| Turn Your Screen On and Off         | 12 |
| Use the Lock Screen                 | 13 |
| Touchscreen Navigation              | 14 |
| Your Home Screen                    | 16 |
| Extended Screens                    | 17 |
| Customize the Home Screen           | 18 |
| Status and Notifications            | 19 |
| Status Bar                          | 19 |
| Notifications Panel                 | 22 |
| Notification LED                    | 24 |
| Enter Text                          | 24 |
| Touch Input Keyboard                | 24 |

| Swype Keyboard                                   | 27 |
|--------------------------------------------------|----|
| Tips for Editing Text                            | 29 |
| Phone                                            | 32 |
| Make Phone Calls                                 | 32 |
| Call Using the Phone Dialer                      | 32 |
| Call From Call History                           | 33 |
| Call From People                                 | 33 |
| Call Using a Speed Dial Number                   | 33 |
| Call a Number in a Text Message or Email Message | 34 |
| Call Emergency Numbers                           | 34 |
| Receive Phone Calls                              | 35 |
| Answer an Incoming Call                          | 35 |
| Mute the Ringing Sound                           | 35 |
| Use the Quiet Ring on Pickup Feature             | 35 |
| Reject an Incoming Call                          | 36 |
| Reject a Call and Send a Text Message            | 36 |
| Visual Voicemail                                 | 36 |
| Set Up Visual Voicemail                          | 36 |
| Review Visual Voicemail                          | 37 |
| Listen to Multiple Voicemail Messages            | 38 |
| Configure Visual Voicemail Options               | 38 |
| Configure Visual Voicemail Settings              | 39 |
| Automatically Enable the Speakerphone            | 39 |
| Change Your Main Greeting via the Voicemail Menu | 40 |
| Edit the Display Name via the Voicemail Menu     | 40 |
| Delete Your Messages                             | 40 |
| Voicemail (Traditional)                          | 40 |
| Set Up Voicemail                                 | 40 |
| Voicemail Notification                           | 41 |
| Retrieve Your Voicemail Messages                 | 41 |
| Phone Call Options                               | 42 |
| Caller ID                                        | 42 |
| Call Waiting                                     | 42 |

|    | 3-way Calling                       | 43 |
|----|-------------------------------------|----|
|    | Call Forwarding                     | 43 |
|    | In-call Options                     | 44 |
| ,  | Set Up Speed Dialing                | 44 |
|    | Recent Calls (Call History)         | 45 |
|    | View Recent Calls                   | 45 |
|    | Save a Number From Call History     | 46 |
|    | Prepend a Number From History       | 46 |
|    | Erase History                       | 47 |
| De | evice Settings                      | 48 |
|    | Personalization Settings            | 48 |
|    | Scene                               | 48 |
|    | Change the Home Screen Wallpaper    | 49 |
|    | Change the Default Ring Tone        | 49 |
|    | Sound Set                           | 49 |
| 1  | Wireless & Networks Settings        | 50 |
|    | Airplane Mode                       | 50 |
|    | Wi-Fi Settings                      | 50 |
|    | Bluetooth Settings                  | 50 |
|    | Tethering & Sprint Hotspot Settings | 50 |
|    | 4G Settings                         | 51 |
|    | VPN Settings                        | 51 |
|    | Mobile Networks                     | 51 |
| (  | Call Settings                       | 51 |
|    | Voicemail Settings                  | 51 |
|    | Other Call Settings                 | 51 |
| ,  | Sound Settings                      | 52 |
|    | General Sound Settings              | 52 |
|    | Incoming Calls                      | 53 |
|    | Notifications                       | 54 |
|    | Sound Feedback Settings             | 54 |
|    | Display Settings                    | 55 |
|    | Auto-rotate Screen                  | 55 |

| Animation                                              | 55 |
|--------------------------------------------------------|----|
| Brightness                                             | 55 |
| Screen Timeout                                         | 55 |
| Change the Wallpaper                                   | 56 |
| Calibrate the Screen                                   | 56 |
| Power & Data Management Settings                       | 56 |
| Use Power Saver                                        | 56 |
| Adjust the Screen Brightness and Screen On-Time        | 57 |
| Manage Your Device's Wireless Functions                | 57 |
| Set the Email Synchronization Schedule                 | 57 |
| Close Applications Not In Use                          | 58 |
| Location & Security Settings                           | 58 |
| Location                                               | 58 |
| Security                                               | 58 |
| Credential Storage                                     | 60 |
| Accounts & Sync                                        | 61 |
| Set Up a New Account                                   | 61 |
| Manage Existing Accounts                               | 61 |
| Synchronize Google Apps                                | 61 |
| Synchronize Exchange ActiveSync                        | 62 |
| Log in to and Synchronize Your Social Network Accounts | 62 |
| Applications Settings                                  | 63 |
| Allow Installation of Third-Party Programs             | 63 |
| Clear Application Cache and Data                       | 64 |
| SD & Phone Storage Settings                            | 64 |
| Reset Your Device                                      | 64 |
| Language & Keyboard Settings                           | 65 |
| Language Settings                                      | 65 |
| Keyboard Settings                                      | 65 |
| Date & Time Settings                                   | 65 |
| About Phone                                            | 66 |
| System Updates                                         | 66 |
| aonla                                                  | 67 |

| Ways of Getting Contacts Into Your Device    | 67 |
|----------------------------------------------|----|
| Transfer Contacts from Your Old Phone        | 68 |
| The People Screen                            | 68 |
| Your People List                             | 69 |
| Set Up Your Profile                          | 70 |
| Add a New People Entry                       | 70 |
| Save a Phone Number                          | 70 |
| Details Screen                               | 71 |
| Merge Entries in People                      | 72 |
| Accept Matched Contacts Suggestions          | 72 |
| Manually Merge Entries in People             | 72 |
| View a List of All Your Linked Entries       | 73 |
| Break Linked Entries                         | 73 |
| Edit Entries in People                       | 73 |
| Add a Number to an Entry                     | 73 |
| Edit the Phone Number of an Entry            | 74 |
| Select a Ringer Type for an Entry            | 74 |
| Assign a Picture to an Entry                 | 74 |
| Add an Email Address to an Entry             | 74 |
| Send Contact Information as a vCard          | 75 |
| Delete an Entry                              | 75 |
| Delete Multiple Entries                      | 75 |
| Find Entries in People                       | 76 |
| Find Contacts by Name                        | 76 |
| Find Group Entries                           | 76 |
| Back Up and Import Entries in People         | 76 |
| Back Up People Entries to the Storage Card   | 76 |
| Import Entries From the Storage Card         | 77 |
| Work with Groups                             | 77 |
| Create a Group and Add Entries               | 77 |
| Edit a Contact Group                         | 77 |
| Send a Text or Multimedia Message to a Group | 78 |
| Send an Email Message to a Group             | 78 |

|    | Rearrange Your Contact Groups             | 78  |
|----|-------------------------------------------|-----|
|    | Rearrange Members in a Contact Group      | 79  |
|    | Delete a Group                            | 79  |
| F  | People Widgets                            | 79  |
|    | Add the People Widget                     | 79  |
|    | Set the Default Communication Method      | 79  |
|    | Change the Default Communication Method   | 80  |
|    | Get In Touch With a Contact               | 80  |
| Ac | counts and Messaging                      | 81  |
| (  | Gmail / Google                            | 81  |
|    | Create a Google Account                   | 81  |
|    | Sign In to Your Google Account            | 82  |
|    | View Your Gmail Inbox                     | 83  |
|    | Send a New Gmail Message                  | 83  |
|    | Reply To or Forward an Email Message      | 84  |
|    | Get Help                                  | 84  |
| E  | Email                                     | 85  |
|    | Add a POP3 or IMAP Email Account          | 85  |
|    | Add an Exchange ActiveSync Account        | 85  |
|    | Create Another Email Account              | 86  |
|    | Check Your Mail Inbox                     | 86  |
|    | Manage Email Messages                     | 88  |
|    | Compose and Send Email                    | 89  |
|    | Work with Exchange ActiveSync Email       | 92  |
|    | Change the Email Account Settings         | 93  |
|    | Add the Mail Widget                       | 94  |
| -  | Гехt Messaging and MMS                    | 95  |
|    | Open Messages                             | 95  |
|    | Send a Text Message (SMS)                 | 95  |
|    | Send a Multimedia Message (MMS)           | 97  |
|    | Save and Resume Composing a Draft Message | 99  |
|    | View and Reply to a Message               | 99  |
|    | Manage Message Conversations              | 101 |

| ٦     | Text and Multimedia Message Options         | 103 |
|-------|---------------------------------------------|-----|
| A     | Add the Messages Widget                     | 105 |
| So    | ocial Networking Accounts                   | 106 |
| F     | Facebook for HTC Sense                      | 106 |
| F     | Peep                                        | 108 |
| F     | Friend Stream                               | 111 |
| \     | YouTube                                     | 114 |
| (     | Google Talk                                 | 116 |
| Appli | ications and Entertainment                  | 119 |
| An    | droid Market                                | 119 |
| F     | Find and Install an Application             | 119 |
| (     | Open an Installed Application               | 121 |
| Į     | Uninstall an Application                    | 121 |
| (     | Create a Google Checkout Account            | 121 |
| (     | Get Help                                    | 122 |
| Na    | avigation                                   | 122 |
| (     | Google Maps                                 | 122 |
| (     | Google Latitude                             | 128 |
| ŀ     | HTC Footprints                              | 131 |
| ٦     | Telenav GPS Navigation                      | 134 |
| Mu    | usic                                        | 134 |
| L     | Listen to Music                             | 134 |
| (     | Connected Media                             | 141 |
| 9     | Sprint Music Plus                           | 142 |
| ľ     | Music - MP3 Store                           | 143 |
| F     | FM Radio                                    | 144 |
| 9     | Sprint Radio                                | 146 |
| Sp    | orint TV & Movies                           | 146 |
| \     | Watch TV and Movies                         | 146 |
| 9     | Sprint TV & Movies FAQs                     | 147 |
| NA    | ASCAR Sprint Cup Mobile                     | 149 |
| НТ    | C Watch                                     | 150 |
| (     | Create or Sign In to Your HTC Watch Account | 150 |

|     | The Watch App                                          | 151 |
|-----|--------------------------------------------------------|-----|
|     | Browse the Video Store                                 | 151 |
|     | Rent or Buy a Video                                    | 152 |
|     | Manage Your Video Library                              | 152 |
|     | Check or Change the HTC Watch Settings                 | 153 |
| Web | and Data                                               | 155 |
| W   | /ays to Connect                                        | 155 |
| W   | /i-Fi                                                  | 155 |
|     | Turn Wi-Fi On and Connect to a Wireless Network        | 156 |
|     | Check the Wireless Network Status                      | 156 |
|     | Connect to a Different Wi-Fi Network                   | 157 |
|     | Add the Wi-Fi Widget                                   | 157 |
| Sp  | print 4G                                               | 157 |
|     | Turn Sprint 4G On and Connect to the Sprint 4G Network | 157 |
|     | Check Sprint 4G Network Status                         | 158 |
|     | Add the Sprint 4G Widget                               | 158 |
| Da  | ata Services (Sprint 3G and 4G Networks)               | 158 |
|     | Your User Name                                         | 158 |
|     | Launch a Web Connection                                | 159 |
|     | Data Connection Status and Indicators                  | 159 |
|     | Turn the Data Connection On or Off                     | 159 |
|     | Data Services FAQs                                     | 160 |
| Vi  | irtual Private Networks (VPN)                          | 161 |
|     | Prepare Your Device for VPN Connection                 | 161 |
|     | Set Up Secure Credential Storage                       | 161 |
|     | Add a VPN Connection                                   | 161 |
|     | Connect to a VPN                                       | 162 |
|     | Disconnect From a VPN                                  | 162 |
| Br  | rowser                                                 | 162 |
|     | Go to a Website                                        | 162 |
|     | The Browser Menu                                       | 163 |
|     | Navigate and Zoom on a Web Page                        | 164 |
|     | Select Links on a Web Page                             | 165 |

| Browser Windows                                                                | 165 |
|--------------------------------------------------------------------------------|-----|
| Download from the Web                                                          | 166 |
| Copy Text, Look Up Information, and Share                                      | 167 |
| View Bookmarks and Previously Visited Web Pages                                | 169 |
| Set Browser Options                                                            | 171 |
| Sprint Hotspot                                                                 | 173 |
| Use Your Device as a Modem                                                     | 175 |
| Connect Your Device to the Internet Through a Computer (Internet Pass-through) | 176 |
| Camera and Video                                                               | 177 |
| Take Pictures and Shoot Videos                                                 | 177 |
| View Pictures and Videos Using Gallery                                         | 183 |
| Select an Album                                                                | 183 |
| View Photos and Videos                                                         | 184 |
| Zoom In or Out on a Photo                                                      | 184 |
| Watch Videos                                                                   | 185 |
| View Photos in Your Social Networks                                            | 186 |
| Edit Your Photos                                                               | 187 |
| Print Your Photos                                                              | 188 |
| Send Your Photos and Videos                                                    | 189 |
| Share Your Photos and Videos on the Web                                        | 190 |
| Close Gallery                                                                  | 192 |
| Tools and Calendar                                                             | 193 |
| Calendar                                                                       | 193 |
| Create an Event                                                                | 194 |
| Invite Guests to Your Event (Google Account Only)                              | 195 |
| Sending a Meeting Request (Exchange ActiveSync only)                           | 195 |
| Event Alerts                                                                   | 196 |
| Change Calendar Views                                                          | 196 |
| Manage Calendar Events                                                         | 199 |
| Display and Synchronize Calendars                                              | 201 |
| Change Calendar Settings                                                       | 202 |
| About the Calendar Widget                                                      | 202 |
| Calculator                                                                     | 203 |

| Clock & Alarm                                        | 203 |
|------------------------------------------------------|-----|
| Open the Clock Application                           | 203 |
| Desk Clock                                           | 204 |
| World Clock                                          | 204 |
| Alarm Clock                                          | 206 |
| Read eBooks                                          | 207 |
| Stocks                                               | 210 |
| Weather                                              | 213 |
| News Feeds                                           | 216 |
| Car Panel                                            | 218 |
| Dock Mode                                            | 219 |
| HTC Sync                                             | 219 |
| HTCSense.com                                         | 227 |
| Sign Up for Your HTCSense.com Account                | 227 |
| Use HTCSense.com                                     | 228 |
| Voice Commands                                       | 229 |
| Automatic Speech Recognition (ASR)                   | 229 |
| Voice Recorder                                       | 230 |
| Voice Input                                          | 232 |
| Bluetooth                                            | 232 |
| Turn Bluetooth On or Off                             | 232 |
| Change the Device Name                               | 232 |
| Connect a Bluetooth Headset or Car Kit               | 233 |
| Reconnect a Headset or Car Kit                       | 234 |
| Disconnect or Unpair From a Bluetooth Device         | 234 |
| Send Information Using Bluetooth                     | 234 |
| Where Sent Information is Saved                      | 236 |
| Receive Information From Another Device              | 236 |
| Add the Bluetooth Received Folder to the Home Screen | 237 |
| Use Bluetooth FTP Server                             | 238 |
| microSD Card                                         | 238 |
| Remove the microSD Card                              | 239 |
| Insert the microSD Card                              | 240 |

|    | Check the microSD Card Memory                              | 240 |
|----|------------------------------------------------------------|-----|
|    | Erase the microSD Card                                     | 241 |
|    | Unmount the microSD Card                                   | 241 |
|    | Use the microSD Card as a USB Drive                        | 241 |
|    | Update Your Device                                         | 242 |
|    | Update Your Device Firmware                                | 242 |
|    | Update the Operating System                                | 243 |
|    | Update Your Profile                                        | 244 |
|    | Update Your PRL                                            | 244 |
| S  | print Worldwide Wireless Service                           | 245 |
|    | Activate Sprint Worldwide Service on Your Account          | 245 |
|    | Your SIM Card                                              | 245 |
|    | Install the SIM card                                       | 246 |
|    | Enable Global Roaming Mode                                 | 248 |
|    | Manually Set Your Global Roaming Options for CDMA Networks | 248 |
|    | Make and Receive Worldwide Calls                           | 248 |
|    | Make Calls Using Plus (+) Code Dialing                     | 248 |
|    | Sprint Voicemail Service                                   | 249 |
|    | Set Up Your Voicemail Access Number                        | 249 |
|    | Access Your Voicemail                                      | 249 |
|    | Voicemail Troubleshooting                                  | 250 |
|    | International Data Roaming                                 | 250 |
|    | Get Started With International Data Services               | 250 |
|    | Access Email and Data Services on GSM/UMTS Networks        | 251 |
|    | Access Email and Data Services on CDMA Networks            | 251 |
|    | Status Messages                                            | 252 |
|    | Contact Sprint for Assistance                              | 253 |
| lո | dox                                                        | 255 |

# Get Started

This section gives you all the information you need to set up your device and Sprint service the first time.

Your Device at a Glance

Set Up Your Device

**Activate Your Device** 

Complete the Setup Application

Set Up Voicemail

Sprint Account Information and Help

# Your Device at a Glance

# Front panel

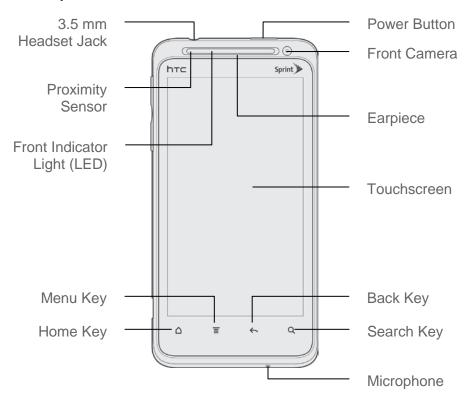

# Back panel

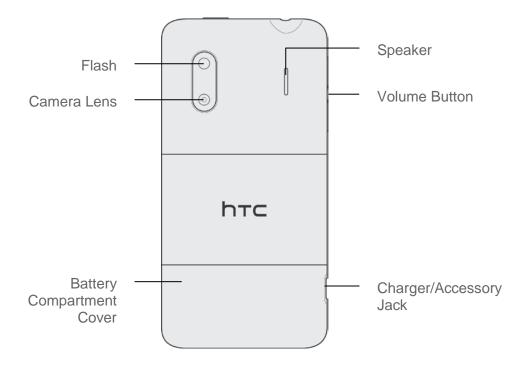

# Set Up Your Device

You must first install and charge the battery to begin setting up your device.

- 1. Install the battery.
  - Hold the device upside down and with the back of the device facing you.
  - Push the battery compartment cover up with your thumbs and remove it from the device.

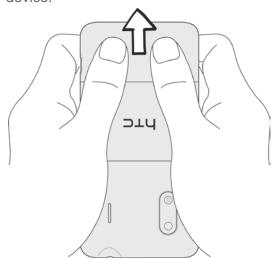

• Open the battery compartment door.

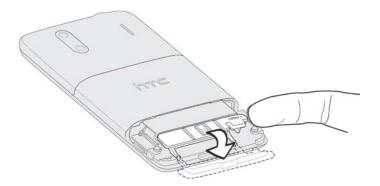

Pull out the battery, and then remove the film that covers it.

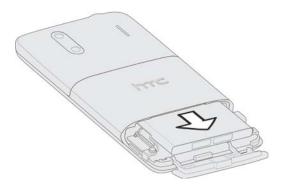

• Insert the battery back into the slot, contacts side first, and then close the battery compartment door to lock the battery in place.

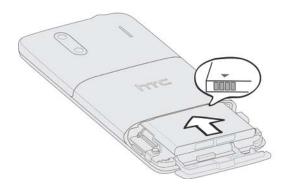

Replace the battery compartment cover.

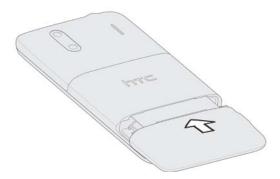

### 2. Charge your battery.

- Plug one end of the USB cable to the AC adapter.
- Plug the other end of the USB cable into the charger/accessory jack on the lower left side of your device.

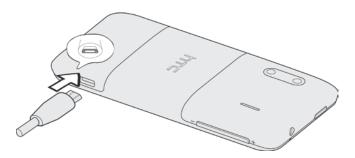

 Plug the AC adapter into an electrical outlet. Fully charging a battery may take up to three hours.

**Note:** Your device's battery should have enough charge for the device to turn on and find a signal, run the setup application, set up voicemail, and make a call. You should fully charge the battery as soon as possible.

- 3. Press \_\_\_\_\_ to turn the device on.
  - If your device is activated, it will turn on, search for Sprint service, and begin the setup application.
  - If your device is not yet activated, see Activate Your Device for more information.

## Activate Your Device

Depending on your account or how and where you purchased your device, it may be ready to use or you may need to activate it on your Sprint account.

- If you purchased your device at a Sprint Store, it is probably activated and ready to use.
- If you received your device in the mail and it is for a new Sprint account or a new line of service, it is designed to activate automatically.
  - When you turn the device on for the first time, you should see a Hands Free
     Activation screen, which may be followed by a PRL Update screen and a Firmware
     Update screen. Follow the onscreen instructions to continue.
- If you received your device in the mail and you are activating a new device for an
  existing number on your account (you're swapping devices), you can activate on your
  computer online or directly on your device.
  - Activate on your computer:
    - Go to sprint.com/activate and complete the online instructions to activate your device
  - Activate on your device:
    - Turn on your new device. (Make sure the old one is turned off.) Your device will automatically attempt Hands-Free Activation.
    - Touch Activate to override auto-activation and start the manual activation wizard.
    - Follow the onscreen prompts to complete the activation process.
- To confirm activation, make a phone call. If your device is still not activated or you do not have access to the Internet, contact Sprint Customer Service at 1-888-211-4727 for assistance.

**Tip:** Do not press \_\_\_\_\_ while the device is being activated. Pressing \_\_\_\_\_ cancels the activation process.

**Note:** If you are having any difficulty with activation, contact Sprint Customer Service by calling **1-888-211-4727** from any other phone.

Get Started 5

# Complete the Setup Application

Once your device has been turned on and activated, you will then be guided to the setup process. Touch **Next** or **Skip** to skip any of the screens.

- Transfer my stuff: Transfer information from your old phone. You can do this at a later time. For more information, see Transfer Contacts from Your Old Phone.
- **Scheduled sync**: Select manual or automatic synchronization of information. For more information, see Accounts & Sync.
- Set up Wi-Fi network: Connect to a Wi-Fi network. For more information, see Wi-Fi.
- **Use Google location**: Turn on Google location services. For more information, see Location.
- **Tell HTC**: Choose whether to allow HTC to collect anonymous data in the background about how you use your device.
- Set up accounts: Set up your email and social network accounts including Google, Exchange ActiveSync, Mail, Facebook for HTC Sense, Flickr, and Twitter for HTC Sense. For more information, see Accounts & Sync.

**Note:** You do not need to sign up for a Google account to use your device. However, to download applications from the Android Market or chat in Google Talk, you must link your device to a Google account.

# Set Up Voicemail

Your device automatically transfers all unanswered calls to your voicemail, even if your device is in use or turned off. You should set up your Sprint Voicemail and personal greeting as soon as your device is activated. Always use a password to protect against unauthorized access.

- 1. Touch  $\triangle$  > **Phone**. (If your screen is locked, press \_\_\_\_\_ to turn on the display and then drag the ring up to unlock the screen.)
- 2. Touch and hold to dial your voicemail number.
- 3. Follow the system prompts to:
  - Create your password.
  - Record your name announcement.
  - Record your greeting.

**Note: Voicemail Password** – Sprint strongly recommends that you create a password when setting up your voicemail to protect against unauthorized access. Without a password, anyone who has access to your device is able to access your voicemail messages.

# Sprint Account Information and Help

Find out about account passwords and information about managing your account and finding help.

## Sprint Account Passwords

As a Sprint customer, you enjoy unlimited access to your personal account information, your voicemail account, and your data services account. To ensure that no one else has access to your information, you will need to create passwords to protect your privacy.

#### Account User Name and Password

If you are the account owner, you will create an account user name and password when you sign on to sprint.com. (Click **Sign in/Sign up** and then click **Sign up now!** to get started.) If you are not the account owner (if someone else receives the bill for your Sprint service), you can get a sub-account password at sprint.com.

## Voicemail Password

You'll create your voicemail password when you set up your voicemail. See Set Up Voicemail for more information on your voicemail password.

#### Data Services Password

With your Sprint phone, you may elect to set up an optional data services password to control access and authorize Premium Service purchases.

For more information, or to change your passwords, sign on to sprint.com or call Sprint Customer Service at **1-888-211-4727**.

## Manage Your Account

Manage your Sprint account from your computer, your Sprint phone, or any other phone.

### Online: sprint.com

- Access your account information.
- Check your minutes used (depending on your Sprint service plan).
- View and pay your bill.
- Enroll in Sprint online billing and automatic payment.
- Purchase accessories.
- Shop for the latest Sprint phones.
- View available Sprint service plans and options.
- Learn more about data services and other products like games, ring tones, screen savers, and more.

Get Started 7

## From Your Sprint Phone

- 1. Touch  $\triangle$  > Phone.
- 2. Do any of the following:
  - Touch ★ 4 Call to check minute usage and account balance.
  - Touch ★ 3 to make a payment.
  - Touch \* 2 to access a summary of your Sprint service plan or get answers to other questions.

## From Any Other Phone

- Sprint Customer Service: 1-888-211-4727.
- Business Customer Service: 1-888-788-4727.

# Sprint Support Services Sprint 411

Sprint 411 gives you access to a variety of services and information, including residential, business, and government listings; movie listings or showtimes; driving directions, restaurant reservations, and major local event information. You can get up to three pieces of information per call, and the operator can automatically connect your call at no additional charge.

There is a per-call charge to use Sprint 411, and you will be billed for airtime.

► Touch > Phone, and then touch 4 1 2 Call ...

## Sprint Operator Services

Sprint Operator Services provides assistance when you place collect calls or when you place calls billed to a local telephone calling card or third party.

For more information or to see the latest in products and services, visit us online at sprint.com.

Get Started 8

# **Device Basics**

Your device is packed with features that simplify your life and expand your ability to stay connected to the people and information that are important to you. The topics in this section will introduce the basic functions and features of your device.

Your Device's Layout

Turn Your Device On and Off

Turn Your Screen On and Off

**Touchscreen Navigation** 

Your Home Screen

Status Bar

**Enter Text** 

# Your Device's Layout

The illustrations below outline your device's basic layout.

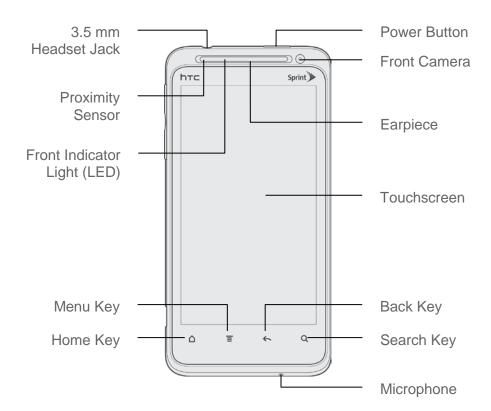

## Key Functions

• **3.5 mm Headset Jack** allows you to plug in either a stereo headset or an optional headset for convenient, hands-free conversations.

## **CAUTION!** Inserting an accessory into the incorrect jack may damage the device.

- **Proximity Sensor** automatically switches the display screen off when you hold the device near your face during a call. When activated, the proximity sensor does not affect the device's 3G, 4G, or Wi-Fi connection.
- Front Indicator Light (LED) shows your device's status or pending notifications at a glance.
- Menu Key lets you open your device's main functions menu: All apps, Notifications, Personalize, Wallpaper, Ringtones, and Settings. While in a menu, touch to open a list of actions available from the current screen or onscreen option.
- Home Key lets you display the main Home screen. When in standby mode, touch and hold to open the recently used applications window.
- Microphone allows other callers to hear you clearly when you are speaking to them.
- **Search Key** lets you search information on the current screen or application. For example, while in Contacts, touch **Q** to search for a contact.
- Back Key lets you return to the previous screen, or close a dialog box, options menu, the Notifications panel, or onscreen keyboard.
- Touchscreen lets you view and control all the features of your device.
- **Earpiece** lets you hear the caller and automated prompts.
- Front Camera allows you to take photos and videos or start a video call.
- Power Button lets you turn the device on or off, turn the screen on or off, restart the
  device, or switch your device to airplane mode.

## Back Panel

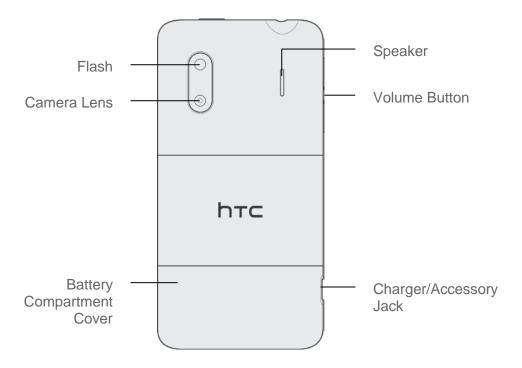

- **Flash** helps illuminate subjects in low-light environments when the camera is focusing and capturing a photo or video.
- Camera Lens lets you take pictures and videos.
- Battery Compartment Cover covers the battery compartment, SIM card, and microSD card slots.
- Charger/Accessory Jack allows you to connect the device charger or the USB cable (included).

## **CAUTION!** Inserting an accessory into the incorrect jack may damage the device.

- **Volume Button** allows you to adjust the ringer or media volume or adjust the voice volume during a call.
- **Speaker** lets you hear the different ringers and sounds. The speaker also lets you hear the caller's voice in speakerphone mode.

## Turn Your Device On and Off

### Turn Your Device On

#### Turn Your Device Off

1. Press and hold \_\_\_\_\_ to open the Power options menu.

**Note:** When the screen is locked and you press \_\_\_\_\_, it will only turn off the screen and not the device. You will need to unlock the screen first before you press and hold \_\_\_\_\_ to turn the device off. See Turn Your Screen On and Off for details.

2. Touch Power off to turn the device off.

## Restart Your Device

Restarting the device will close all running apps and will clear all temporary files in the device's memory. Make sure to save your work before restarting the device.

- 1. Press and hold for about two seconds.
- 2. On the Power options menu, touch Restart.
- 3. In the Restart phone confirmation box, touch **Restart**.

## Turn Your Screen On and Off

#### Turn the Screen Off When Not in Use

► To quickly turn the screen off, press \_\_\_\_\_. Pressing \_\_\_\_ again or receiving an incoming call will turn on your device screen and show the lock screen.

To save battery power, the device automatically turns off the screen after a certain period of time when you leave it idle. You will still be able to receive messages and calls while the device's screen is off.

**Note:** For information on how to adjust the time before the screen turns off, see Screen Timeout.

#### Turn the Screen On and Unlock It

- 1. To turn the screen on, press \_\_\_\_\_.
- 2. Flick the ring up to unlock the screen.

## Use the Lock Screen

Aside from protecting the device's screen from unwanted taps and presses, the lock screen also displays important information, updates, and messages at a glance, or provide shortcut icons to your favorite applications.

#### Unlock the Screen

- 1. When the screen is off, press \_\_\_\_\_ to show the lock screen.
- 2. Do any of the following:
  - Flick the ring up to unlock the screen. When you have an incoming call, flicking the ring up answers the call.
  - Drag a shortcut icon, a photo, or a message to the ring to unlock the screen and launch the related application.

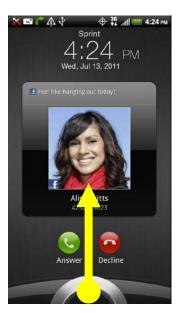

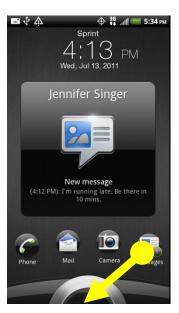

**Note:** If you have set up a screen lock, you will be prompted to draw the pattern or enter the password or PIN. See Set Up Screen Lock.

# Touchscreen Navigation

Your device's touchscreen lets you control actions through a variety of touch gestures.

#### Touch

When you want to type using the onscreen keyboard, select items onscreen such as application and settings icons, or press onscreen buttons, simply touch them with your finger.

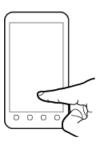

## Touch and Hold

To open the available options for an item (for example, a contact or link in a Web page), touch and hold the item.

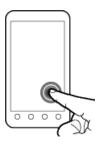

## Swipe or Slide

To swipe or slide means to quickly drag your finger vertically or horizontally across the screen.

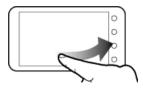

#### Drag

To drag, press and hold your finger with some pressure before you start to move your finger. While dragging, do not release your finger until you have reached the target position.

#### Flick

Flicking the screen is similar to swiping, except that you need to swipe your finger in light, quick strokes. This finger gesture is always in a vertical direction, such as when flicking the contacts or message list.

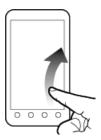

#### Rotate

For most screens, you can automatically change the screen orientation from portrait to landscape by turning the device sideways. When entering text, you can turn the device sideways to bring up a bigger keyboard. See Onscreen Keyboards for more details.

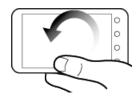

Note: The Auto-rotate check box in ♠ > ≡ > Settings > Display needs to be selected for the screen orientation to automatically change.

## Pinch and Spread

"Pinch" the screen using your thumb and forefinger to zoom out, or "spread" the screen to zoom in when viewing a picture or a Web page. (Move fingers inward to zoom out and outward to zoom in.)

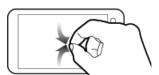

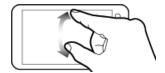

# Your Home Screen

The Home screen is the starting point for your device's applications, functions, and menus. You can customize your Home screen by adding application icons, shortcuts, folders, widgets, and more. Your Home screen extends beyond the initial screen. Swipe the screen left or right to display additional screens.

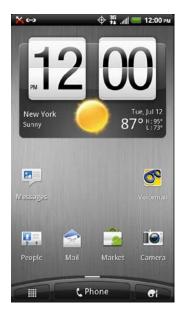

## Rearrange the Home Screen

Reorder your extended screens in any way that fits how you use them. For example, move the screens with frequently used widgets, shortcuts, and folders closer to the Home screen.

1. Pinch the Home screen to display thumbnail images of all the screens.

**Note:** The center thumbnail is always the Home screen.

2. Touch and hold the thumbnail of the screen you want to move. Your device vibrates. Don't lift your finger just yet.

3. Drag the thumbnail to its new position, and then lift your finger.

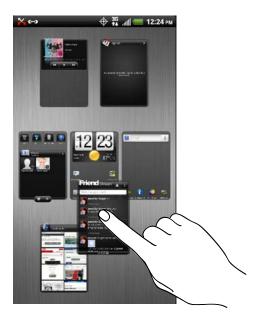

# **Extended Screens**

In addition to the Home screen, your device has six extended Home screens to provide more space for adding icons, widgets, and more. Press  $\triangle$  and then drag across the screen to move from the Home screen to an extended screen.

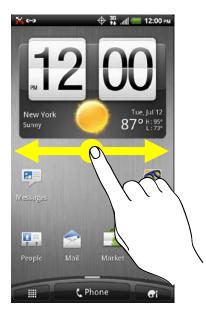

- You cannot add more screens.
- While on an extended screen, press to return to the Home screen.

## Go Directly to a Particular Screen

1. From any screen, pinch the screen to display thumbnail images of all screens.

2. Touch the screen you want to open, and you'll be taken there.

## Customize the Home Screen

#### Add Items to the Home Screen or to an Extended Home Screen

- 1. Touch and hold an empty area on a screen. (If the current screen doesn't have room, swipe the screen left or right to display an extended screen.)
- 2. On the Add items to Home section of the Personalize screen, touch the type of item you want to add, and then select the item.
  - **Widget**: Add widgets to a screen such as a clock, calendar, mail, people, Wi-Fi and Bluetooth toggles, social networking apps, and more.
  - App: Add shortcuts to your favorite apps so can open them from the Home screen with just one touch.
  - **Shortcut**: Add shortcuts to applications, bookmarks, contacts, settings, and more. Touch a category and then touch the item you want to add.
  - **Folder**: Add a folder where you can organize screen items. Add a shortcut to all your contacts, contacts with phone numbers, or starred contacts. Contact details are automatically updated when there are changes in the source.

## Move, Remove, or Edit Items on the Home Screen or Extended Screen

1. Touch and hold the item you want to move, remove, or edit.

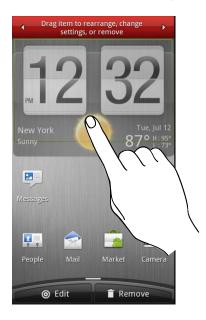

- 2. Do one of the following:
  - To move the item, drag it to a new area and then release it.
  - To remove the item, drag it to the Remove button at the bottom of the screen and release it.
  - You can change the settings of some of the widgets (for example, you can change the city that is displayed on the weather clock widget). To edit a widget, drag it to the Edit button at the bottom of the screen, and then follow screen instructions.

## Status and Notifications

## Status Bar

The status bar at the top of the Home screen provides device and service status information on the right side and notification alerts on the left. To view notification alerts, touch and hold the status bar and drag it down.

## Status Icons

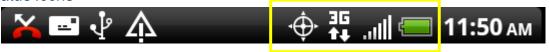

| Icon                              | Description                                                                                      |
|-----------------------------------|--------------------------------------------------------------------------------------------------|
| .all                              | Signal strength (More bars = stronger signal)                                                    |
| ll                                | No service                                                                                       |
|                                   | Device is "roaming" off the Nationwide Sprint Network                                            |
| <b>?</b>                          | Connected to a Wi-Fi network                                                                     |
| <del>6</del> 3)                   | Connected to the Sprint 4G Network                                                               |
| 36                                | Sprint 3G Network is available                                                                   |
| 44<br>30                          | Sprint 3G Network available and active (with icon animation)                                     |
| 3G                                | Sprint 3G Network is currently unavailable                                                       |
| <b>.</b>                          | Device's location feature is on and available for location-based services such as GPS navigation |
| \$\$\frac{1}{2}\frac{1}{2}        | Device's location feature off and your location is available only for 911                        |
| 4                                 | Device microphone muted                                                                          |
| 7                                 | Device speaker muted                                                                             |
| $^{\prime\prime}\mathcal{Q}_{li}$ | Vibrate mode                                                                                     |
|                                   | Shows current battery charge level (icon shown is fully charged)                                 |
| *                                 | Bluetooth on                                                                                     |
| *                                 | Connected to Bluetooth device                                                                    |
| <b>★</b>                          | Airplane mode                                                                                    |
| Q                                 | Alarm set                                                                                        |
| <b>6</b>                          | Speakerphone on                                                                                  |
|                                   | Wired microphone headset connected                                                               |
| C                                 | Wired headset connected                                                                          |

## Notification Icons

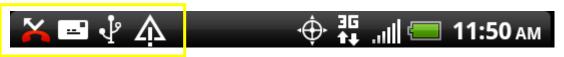

| Icon                | Description                                                  |
|---------------------|--------------------------------------------------------------|
| :="                 | New text or multimedia message                               |
| σο                  | New voicemail                                                |
|                     | New Gmail message                                            |
| $\overline{\ }$     | New Microsoft Exchange ActiveSync or POP3/IMAP email message |
| "                   | Problem with text or multimedia message delivery             |
| talk                | New instant message from Google Talk                         |
| 1                   | Upcoming event                                               |
|                     | Music is playing                                             |
| ψ                   | General notification (for example, sync error)               |
| <u>কি</u> !         | Wi-Fi is on and wireless networks are available              |
| <u>(6</u> )         | 4G is on and the Sprint 4G Network is available              |
| 4 <u>G</u><br>((*)) | Sprint Hotspot is on (connected to the Sprint 4G Network)    |
| 3G<br>((*))         | Sprint Hotspot is on (connected to the Sprint 3G Network)    |
| O                   | Data synchronizing – connected to HTC Sync                   |
| <b>O</b> i          | New location detected                                        |
| ₫                   | More (undisplayed) notifications                             |
| ×                   | Missed call                                                  |
| 6                   | Call in progress                                             |
| O <sup>2</sup>      | FM Radio app in use                                          |
| <b>(-)</b>          | Matched contacts suggestion                                  |
| <b>1</b>            | Uploading data (animated)                                    |
| <u>+</u>            | Downloading data (animated)                                  |

| <u>†</u> © | Waiting to upload                                    |
|------------|------------------------------------------------------|
| <u>×</u>   | Content downloaded                                   |
| $\Psi$     | Device connected to computer via USB cable           |
| ſ.         | Storage card is blank                                |
|            | Downloaded Android Market app installed successfully |

## Notifications Panel

When you get a new notification, you can open the Notifications panel to see the message, reminder, or event notification. The Notifications panel lets you quickly switch between recently opened apps, and also lets you easily turn on settings such as 4G, Wi-Fi, and Bluetooth.

### Open the Notifications Panel

To open the Notifications panel, touch and hold the status bar, and then slide your finger downward. If you have several notifications, you can scroll down the screen to view more notifications.

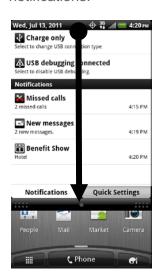

**Tip:** You can also open the Notifications panel from the Home screen by touching **Tip:** and then touching **Notifications**.

## Switch Between Recently Opened Apps

On the Notifications panel, you can easily access up to eight apps you just recently opened.

- 1. Open the Notifications panel.
- 2. In the Recent applications section, slide your finger left or right to see recently opened apps.

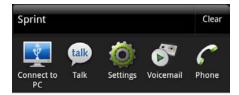

3. Tap an application to open it.

**Tip:** Touch and hold  $\triangle$  to view recently opened applications.

## Use Quick Settings

The Quick Settings tab lets you easily turn on 4G, Wi-Fi, Bluetooth, GPS, and more, and also provides a quick shortcut to all device settings.

- 1. Open the Notifications panel.
- 2. Tap the Quick Settings tab.
- 3. Tap the check box next to an item to turn it off or on.

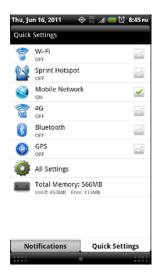

### Close the Notifications Panel

- ▶ Do either of the following:
  - Touch and hold the bottom bar of the Notifications panel, and then drag it up the screen.
  - Press .

## Notification LED

The Notification LED located near the right end of the earpiece provides information on the device status or pending notifications.

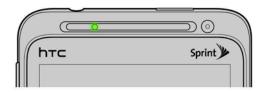

| LED Status     | Indication                                                                               |
|----------------|------------------------------------------------------------------------------------------|
| Solid green    | Battery is fully charged (when the device is connected to the AC adapter or a computer). |
| Solid red      | Battery is charging.                                                                     |
| Flashing red   | Battery is low. (Power is below 14%.)                                                    |
| Flashing green | You have a pending notification (for example, a new message or a missed call).           |

**Note:** The indicators are listed in order of priority. For example, if your device is connected to the AC adapter and the battery is charging, the LED will be solid red and will not switch to a flashing green light even if there is a pending notification.

## Enter Text

You can type on your device using one of the available touchscreen keyboards.

## Touch Input Keyboard

When you start a program or select a box that requires entry of text or numbers, the touch input keyboard becomes available. You can choose from three keyboard layouts: **Standard**, **Phone**, and **Compact**.

## Change the Touch Input Keyboard Layout

You can choose from three different keyboard layouts to suit your typing style. To change the keyboard layout, do the following:

- 1. Touch △ > ≡, and touch Settings > Language & keyboard > Touch Input.
- 2. Tap **Keyboard types**, and then select from the following keyboard types:
  - Standard. This layout is similar to a desktop computer keyboard. This is the default keyboard layout.
  - Phone. This layout resembles a traditional wireless phone keypad.
  - **Compact**. This layout features two letters on each key. The keys are slightly larger than on the standard layout.

## Enter Text Using the Touch Input Keyboard

Use the following keys while entering text using the onscreen keyboard:

| Key | Description                                                                                                    |
|-----|----------------------------------------------------------------------------------------------------|
| a   | Touch and hold keys with gray characters at the top to enter numbers, symbols, or accented letters. The gray character displayed on the key is the character that will be inserted when you touch and hold that key. Some keys have multiple characters or accents associated with them. |
| +   | <b>Shift</b> key. Touch to capitalize the next letter you enter. Touch twice to turn on caps lock.                                                                                                    |
| 12# | Numeric key. Touch to switch to the numeric and symbol keyboard.                                                                                                    |
| ABC | <b>Alphabet</b> key. While in numeric or symbol keyboard, touch to switch to the alphabetic keyboard                                                                                                    |
| 7   | Enter key. Touch to create a new line.                                                                                                    |
| +   | <b>Backspace</b> key. Touch to delete the previous character. Touch and hold to delete multiple characters                                                                                                    |
| •   | Voice input key. Touch to speak the words you want to type. See Voice Input.                                                                                                    |
|     | Touch to hide the touch input keyboard.                                                                                                    |
| XT9 | Touch to toggle between <b>Multitap</b> and <b>XT9</b> predictive modes when using the Compact or Phone layout. See Predictive Text.                                                                                                    |

## Change to Landscape Keyboard

When entering text, you can choose to use the landscape orientation of the touch input keyboard by turning the device sideways. This pops up a larger Standard keyboard that lets you type easily using two thumbs.

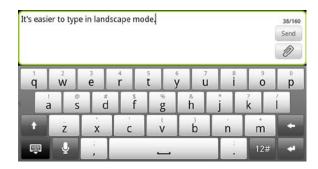

**Note:** The landscape keyboard is not supported in all applications.

### Enter Text by Speaking

Try speaking the words to enter them in most text fields that let you use the touch input keyboard.

**Important:** First make sure to select the language you'll be using in the **Voice input & output** settings.

Since your device uses Google's speech-recognition service, you need to be connected to the Internet to enter text by speaking.

- 1. Press and hold the language key. Your device then cues you to speak.
- 2. Tell your device what you want to be typed in.

### Set the Voice Input Language

- 2. Tap **Language**, and then choose the language you want.

**Note:** Available languages depend on the voice input languages supported by Google.

## Adjust the Touch Input Settings

- ► Touch 🛕 > 🔳, and touch Settings > Language & keyboard > Touch Input.
- **Keyboard types** lets you select the keyboard layout to use. You can choose from **Standard, Phone**, or **Compact**.
- International keyboard lets you add or remove languages from the touch input language list.
- Bilingual prediction lets you activate word prediction for a second language.
- **Text input** lets you set text input options when entering text, calibrate the keyboard, and set sound or vibration feedback whenever you touch a key.
  - Standard
    - **Prediction:** Enable the word prediction feature.
    - **Spell correction:** Correct typographical errors by selecting from a list of possible words based on the keys you have touched as well as neighboring keys.

#### Phone & Compact

- Spell correction: Correct typographical errors by selecting from a list of possible words that reflect the characters of the keys you have touched as well as characters of nearby keys.
- **Word completion:** Select from a list of possible combinations based on the characters that appear on the keys that you touched.

#### Other settings

- Sound feedback: Cause keys to audibly click when touched.
- Vibrate when typing: Cause keys to vibrate when touched.

#### Finger touch precision

- Calibration tool: Lets you recalibrate the keyboard if you feel that the keys are not responding accurately to your touches.
- Reset calibration: Reset the calibration back to factory default.
- Chinese Text input lets you set options when entering text in Chinese
  - **Pinyin:** Choose Traditional Chinese or Simplified Chinese. In Simplified Chinese, you can enable Fuzzy Pinyin pairs.
  - Stroke: Choose Traditional Chinese or Simplified Chinese mode.
- **Tutorial** lets you go through tutorials to learn how to use the touch input keyboard features.
- Trace keyboard lets you choose the pen color and pen width to use when tracing letters on the keyboard.
- Personal dictionary lets you add, edit, or remove words in the predictive text dictionary.
   For more information, see Adding a Word to the Predictive Text Dictionary and Editing or Deleting a Word in Your Personal Dictionary.

## Swype Keyboard

Enter text by sliding on or touching the keys on the Swype® keyboard, or by speaking.

## Switch to the Swype Keyboard

By default, your device uses the touch input keyboard for text input. You can change the input method to the Swype keyboard.

- 1. Start an app that requires text or numbers.
- 2. Press and hold a text box, and then touch **Input method > Touch Input > Swype**.

## Enter Text Using Swype

Slide your finger on the Swype keyboard to enter text.

- 1. Start an app or select a text field that requires text or numbers.
- 2. Briefly press and hold the first letter of the word you want to enter, and then slide your finger to the other letters of the word.
- 3. When you've reached the last letter, lift your finger.

  For example, to enter the word "the", press and hold **t**, and then slide your finger to **h** and **e**.

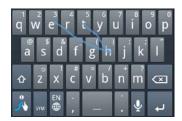

**Note**: If you've entered a word that Swype doesn't recognize, word suggestions appear at the top of the keyboard. Tap a word to enter it to your text.

### Enter Text by Typing on the Swype Keyboard

Instead of using Swype, you can enter text by touching these keys on the Swype keyboard:

| Key            | Description                                                                                                    |
|----------------|----------------------------------------------------------------------------------------------------|
| <sup>®</sup> a | Press and hold keys with characters at the top to enter numbers, symbols, or accented letters. The gray character displayed on the key is the character that will be inserted when you press and hold that key. Some keys have multiple characters or accents associated with them. |
| ⇧              | Shift key. Tap to enter an uppercase letter. Tap twice to turn on caps lock.                                                                                                    |
| SYM            | Tap to switch to the numeric and symbol keyboard.                                                                                                    |
| <b>↓</b>       | Enter key. Tap to create a new line.                                                                                                    |
| (X)            | Backspace key. Tap to delete the previous character.                                                                                                    |
| <b>#</b>       | Language key. Tap to change the keyboard language.                                                                                                    |
| •              | Tap to enter words by speaking.                                                                                                    |
| <b>6</b>       | Swype key. Tap to view a tutorial on how to use Swype, see tips, and get help.                                                                                                    |

## Adjust the Swype Keyboard Settings

- ► While using the Swype keyboard, touch and hold , and then touch **Options**.
  - Preferences. Change the keyboard language and enable or disable audio feedback, vibrate on keypress, or tip indicator.
  - Swype Advanced Settings. Set advanced settings such as word suggestion and autocorrection.
  - **Help**. View the Swype help file and tutorial.

# Tips for Editing Text

## Predictive Text

The onscreen keyboard has predictive text to help you type quickly and accurately. Predictive text input is enabled by default, and word suggestions are displayed as you type.

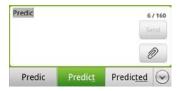

To enter a word in predictive mode, do any of the following:

- If you see the word you want highlighted, you can simply touch the space bar to insert the word into your text.
- If you see the word you want shown in the suggestions before you have finished typing the entire word, touch the word to insert it into your text.
- If an arrow is shown to the right of the suggestion list, touch the arrow to see more suggestions.

### Add a Word to the Predictive Text Dictionary

Your device comes with a list of words that it references for predictive text suggestions. Sometimes you may need to add a word to the predictive text dictionary, for example a name or a specialized technical word.

While entering text using the Standard keyboard layout, if you touch any word on the suggestion list, it is automatically added to the predictive text dictionary if it was not in the dictionary already.

To manually add a word to the predictive text dictionary:

- 2. Touch Edit personal dictionary, and then touch Add new.
- 3. Enter the word to add, and then touch **OK**.

### Edit or Delete a Word in Your Personal Dictionary

You can edit or remove words that you previously added to the predictive text dictionary.

- 2. Touch Edit personal dictionary.
- 3. Do one of the following:
  - To edit a word, touch the word, enter your changes, and then touch OK.
  - To delete a word, touch **=** > **Delete**, and then touch the **X** icon to the right of the word.

## Back up Your Personal Dictionary to Your Storage Card

You can use your microSD storage card to back up the new words you've added to your personal dictionary.

- 1. Touch △ > and touch Settings > Language & keyboard > Touch Input.
- 2. Touch Personal dictionary > Sync personal dictionary > Copy to storage card.
- 3. When prompted, touch **OK**.

### Restore Your Personal Dictionary from Your Storage Card

- 1. Touch △ > ≡ and touch Settings > Language & keyboard > Touch Input.
- 2. Touch Personal dictionary > Sync personal dictionary > Restore from storage card.
- 3. When prompted, touch **OK**.

#### Select Text

Highlight the text that you want to copy or cut.

1. Touch and hold the text field that contains the text to select until the magnifier appears.

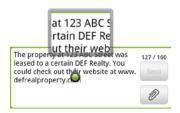

- 2. Drag your finger to move the text cursor to a letter within the text that you want to select.
- 3. After positioning the text cursor, lift your finger. The text selection menu then pops up.
- 4. Do one of the following:
  - Touch Select word. When the word where you've placed the text cursor is highlighted, drag the start and end markers to select the text you want.
  - Touch Select all to select everything in the text field.

### Copy and Paste Text

1. After you have selected the text you want to copy, touch **Copy** or **Cut**. The selected text is then copied to the clipboard.

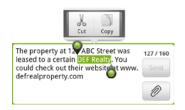

- 2. Touch and hold a text field in the same or other app until the magnifier appears.
- 3. Drag your finger to move the text cursor to where you want to paste the text.
- 4. After positioning the text cursor, lift your finger. The text selection menu then pops up.
- 5. Touch Paste.

# Phone

With the Nationwide Sprint Network and your device's phone, you can enjoy clear calling across the country.

Make Phone Calls

Receive Phone Calls

Visual Voicemail

Voicemail (Traditional)

**Phone Call Options** 

Recent Calls (Call Log)

# Make Phone Calls

There are several convenient ways to place calls from your device.

## Call Using the Phone Dialer

The most "traditional" way to place a call is by using the phone's dialer screen.

- 1. Touch  $\triangle$  > **Phone** to display the phone's dialer screen.
- 2. Touch the number keys on the Phone keypad to enter the phone number.

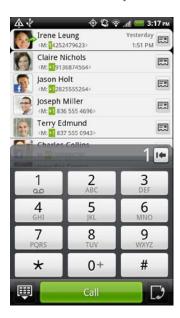

- As you enter digits, Smart Dial searches for contacts that match. If you see the number you want to dial, touch it to place the call immediately without entering the rest of the number.
- If you enter an incorrect digit, touch to erase it. To erase the entire number, touch and hold

**Tip:** Touch to close the Phone keypad and to see if there are more matching numbers or contacts. To browse through the filtered list, flick through the list or slide your finger up or down the list slowly.

- 3. Touch Call to call the number.
- 4. To end the call, touch End call.

# Call From Call History

- 1. Touch **△** > **■** > **People**.
- 2. Touch the Call history tab ( ).
- 3. Touch an entry on the Call history list to place a call to that entry.

Note: You cannot make calls from History to entries identified as No ID or Restricted.

**Tip:** Touch and hold an entry in the Call history list to open the options menu where you can select to view the contact information (if number is stored in People), edit the number before you redial, send a text message, or delete the entry from the Call history list and more.

## Call From People

- 1. Touch **△** > **■** > **People**.
- 2. Touch the contact you want to call to open the Contact details screen.
- 3. Touch Call [number type] to place a call.

For additional information, see People.

# Call Using a Speed Dial Number

Speed dial numbers let you dial numbers by touching and holding a single number on the Phone keypad. See Set Up Speed Dialing for information on assigning speed dial numbers.

- 1. Touch \( \shcap > \text{Phone} \) to display the phone dialer's screen.
- 2. Touch and hold the speed dial key on the Phone keypad. The display confirms that you have dialed the number when it shows "Dialing" on the upper right side of the screen.

## Call a Number in a Text Message or Email Message

While viewing a text message or email message, you can place a call to a number that is in the body of the message.

- 1. Touch ♠ > ₩ > Messages. If necessary, select a messaging or email account.
- 2. Touch the message with the phone number, and then touch the phone number.
- On the Verify the phone number screen, touch Call. Your device then dials the phone number.

For additional information, see Text Messaging and MMS and Email.

# Call Emergency Numbers

You can place calls to 911 even if the device's screen is locked or your account is restricted.

To call the 911 emergency number when the device's screen is locked with a screen lock:

- 1. Unlock the screen. For more information, see Turn Your Screen On and Off.
- 2. Touch Emergency call on the screen.

To call the 911 emergency number normally or when your account is restricted:

- 1. Unlock the screen. For more information, see Turn Your Screen On and Off.
- 2. Touch **Phone** on the Home screen.
- 3. Touch 9 1 1 cal .

## Enhanced 911 (E911) Information

This device features an embedded Global Positioning System (GPS) chip necessary for utilizing E911 emergency location services where available.

When you place an emergency 911 call, the GPS feature of your device seeks information to calculate your approximate location. Depending on several variables, including availability and access to satellite signals, it may take up to 30 seconds or more to determine and report your approximate location.

Important: Always report your location to the 911 operator when placing an

**emergency call.** Some designated emergency call takers, known as Public Safety Answering Points (PSAPs), may not be equipped to receive GPS location information from your device.

## Receive Phone Calls

When you receive a phone call from a contact, the Incoming call screen appears and displays the caller ID icon, name, and phone number of the calling party. When you receive a phone call from someone who is not stored in People, only the default caller ID icon and phone number appear on the Incoming call screen.

Note: If your device is turned off, all calls automatically go to voicemail.

# Answer an Incoming Call

- If the display is on, touch Answer.
- ► If the display is off, the display will come on with the Lock screen. To answer the call, flick the ring up, or touch and hold the **Answer** button and then drag it to the ring.

# Mute the Ringing Sound

To mute the ringer without rejecting the call, you can do any of the following:

- Press the volume button.
- Touch **=** > Mute.
- Place the device face down on a level surface. (You can do this even on the Lock screen.)

# Use the Quiet Ring on Pickup Feature

Your device automatically reduces the ringer volume when you pick up the device to answer calls.

- 1. Touch  $\triangle > \equiv >$ Settings >Sound.
- 2. Scroll down the screen, and then select the **Quiet ring on pickup** check box.
- 3. Press 👝.

## Reject an Incoming Call

- ▶ If the display is on, touch Decline.
- ► If the display is off, the display will come on with the Lock screen. Press and hold the **Decline** button and then drag it to the ring to reject and send the call to your voicemail.

## Reject a Call and Send a Text Message

You can automatically send a default text message to a caller and reject the incoming voice call.

► Touch **=** > **Send message** when you have an incoming call to send the text message.

You can change the default text message by touching **\equiv** > **Phone settings** > **Edit default message** while on the Phone screen.

# Visual Voicemail

Visual Voicemail gives you a quick and easy way to access your voicemail. Now you can find exactly the message you are looking for without having to listen to every voicemail message first. This new feature periodically goes out to your voicemail, and gathers the caller information from all of the current voicemails. It then populates a list with the caller name and number, along with the length of time and priority level of the voicemail message.

# Set Up Visual Voicemail

Your device automatically transfers all unanswered calls to your voicemail, even if your device is in use or turned off. You should set up your Sprint voicemail and personal greeting as soon as your device is activated.

Note: To set up your traditional voicemail box, see Set Up Voicemail.

- 1. Touch △ > **■** > Voicemail.
- 2. Touch **Personalize now** and follow the voice prompts to:
  - Create a password (part of standard voicemail).
  - Record your name announcement.
  - Record your greeting.
- 3. When prompted to enter information, use the onscreen dialpad to enter your numeric responses.

**Important:** Voicemail Password – Sprint strongly recommends that you create a password when setting up your voicemail to protect against unauthorized access. Without a password, anyone who has access to your device is able to access your voicemail messages.

4. Once you have completed the setup process, return to the voicemail page (see step 1).

5. touch the Welcome to Voicemail message on the screen to play a brief explanation of the voicemail services.

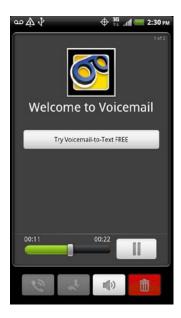

## Review Visual Voicemail

Visual Voicemail lets you easily access and select which messages you want to review.

- 2. Touch a message to review it. The following is a description of the features available while reviewing a voicemail message.
  - Touch **=** > **Lock** to prevent the message from accidentally being deleted.
  - **Timeline** provides a visual timeline for the current message. Touch and drag this bar to scrub through the message to different points.
  - Touch II to pause the playback, or touch to resume.
  - Touch to call the person who left the voicemail message.
  - Touch to reply to the message. You can then record a reply and tag the reply message for both Urgency and Privacy. Tap Send to deliver the new message.
  - Touch > Forward to forward the message to anyone with either an email or phone number. This allows you to send the voicemail message to several recipients at the same time.
  - Touch to turn the speakerphone on or off during playback. If the speakerphone feature was enabled within the Voicemail Settings menu, the speakerphone will always be automatically enabled during voicemail playback.

Touch in to delete the current voicemail message. Touch OK to confirm the deletion.

# Listen to Multiple Voicemail Messages

When you are done listening to a voicemail message you can easily access other voicemail messages without returning to the main voicemail screen.

- 1. Listen to the current voicemail message.
- 2. Swipe your finger left or right to display the next or previous message. (It will begin playing automatically.)

You can navigate through voicemail messages as frequently as you'd like. You can even move to the next or previous message before you're finished listening to the current one.

## Configure Visual Voicemail Options

To access the voicemail menu options:

- 1. Touch ↑> > Voicemail.
- Touch and select from the following:
  - Compose to compose a new voicemail message.
  - Delete to delete selected messages from your current list of available voicemail messages.
  - **Search** to search through voicemail messages for keywords.
  - **Settings** to configure your voicemail application settings.

#### To access a voicemail message's options:

- 1. Touch ♠> > Voicemail.
- 2. Touch a voicemail message, touch **=**, and select from the following:
  - Lock/Unlock to prevent deletion of the selected voicemail message.
  - Text message to create and send a new text message to the sender's phone number.
  - Reply to reply to the voicemail. You can then reply to the sender or forward it to anyone with either an email or phone number. This allows you to send this voicemail message to several recipients at the same time.
  - **Forward** to forward the voicemail to another recipient.
  - Add to contacts to add the sender's phone number to your Contacts list.

## Configure Visual Voicemail Settings

The Visual Voicemail settings menu lets you access settings for notifications, pictures, greetings, and more.

- 1. Touch  $\triangle$  >  $\blacksquare$  > Voicemail.
- 2. Touch **=** > **Settings**. From this menu, you can:
  - Touch Voicemail-to-Text to start a trial subscription of this service.
  - Touch Personalize voicemail to adjust your voicemail greeting. See Change Your Main Greeting via the Voicemail Menu.
  - Touch Notifications to determine how you are notified of new voicemails. Choose from Sound or Vibrate.
  - Select Pictures to replace the default Visual Voicemail message icon with a specific Contacts entry's image. This image is pulled from the entry's Contact details.
  - Touch Transcription font size to set the font size of your voicemail message transcriptions.
  - Select Speakerphone to automatically activate the speakerphone when you review your Visual Voicemail. See Automatically Enable the Speakerphone.
  - Touch Display name to enter a name or number that is attached to your outgoing voicemails as part of an identification string. See Edit the Display Name via the Voicemail Menu.
  - Touch Help to open the Visual Voicemail Help Web page.
  - Touch About Voicemail to view build information about the current Visual Voicemail application.

Note: Voicemail settings can also be accessed by touching  $\triangle > \equiv >$  Settings > Call settings > Voicemail settings.

# Automatically Enable the Speakerphone

Every time you access a selected message from your Visual Voicemail list, you can configure the device to automatically launch the built-in speakerphone so that you can clearly hear the message.

- 1. Touch ↑> | > Voicemail.
- 2. Touch **=** > **Settings**.
- 3. Select the **Speakerphone** check box to activate the feature. Otherwise, clear the **Speakerphone** check box to deactivate the speakerphone.

## Change Your Main Greeting via the Voicemail Menu

Your main greeting can be changed directly via the Visual Voicemail system. This direct access saves you from having to navigate within the voicemail menu.

- 1. Touch  $\triangle$  >  $\blacksquare$  > Voicemail.
- 2. Touch **=** > **Settings** > **Personalize voicemail**.
- Touch OK to connect to the Sprint voicemail system. Follow the prompts to change your current greeting.

# Edit the Display Name via the Voicemail Menu

From your Visual Voicemail menu, you can quickly change the name or number attached to your voice messages.

- 2. Touch **=** > **Settings** > **Display name**.
- 3. Touch the existing identification field and enter a new identifying name or number (used to identify you to recipients of your voice messages).
- 4. Touch **OK** to save your information.

## Delete Your Messages

- 2. Do any of the following:
  - Touch and hold a voicemail entry from the list and touch Delete this message > Delete.
  - Open a message and touch > Delete to delete it.

# Voicemail (Traditional)

In addition to Visual Voicemail, your device and Sprint service always offer traditional voicemail service accessed through the Phone application.

## Set Up Voicemail

Your device automatically transfers all unanswered calls to your voicemail, even if your device is in use or turned off. You should set up your Sprint Voicemail and personal greeting as soon as your device is activated. Always use a password to protect against unauthorized access.

- 1. Touch  $\triangle$  > Phone.
- 2. Touch and hold 1 to dial your voicemail number.

- 3. Follow the system prompts to:
  - Create your password.
  - Record your name announcement.
  - Record your greeting.

#### Important:

**Voicemail Password** – Sprint strongly recommends that you create a password when setting up your voicemail to protect against unauthorized access. Without a password, anyone who has access to your device is able to access your voicemail messages.

## Voicemail Notification

There are several ways your device alerts you to a new message:

- By sounding the assigned ringer type.
- By displaying within the Notifications area of the Status bar when a single new unheard voicemail message is received.
- By flashing the front indicator light (LED), if enabled.

Note: When you are roaming off the Nationwide Sprint Network, you may not receive notification of new voicemail messages. Sprint recommends that you periodically check your voicemail by dialing 1 + area code + your wireless phone number. When your voicemail answers, press and enter your password. Roaming rates apply when you access voicemail while roaming off the Nationwide Sprint Network.

**Note:** Your device accepts messages even when it is turned off. However, your device notifies you of new messages only when it is turned on and you are in a Sprint service area.

## Retrieve Your Voicemail Messages

You can review your messages directly from your wireless device (using either traditional voicemail or Visual Voicemail) or from any other touch-tone phone.

## Use Traditional Voicemail to Access Your Messages

- 1. Touch  $\triangle$  > Phone.
- 2. Press and hold 1.
- 3. Follow the voice prompts to listen to and manage your voicemail messages.

### Use Another Phone to Access Your Messages

- 1. Dial your wireless phone number.
- 2. When your voicemail answers, press the asterisk key (\*) on the phone.
- 3. Enter your password.

**Tip:** When you call voicemail from another phone, you first hear the header information (date, time, and sender information) for the message. To skip directly to the message, touch during the header.

### Use Visual Voicemail to Access Your Messages

- 2. Touch an entry to listen to the message.

**Note:** You are charged for airtime minutes when you are accessing your voicemail from your wireless device.

# Phone Call Options

Your device provides many useful features and options to help you make the most of your calling experience.

## Caller ID

Caller ID identifies a caller before you answer the phone by displaying the number of the incoming call. If you do not want your number displayed when you make a call, follow these steps.

- 1. Touch  $\triangle$  > Phone.
- 2. Touch ★ 6 7 PORS.
- 3. Enter a phone number.
- 4. Touch

To permanently block your number, call Sprint Customer Service.

## Call Waiting

When you're on a call, Call Waiting alerts you to incoming calls by sounding two beeps. Your device's screen informs you that another call is coming in and displays the caller's phone number (if it is available and you are in digital mode).

To respond to an incoming call while you're on a call:

► Touch = > Flash. (This puts the first caller on hold and answers the second call.)

To switch back to the first caller:

► Touch = > Flash again.

Note: For those calls where you don't want to be interrupted, you can temporarily disable Call Waiting by touching \* 0+ before placing your call. Call Waiting is automatically reactivated once you end the call.

# 3-way Calling

With 3-Way Calling, you can talk to two people at the same time. When using this feature, the normal airtime rates will be charged for each of the two calls.

- 1. Touch  $\triangle$  > Phone.
- 2. Enter a number and touch
- 3. Once you have established the connection, touch **=** > **Add call**, and dial the second number. (This puts the first caller on hold and dials the second number.)
- 4. When you're connected to the second party, touch **=** > **Merge**.

If one of the people you called hangs up during your call, you and the remaining caller stay connected. If you initiated the call and are the first to hang up, all callers are disconnected.

To end the three-way call, touch

## Call Forwarding

Call Forwarding lets you forward all your incoming calls to another phone number – even when your device is turned off. You can continue to make calls from your device when you have activated Call Forwarding.

Note: You are charged a higher rate for calls you have forwarded.

To activate Call Forwarding:

- 1. Touch  $\triangle$  > Phone.
- 2. Touch ★ 7 PORS ARC .
- 3. Enter the area code and phone number to which you want your calls forwarded.
- 4. Touch (You will hear a tone to confirm the activation of Call Forwarding.)

To deactivate Call Forwarding:

- 1. Touch  $\triangle$  > Phone.
- 2. Touch  $\star$   $\frac{7}{PORS}$   $\frac{2}{ABC}$  0+ .
- 3. Touch \_\_\_\_\_. (You will see a message and hear a tone to confirm the deactivation.)

## In-call Options

Touching during a call displays a list of available in-call features.

Touch an option to select it. The following options may be available through the Options menu:

**Note:** When the device is completing a call, only the **People**, **Flash**, and **Speaker** on options are available.

- Add call to initiate a three-way call.
- **People** to display your contacts list.
- Flash to accept another incoming call and put the first caller on hold. Touch Flash again to talk to the first caller.
- Mute to mute the microphone. Touch Unmute to unmute the microphone.
- **Speaker on** or **Speaker off** to route the device's audio through the speaker or through the earpiece.
  - Touch **Speaker On** to route the device's audio through the speaker. (You can adjust the speaker volume by pressing the volume up or down button.)
  - Touch Speaker Off to use the device's earpiece.

**Warning:** Because of higher volume levels, do not place the device near your ear during speakerphone use.

Merge: Join two currently active calls (conference call only).

# Set Up Speed Dialing

Your device can store up to nine phone numbers in speed dial locations.

To assign a speed dial number to a contact:

- 1. Touch △ > **■** > **People**, and then touch an entry.
- 2. Touch **=** > More > Set speed dial.

- 3. Touch the list menu under **Number** to select a number from the contact to assign to speed dial.
- 4. Touch the list menu under **Location** to assign the number to a speed dial location.
- 5. Touch Save.

**Note:** If you assign a number to an already in-use speed dial location, the new phone number will automatically replace the previous speed dial assignment.

# Recent Calls (Call History)

The Call History tab of the People application lists all recent incoming, outgoing, and missed calls. Call History makes redialing a number fast and easy. It is continually updated as your device automatically adds new numbers to the beginning of the list.

**Note:** History records only calls that occur while the device is turned on. If a call is received while your device is turned off, it will not be included in History.

## View Recent Calls

- 1. Touch **△** > **■** > **People**.
- Touch the Call History tab ( ).
   Each entry contains the phone number (if it is available) and People entry name (if the number is in People).

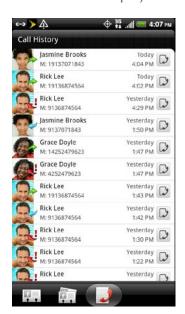

- 3. Do any of the following on the Call History tab:
  - Touch at the right side of a number or contact to view the call history for that number or contact.

- To filter the Call History list, touch **=** > **View**, and then select the type of call you want to show up on the list.
- To make a call from Call History, see Call From Call History.

## Save a Number From Call History

If the phone number of a person who called is not in People, you can choose to save the number after you hang up.

- 1. Touch **△** > **■** > **People**.
- 2. Touch the **Call History** tab ( ).
- 3. Touch and hold the received call, and then touch **Save to People** on the options menu.
- 4. Tap Create a new contact.
- 5. The phone number is automatically added to the **Mobile** box in the Phone section. Enter the name and other contact information.

**Tip:** To store the number as another type (for example, home number), touch the **Mobile** button.

6. Touch Save.

After you have saved the number, your device displays the new People entry. (See Your People List.)

**Note:** You cannot save phone numbers already in People or from calls identified as **No ID** or **Restricted**.

## Prepend a Number From History

If you need to make a call from History and you are outside your local area code, you can add the appropriate prefix by prepending the number.

- 1. Touch **↑** > **Ⅲ** > **People**.
- 2. Touch the Call History tab ( ).
- 3. Touch and hold the entry you want to call and touch **Edit number before calling**.
- 4. Enter the prefix and touch \_\_\_\_\_\_ to call the number.

# Erase History

- 1. Touch **△** > **■** > **People**.
- 2. Touch the **Call History** tab ( **[**]).
- 3. Do either of the following:
  - To delete an entry, touch and hold the entry, and then touch Delete from call history.
  - To erase all History entries, touch **=** > **Delete all**.

# Device Settings

Personalization Settings

Wireless & Networks Settings

**Call Settings** 

Sound Settings

**Display Settings** 

Power & Data Management Settings

**Location & Security Settings** 

Accounts & Sync

**Applications Settings** 

SD & Phone Storage Settings

Language & Keyboard Settings

Date & Time Settings

**About Phone** 

# Personalization Settings

Use the Personalize menu to customize your device's display, select a new Scene, add items to the Home screen, or change the sound settings.

## Scene

Customize your device's Home and extended screens' appearance by selecting a scene to reflect your lifestyle. Scenes are preset screen layouts that you can quickly apply.

### Select a Scene

► Touch 🔷 > 🕞 > Scene, and then touch a scene to apply it.

#### Rename or Delete a Scene

You can rename or delete a custom scene.

- 1. Touch  $\triangle > \mathbb{G} >$ Scene.
- 2. Select the scene you want to rename or delete.

- 3. Touch and do any of the following:
  - Touch Rename, enter the new Scene name, and then touch Done.
  - Touch **Delete**, touch the scene or scenes that you want to delete, and then touch
     **Delete** > **OK**.

## Change the Home Screen Wallpaper

See Changing the Display Screen for details.

# Change the Default Ring Tone

See Phone Ring Tone for details.

## Sound Set

Sound sets are collections of ring tone, notification, and alarm sounds that you can use to personalize the way your device alerts you. You can apply a preset sound set or create your own.

## Apply a Sound Set

- 1. Touch  $\triangle$  > Sound set.
- 2. Touch the sound set you want to use.
- 3. You can touch **\rightarrow** to hear samples of the ring tone, notification sounds, and alarm for that sound set.
- 4. Touch Apply.

**Tip:** To download more sound sets, touch  $\triangle > \bigcirc >$  **Sound set** > **Get more**.

#### Create a Sound Set

- 1. Touch  $\triangle$  > Sound set > New sound set.
- 2. Enter a new sound set name, and then touch **Done**.
- 3. Select the new sound set you've created, touch **Apply**, and then press **(**. To customize your newly created sound set, touch **(**) > **(**, and then select your preferred ring tone, notification sound, and alarm.

**Note:** Be sure to choose the sound set you want before you change the ring tone, notification sounds, and alarm since your device automatically saves your changes to the currently selected sound set.

# Wireless & Networks Settings

This group of settings lets you control your device's wireless network settings (3G and 4G), Wi-Fi settings, Bluetooth, roaming, and more.

## Airplane Mode

Airplane Mode allows you to use many of your device's features, such as Gallery, Camera, and Music, when you are on an airplane or in any other area where making or receiving calls or data is prohibited. When you set your device to Airplane Mode, it cannot send or receive any calls or access online information.

To quickly turn Airplane Mode on or off:

▶ Press and hold \_\_\_\_\_, and then touch **Airplane mode** in Power options. While in Airplane Mode, the status bar will display ♣.

To turn Airplane Mode on or off in Settings:

- 1. Touch △ > ≡ > Settings > Wireless & networks.

### Add the Airplane Mode Widget

Add the Airplane Mode widget to the home screen to make it faster to turn Airplane Mode on or off.

- 1. Touch and hold an available spot on one of the screens.
- 2. From the Add to Home screen menu, touch Widgets > Settings > Airplane Mode.
- 3. Select the widget layout, and then touch **Select**.

## Wi-Fi Settings

Your device lets you take advantage of Wi-Fi hotspots for high-speed data access using available computer networks. For details on your device's Wi-Fi features and settings, see Wi-Fi.

## Bluetooth Settings

Your device's Bluetooth capabilities let you use wireless headsets, send and receive pictures and files, and more. For details on your device's Bluetooth settings, see Bluetooth.

## Tethering & Sprint Hotspot Settings

You can share your device's Internet connection with your computer or other devices using the USB cable or Sprint Hotspot. For details, see Sprint Hotspot and Use Your Device as a Modem.

# 4G Settings

Your device give you access to the Sprint 4G Network where available. For details on your device's 4G features and settings, see Sprint 4G.

## **VPN Settings**

Connect to your corporate intranet sites via VPN. For details on VPN, see Virtual Private Networks (VPN).

### Mobile Networks

This menu lets you turn your data connection on or off, set options when you're roaming, and more. For details on mobile networks, see Data Services (Sprint 3G and 4G Networks). For details on roaming, see International Data Roaming.

# Call Settings

Your device's Call Settings menu lets you configure your voicemail options and a number of other settings for the phone application.

# Voicemail Settings

See Configure Visual Voicemail Settings.

# Other Call Settings

A TTY (teletypewriter, also known as a TDD or Text Telephone) is a telecommunications device that allows people who are deaf, hard of hearing, or who have speech or language disabilities, to communicate by telephone.

Your device is compatible with select TTY devices. Please check with the manufacturer of your TTY device to ensure that it supports digital wireless transmission. Your device and TTY device will connect using a special cable that plugs into your device's headset jack. If this cable was not provided with your TTY device, contact your TTY device manufacturer to purchase the connector cable.

When establishing your Sprint service, please call Sprint Customer Service using the state Telecommunications Relay Service (TRS) by first dialing 7 1 1 Then provide the state TRS with this number: **866-727-4889**.

To turn TTY Mode on or off:

- 1. Touch  $\triangle$  >  $\equiv$  > Settings > Call > CDMA call settings > TTY mode.
- 2. Touch TTY Full, TTY HCO, or TTY VCO. Touch TTY Off to turn TTY mode off.

**Note:** When enabled, TTY mode may impair the audio quality of non-TTY devices connected to the headset jack.

### Warning: 911 Emergency Calling

Sprint recommends that TTY users make emergency calls by other means, including Telecommunications Relay Services (TRS), analog cellular, and landline communications. Wireless TTY calls to 911 may be corrupted when received by public safety answering points (PSAPs), rendering some communications unintelligible. The problem encountered appears related to TTY equipment or software used by PSAPs. This matter has been brought to the attention of the FCC, and the wireless industry and the PSAP community are currently working to resolve this.

# Sound Settings

The Sound settings menu lets you control your device's audio, from ringtones and alerts to touch tones and notifications.

# General Sound Settings

Silent Mode

The Silent mode option allows you to mute all sounds without turning your device off.

To activate Silent mode:

▶ Press the volume down button in standby mode until you see the image below on the screen.

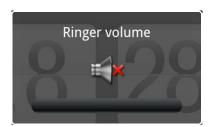

The Silent mode icon ( ) appears on the status bar.

To deactivate Silent mode:

Press the volume up button repeatedly to select a volume level.

#### Vibrate

To set your device to vibrate instead of making any sounds:

▶ Press the volume down button in standby mode until you see the image below on the screen.

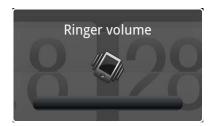

To set your device to always vibrate in addition to any ringer settings:

- 1. Touch  $\triangle > \equiv >$ Settings >Sound.
- 2. Select the Vibrate check box.
- 3. Touch

#### Volume

You can separately adjust your device's ringtone, media and alarm volumes, and notification sound.

- 1. Touch  $\triangle$  >  $\equiv$  > Settings > Sound > Volume.
- 2. Drag the volume sliders on the screen to adjust the ringtone, media, alarm, or notification volume, and then touch **OK**.

**Note:** You can adjust the ringer volume in standby mode (or the earpiece volume during a call) by pressing the volume up or down button.

# **Incoming Calls**

## Phone Ring Tone

Select a default ring tone for incoming calls. Your device provides a variety of ring tones that you can set as the default ring tone of your device.

- 1. Touch  $\triangle > \equiv >$ Settings >Sound.
- 2. Touch the ring tone you want to use, and then touch **Apply**. The ring tone briefly plays when selected.

**Note:** You can use \*.wav, \*.mid, \*.mp3, \*.wma, or other types of sound files that you have downloaded from the Internet or copied from your computer as ring tones.

### Other Incoming Call Options

You can choose to enable or disable the following incoming call features:

- Quiet ring on pickup. See Use the Quiet Ring on Pickup Feature.
- Pocket mode. When selected, the device rings louder when it's inside your bag or pocket.
- Flip for speaker. During a call, you can activate the speakerphone by flipping the device over.

### **Notifications**

### Notification Ringtone

Your device provides a variety of sounds that you can set as the default sound for notifications.

- 1. Touch △ > ≡ > Settings > Sound > Notification sound.
- 2. Touch the sound you want to use, and then touch **Apply**. The sound plays when selected.

# Sound Feedback Settings

The Feedback settings menu lets you select whether you hear tones when touching numbers on the dialpad, selecting onscreen options, and more.

- Audible touch tones: Select the touch tone to use.
- Audible selection: Play sounds when making an onscreen selection.
- Screen lock sounds: Play sounds when locking or unlocking the screen.
- Vibrate feedback: Vibrate when touching soft keys and during certain other instances.
- **Emergency tone:** Set behavior when an emergency call is placed.

# Display Settings

Adjusting your device's display settings not only helps you see what you want, it can also help increase battery life.

## Auto-rotate Screen

By default, the screen orientation automatically changes when the device is rotated. To disable automatic screen orientation:

- 1. Touch ♠ > > Settings > Display.
- 2. Clear the Auto-rotate screen check box and touch .

**Note:** Not all application screens support automatic rotation. The screen orientation automatically changes to landscape mode when you turn the device sideways.

## **Animation**

You can choose which animation you would like to display on the screen.

- 1. Touch  $\triangle > \equiv >$ Settings >Display.
- 2. Touch **Animation**, and then choose the animation you like to display.

# **Brightness**

By default, the screen brightness automatically adjusts depending on the surrounding lighting conditions.

To manually adjust screen brightness:

- 2. Touch Brightness, and then clear the Automatic brightness check box.
- 3. Drag the slider to adjust the brightness.
- 4. Touch OK.

## Screen Timeout

After a period of inactivity, the device screen turns off to conserve battery power. You can set the idle time before the screen turns off.

- 1. Touch  $\triangle$  >  $\equiv$  > Settings > Display > Screen timeout.
- 2. Tap the time before the screen turns off.

Note: Extended screen timeout periods reduce the battery's talk and standby times.

**Tip:** To turn off and lock the screen quickly, press \_\_\_\_\_.

## Change the Wallpaper

Changing the device's display screen wallpaper with a preset wallpaper or your favorite photo is a quick and easy way to change the feel of your device and give it a fresh look. Browse the collection of wallpapers included in your device or choose from photos that you have taken with the camera. You can also change to an animated wallpaper.

- 1. Touch  $\triangle$  >  $\bigcirc$  > Wallpaper.
- 2. Do either of the following:
  - Touch HTC wallpapers to use a preset image.
  - Touch Live wallpapers to choose from preset animated wallpapers.
  - Touch Gallery to use a picture that you have captured using the camera or copied to your device as wallpaper. You can crop the picture before setting it as wallpaper.
- 3. Touch Save or Set wallpaper.

## Calibrate the Screen

Recalibrate the screen if you feel that the screen orientation does not respond properly to the way you hold the device.

- 1. Touch △ > ≡ > Settings > Display > G-Sensor calibration.
- 2. Place the device on a flat surface, and then touch Calibrate.
- 3. After the recalibration process, touch **OK**.

# Power & Data Management Settings

Save battery power by using Power Saver, adjusting the screen brightness, or by controlling your device's wireless function and data delivery.

## Use Power Saver

A faster and simpler way to save battery power is to enable the power saver feature of your device. Power saver manages your device's power consumption automatically when it reaches a power level that you've specified. Power saver is enabled by default.

- 1. Touch  $\triangle > \equiv >$ Settings >Power.
- 2. Make sure that the **Enable power saver** check box is selected.
- 3. Touch **Power saver** on at and select the battery power level when you would want power saver to start managing the device's power.
- 4. Touch **Power saver settings** and select the settings and features that you want power saver to disable or change when the device's battery power runs low.

## Adjust the Screen Brightness and Screen On-Time

- Touch  $\triangle$  >  $\equiv$  > Settings > Display > Brightness, and then modify the backlight setting as desired. See Brightness.
- Add the Power Control widget to the home screen to easily adjust the screen brightness. Touch > Widget > Power Control.
- Decrease the time before the screen turns off when the device is idle. Touch > = > Settings > Display > Screen timeout, and then select a timeout value. See Screen Timeout.
- To turn off the screen, press \_\_\_\_\_. The device will continue to function.

## Manage Your Device's Wireless Functions

To save battery life, you can disable the 4G, Bluetooth, GPS, Sprint Hotspot, and Wi-Fi functions of the device when not in use.

To change wireless settings:

► Touch > = > Settings > Wireless & networks. Disable any wireless functions (for example, Bluetooth or Wi-Fi) that are not in use.

To change GPS settings:

► Touch > = > Settings > Location. Disable the GPS by clearing the Use GPS satellites checkbox.

To add a wireless function widget to your Home screen:

► Touch > Widget > Settings, and then touch the widget you would like to add (for example, 4G, Bluetooth, GPS, Sprint Hotspot, or Wi-Fi).

# Set the Email Synchronization Schedule

If you use the device to send and receive email, you can set your email account to download email more or less frequently as desired. The more frequently your device checks for new messages, the more quickly the battery will run down.

- 1. Touch **△** > **■** > **Mail**.
- 2. If you have set up multiple email accounts on your device, switch to the email account that you want to edit by touching .
- 3. In the Inbox, touch **=** > More > Settings > Send & Receive > Update schedule.
- 4. In the **Frequency** section, touch **Peak times** or **Off-peak times**, and then select an email download frequency.

## Close Applications Not In Use

You can also close applications that are not in use to conserve battery power.

- 1. Touch  $\triangle > \equiv >$  Settings > Applications > Manage applications.
- 2. Touch the **Running** tab, and then touch the application you would like to close.
- 3. Touch Stop.

# Location & Security Settings

Your Location settings menu lets you select how your device determines its location (using the wireless network, GPS satellites, both, or neither). The Security settings menu let you set device security, lock codes, passwords, administrator settings, and more.

## Location

Your device is equipped with a Location feature for use in connection with location-based services.

The Location feature allows the network to detect your position. Turning Location **OFF** will hide your location from everyone except 911.

Note: Turning Location ON will allow the network to detect your position using GPS technology, making some Sprint applications and services easier to use. Turning Location OFF will disable the GPS location function for all purposes except 911, but will not hide your general location based on the cell site serving your call. No application or service may use your location without your request or permission. GPS-enhanced 911 is not available in all areas.

#### To enable your device's Location setting feature:

- Touch △ > ≡ > Settings > Location > Location setting.
- 2. Read the Location disclaimer and then touch **ON**.
- 3. Touch

When you turn the Location setting feature on, the device displays the icon on the status bar. When you turn Location setting off, the device displays the icon.

# Security

## Set Up Screen Lock

You can increase the security of your device by creating a screen lock. When enabled, you have to draw the correct unlock pattern on the screen, enter the correct PIN, or enter the correct password to unlock the device's control keys, buttons, and touchscreen.

#### Use a Screen Unlock Pattern

- 1. Touch △ > ≡ > Settings > Security > Set up screen lock.
- 2. Touch Pattern.
- 3. Read the information on the screen and touch Next.
- 4. Study the example pattern on the screen and touch **Next**.
- 5. Draw the screen unlock pattern by connecting at least four dots in a vertical, horizontal, or diagonal direction. Lift your finger from the screen when finished.

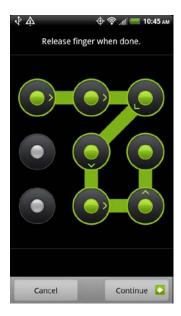

- 6. The device records the pattern. Touch **Continue**.
- 7. When prompted, draw the screen unlock pattern again, and then touch **Confirm**.

**Tip:** Clear the **Use visible pattern** check box if you do not want the unlock pattern to display on the screen when you unlock it.

Note: To change your unlock screen pattern, touch  $\triangle > \equiv >$  Settings > Security > Change unlock pattern.

If you fail to draw the correct unlock pattern on the screen after five attempts, you will be prompted to wait for 30 seconds before you can try again.

## Use a Screen Unlock PIN

- 1. Touch △ > ≡ > Settings > Security > Set up screen lock.
- 2. Touch PIN.

- 3. Enter a PIN and touch Continue.
- 4. Enter your PIN again to confirm and touch **OK**.

If you fail to enter the correct PIN after five attempts, you will be prompted to wait for 30 seconds before you can try again.

#### Use a Screen Unlock Password

- 1. Touch  $\triangle$  >  $\equiv$  > Settings > Security > Set up screen lock.
- Touch Password.
- 3. Enter a password and touch Continue.
- 4. Enter your password again to confirm and touch **OK**.

If you fail to enter the correct password after five attempts, you will be prompted to wait for 30 seconds before you can try again.

#### Disable the Screen Lock

- 1. Touch △ > ≡ > Settings > Security > Change screen lock.
- 2. Draw your unlock screen pattern, enter your PIN, or enter your password, and then touch **Continue**. If you fail to enter the correct password after five attempts, you will be prompted to wait for 30 seconds before you can try again.
- 3. Touch None.

#### Set Up SIM Lock

Create a SIM card lock to prevent unauthorized phone calls from your device when you're roaming and a SIM card is installed on your device.

- 1. Touch △ > ≡ > Settings > Security > Set up SIM card lock.
- 2. Touch Change SIM PIN.
- Follow screen instructions to create the SIM PIN, and then select the Lock SIM card option to require the PIN before using the device.

## Credential Storage

Use Credential storage to store security certificates and other credentials needed to connect to certain wireless networks, Virtual Private Networks (VPNs), and more. See Set Up Secure Credential Storage.

# Accounts & Sync

The Accounts & sync settings menu lets you add and manage all your email, social networking, and picture and video sharing accounts.

### Set Up a New Account

- 1. Touch  $\triangle$  >  $\equiv$  > Settings > Accounts & sync.
- 2. Touch Add account.
- 3. Touch an account type.
  - Exchange ActiveSync, Facebook for HTC Sense, Flickr, Google, HTC Sense, Mail,
     Qik Video, Twitter for HTC Sense, or Watch.
- 4. Enter your account information and follow screen instructions to proceed.
  - Depending on the account type, you may need to enter an email address or user address, password, domain name, or other information. For Exchange ActiveSync accounts, contact your server administrator to determine what information you will need.

### Manage Existing Accounts

- 1. Touch  $\triangle$  >  $\equiv$  > Settings > Accounts & sync.
- 2. Touch an account to edit its settings.
  - Touch a field to edit its settings.
  - Touch Remove account to delete the account from your device.

#### Synchronize Google Apps

Your device's Google Apps™, such as Gmail, Calendar, and Contacts, give you access to the same personal information (email messages, events, and contacts) that you add, view, and edit on your computer using Gmail or Google Calendar. Synchronize the Google Apps you want to keep information up-to-date.

**Note:** You need to be signed in to your Google account to synchronize Google Apps.

To select which Google Apps to synchronize:

1. Touch  $\triangle > \equiv >$  Settings > Accounts & sync.

**Tip:** Select the **Auto-sync** check box to automatically synchronize all applications. When the **Auto-sync** check box is cleared, you can synchronize individual applications manually by selecting their respective check boxes.

2. Touch Google.

3. Select the Google Apps you want to synchronize.

To stop synchronization:

▶ When the device is synchronizing, touch **Cancel sync** to stop synchronization.

### Synchronize Exchange ActiveSync

You can synchronize your device with your company's Microsoft Exchange Server to access your device's Exchange Server account's email, contacts, and calendar events.

**Note:** You need to have an Exchange ActiveSync account set up on your device. See Add an Exchange ActiveSync Account.

To select which Exchange ActiveSync items to synchronize:

- 1. Touch  $\triangle$  >  $\equiv$  > Settings > Accounts & sync > Exchange ActiveSync.
- 2. Select the Exchange ActiveSync items you want to synchronize.

#### To change the synchronization schedule:

- Touch △ > ≡ > Settings > Accounts & sync > Exchange ActiveSync > Update schedule.
- 2. Set the start and end of your Peak time.
- 3. In Frequency, touch **Peak times** or **Off-peak times** to set the time interval at which the device will check for new data.

#### To manually start synchronization:

▶ On the Microsoft Exchange ActiveSync screen, touch **Sync now**.

#### To change account settings:

- Touch △ > ≡ > Settings > Accounts & sync > Exchange ActiveSync > General settings.
- 2. Change the general settings, mail, and calendar settings according to your preference.
- 3. Touch

#### Log in to and Synchronize Your Social Network Accounts

If you set up a Facebook for HTC Sense, Flickr, or Twitter for HTC Sense account when you first turned on your device, you can quickly login and synchronize information such as status messages and friends lists between your device and your social network accounts on the Web.

**Note:** You need to have an existing Facebook, Flickr, or Twitter account.

#### Log in to Facebook or Twitter

- 1. Touch △ > ≡ > Settings > Accounts & sync.
- 2. Touch Add account > Facebook for HTC Sense or Twitter for HTC Sense.
- 3. Follow screen instructions to enter your user name and password and touch **Sign in** or **Log in**.

#### Log in to Flickr

- 1. Touch  $\triangle > \equiv >$  Settings > Accounts & sync.
- 2. Touch Add account > Flickr.
- 3. Enter your Yahoo! ID and password and touch Sign In.

#### Synchronize Your Facebook or Twitter Account

- 1. Touch  $\triangle > \equiv >$  Settings > Accounts & sync.
- 2. Touch Facebook for HTC Sense or Twitter for HTC Sense.
- 3. Touch **Sync now**.

#### Remove a Social Network Account

- 1. Touch △ > ≡ > Settings > Accounts & sync.
- 2. Touch the account you want to remove.
- 3. Touch Remove account.

# Applications Settings

### Allow Installation of Third-Party Programs

By default, you can install only programs and games downloaded from the Android Market.

To install third-party programs on the device:

► Touch > = > Settings > Applications, and then select the Unknown sources check box.

To uninstall third-party programs on the device:

- Touch △ > ≡ > Settings > Applications > Manage applications.
- On the Manage applications screen, touch the **Downloaded**, All, On SD card, or Running tab, and then touch the application you want to uninstall.

3. On the Application info screen, touch Uninstall.

**Note:** You cannot uninstall programs that are preinstalled on the device.

### Clear Application Cache and Data

Free up storage space and device memory by deleting application cache and data.

- 1. Touch  $\triangle$  >  $\equiv$  > Settings > Applications > Manage applications.
- 2. In the Manage applications list, touch the **Downloaded**, **All**, **On SD card**, or **Running** tab, and then touch the application whose cache or data you want to delete.

**Tip:** Touch **to bring up sort options.** 

3. In the Application info screen, touch Clear data or Clear cache.

# SD & Phone Storage Settings

The SD & phone storage settings menu lets you manage internal storage on your device and provides options for your microSD card.

#### Reset Your Device

Resetting the device deletes all data and resets the device back to its initial state — the state before you turned on the device for the first time. These items will be deleted when you reset the device:

- Your Google account
- All other email and social networking accounts
- System and application data and settings
- Downloaded applications

**Important:** Make sure to back up important data you have on the device or your microSD card before you perform a reset.

#### Reset Your Device via Settings

- 1. Touch △ > ≡ > Settings > SD & phone storage > Factory data reset.
- 2. If you also want to erase all data in the installed microSD card, select **Erase SD card**.
- 3. Touch **Erase phone**.
- 4. Touch **Erase everything**. Your device will power down and reset itself, which may take up to 10 minutes.

Once the device has reset, it will run through the Hands Free Activation and update processes again. When finished, you will see the Welcome screen and Setup application. See Complete the Setup Application to start over.

#### Reset Your Device Using the Device Keys

- 1. With the device turned off, press and hold the volume down button, and then press \_\_\_\_\_.
- 2. When the device's display turns on, release the volume button.
- 3. Use the volume button to select **FACTORY RESET**, and then press \_\_\_\_\_. (All data will be deleted from the device.)

# Language & Keyboard Settings

Your device's Language & keyboard settings let you select a language for the devices screens and menus, as well as manage a personal user dictionary. The Language & keyboard settings let you select a preferred input method, control keyboard settings, and more.

### Language Settings

Changing the language adjusts the keyboard layout, date and time formatting, and more.

- 2. Touch the language you want to use, and then touch \( \frac{1}{2} \) to apply the language.

### Keyboard Settings

For details on the onscreen keyboard, see Enter Text.

# Date & Time Settings

By default, your device automatically uses the network-provided date, time zone, and time. However, you can set the date, time zone, and time manually if you need to.

- 1. Touch  $\triangle > \equiv >$  Settings > Date & time.
- 2. Clear the Automatic check box.
- 3. Touch **Set date**. In the Change date window, scroll the date wheel to change the date. Touch **OK** when finished.
- 4. Touch **Select time zone**, and then select the time zone in the list. Scroll down the list to view more time zones.
- Touch Set time. In the time window, scroll the time wheel to adjust the time. Touch OK when finished.

- 6. Select the **Use 24-hour format** check box to toggle between using a 12-hour or 24-hour time format.
- 7. Touch **Select date format**, and then select how you want dates to display on your device. The selected date format also applies to the date displayed in the Alarm Clock.

### About Phone

The About Phone menu lets you access important phone information, search for and apply updates, and view legal and safety information.

### System Updates

From time to time, system software updates for your device may be available. Your device can automatically check and notify you if an update is available. You can download and install the update to your device. Depending on the type of update, the update may erase all your personal data and customized settings, and it could also remove any programs you have installed. Make sure that you have backed up the information and files you want to keep.

**Note:** Checking and downloading system software updates may incur additional data transfer fees.

#### Check for System Software Updates Manually

- 1. Touch  $\triangle$  >  $\equiv$  > Settings > System updates > HTC software update.
- 2. On the Software updates screen, touch Check now.

# People

In People, you can easily manage your communications with contacts through phone, messaging, and email. You can also view updates on their Facebook, Flickr, and Twitter accounts.

If you are synchronizing contacts with your Google account, with your PC, or with an Exchange Server, any contacts stored in those accounts are displayed in People. You can also synchronize contacts from your Facebook account in People.

Ways of Getting Contacts Into Your Device

The People Screen

**Details Screen** 

Merge Entries in People

Edit Entries in People

Find Entries in People

Back Up and Import Entries in People

Work with Groups

**People Widgets** 

# Ways of Getting Contacts Into Your Device

You can add contacts to your device from:

- Your old phone Use the Transfer app to transfer contacts from your old phone to your new device using Bluetooth. For more information, see Transfer Contacts from Your Old Phone.
- Gmail contacts that are imported to your device after you set up a Google Account. For more information, see Gmail.
- Phone contacts For more information, see Adding a New People Entry.
- Exchange ActiveSync Server For more information, see Mail.
- Contacts on your computer For more information, see HTC Sync.
- Facebook For more information, see Your People List.

#### Transfer Contacts from Your Old Phone

Easily transfer contacts from your old phone to your new device through Bluetooth. Depending on your old phone's model, you may also transfer other types of data such as calendar events and text messages to your new device.

- 1. Touch △ > **m** > **Transfer**.
- 2. Touch **Next** and then choose your old phone's name and model.
- 3. On your old phone, turn Bluetooth on and set it to discoverable mode.
- 4. On your new device, touch **Next** to continue. Your device automatically turns Bluetooth on and searches for Bluetooth devices.
- 5. From the device list, choose your old phone and then touch **Next**. Your new device then tries to pair with your old phone. You'll see a security passkey on the screen.
- 6. On your old phone, enter this passkey or simply confirm it.
- 7. Select the Contacts check box (and other supported types of data you want to import), and then touch **Next**.
- 8. When your new device finishes importing data, touch **Done**.

# The People Screen

The People screen gives you easy access to all your contacts, as well as even faster access to the people and groups of people you contact most often.

► Touch △ > | People. You may need to scroll down the screen to see the icon.

The People screen has the following tabs:

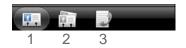

- All gives you access to all contacts on your device, online accounts, and more. You can
  also use this tab to open or update your profile. For more information, see Set Up Your
  Profile.
- 2. **Groups** lets you assign contacts to groups so you can easily send an SMS, MMS, or email message to a whole group. For more information, see Work with Groups.
- 3. **Call history** lists all your dialed numbers and received and missed calls. For more information, see Recent Calls (Call History).

**Note:** If you signed in to your Google Account and Facebook account when you first set up the device, your contacts from those accounts will appear in the contacts list when you open People.

### Your People List

The **All** screen of People shows all your contacts, including Google contacts, Exchange ActiveSync contacts, Phone contacts, and Facebook contacts.

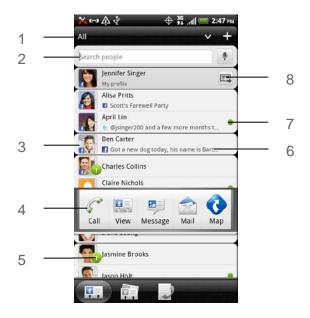

- 1. Touch to filter your contacts list and display only the contacts from particular account types (for example, Google contacts or Facebook contacts).
- 2. Touch to search a contact by typing on the box or touch voice.
- 3. Touch a contact to open the contact details for that contact.
- 4. Touch the photo or icon to open a menu where you can quickly choose how to communicate with the contact. Depending on the contact information stored, you can call, send a text or email message, see the contact's Facebook profile, and locate the contact's address in Google Maps.
- 5. Appears when a contact has sent you something such as new email messages, posted live feeds, or when it's the contact's birthday.
- 6. The Facebook status or upcoming Facebook event appears when you link the contact to their Facebook account.
- 7. Check out who's online in Google Talk™. Online status icons are displayed if you're signed in to Google Talk on your device. For example, means the contact is available to chat.

8. Touch to set up, edit, or send your profile. For more information, see Set Up Your Profile.

### Set Up Your Profile

**My profile** provides a convenient way to store your personal contact information so that you can easily send it to other people.

- 1. Touch **△** > **■** > **People**.
- 2. On the All screen, touch Me.

**Tip:** If you are logged in to your Facebook account through Facebook for HTC Sense, instead of **Me**, you'll see your Facebook name. Touch your name and touch **=** > **Edit**.

- 3. Enter your name and contact details.
- 4. Touch Save.

### Add a New People Entry

- 1. Touch **△** > **■** > **People**.
- 2. On the All screen, touch = > Add contact.

**Note:** If you have set up a Google Account or an Exchange ActiveSync email account, the **Contact type** option appears to determine which account the contact will sync with.

- 3. Touch the **Name** box, enter the first and last name of the contact and touch **OK**.
- 4. Enter the contact information in the boxes provided. Touch if you want to close the onscreen keyboard and view other contact information.
- 5. Touch Save.

#### Tip: ICE - In Case of Emergency

To make it easier for emergency personnel to identify important contacts, you can list your local emergency contacts under "ICE" in your device's People list. For example, if your mother is your primary emergency contact, list her as "ICE-Mom" in your Contacts. To list more than one emergency contact, use "ICE1-\_\_\_," "ICE2-\_\_\_," etc.

### Save a Phone Number

- 1. Touch  $\triangle$  > Phone.
- 2. Enter the phone number by touching the keys on the keypad.
- 3. Touch **Save to People**. (This button appears after entering six digits.)
- 4. Touch Create new contact or Save to existing contact.

- 5. Do one of the following:
  - Enter the new contact name and touch Save.
  - Touch an existing contact name and touch Save

### Details Screen

When you touch a contact on the People screen, the Details screen opens, showing you the information stored for that contact, exchanged messages and phone calls with that contact, Facebook notifications, and more.

The Details screen has the following tabs:

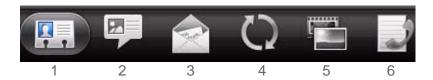

- Details shows the information you have stored for the contact, and allows you to get in touch with the contact directly by touching any of the displayed methods. For example, if the contact has a stored work phone number, touch Call Work to call that number. You can also add one of the contact's phone numbers as a speed dial number. For more information, see Call Using a Speed Dial Number.
- Messages shows your exchanged SMS messages with the contact. You can reply to the
  contact's message directly from this tab. For more information about messages, see
  Text Messaging and MMS.
- 3. **Mail** shows all email messages you have received from the contact. Tap an email message to view it. For more information about email, see Email.
- 4. **Updates and events** shows the contact's updates and events from social network accounts you've linked like Facebook, Twitter, and Flickr.
- 5. **Gallery** shows the linked contact's Facebook and Flickr albums and photos. For more information, see View Photos in Your Social Networks.
- 6. **Call history** lists all your incoming, outgoing, and missed calls to and from the contact. Tap a listed number to call the contact.

# Merge Entries in People

If you have the same contacts on your device, Google Account, and social network accounts such as Facebook and Twitter, your device will try to combine them automatically or let you decide which contacts to combine. Combining the same contacts avoids duplicated entries in your contacts list.

### Accept Matched Contacts Suggestions

When your device finds contacts that can be merged, you'll see a link icon ( ) in the notifications area of the status bar.

1. Slide the Notifications panel down, and then touch **Matched contacts suggestion**. Your device displays all suggested contacts that you can merge.

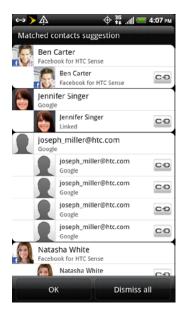

- 2. To merge, touch 🗪.
- 3. Touch OK.

**Note:** If you don't want to merge any of your contacts, touch **Dismiss all**.

### Manually Merge Entries in People

- 2. On the **All** screen, touch the entry (not the icon or photo) you want to merge with another entry on your device.
- 3. On the upper right corner of the screen, touch or if there are suggested links.)

- 4. Do one of the following:
  - On the Suggested links section, touch of to link the entry to the selected account.
  - On the Add contact section, touch one of the options to link to another contact.
- 5. Touch Done.

#### View a List of All Your Linked Entries

- 1. Touch **↑** > **■** > **People**.
- 2. On the All screen, touch **=** > More > Linked contacts. The All linked contacts screen then opens where you can see the account types and information merged.
- 3. You can choose to break the link of an account type or relink.
- 4. When you're done, touch OK.

#### **Break Linked Entries**

- 1. Touch **↑** > **■** > **People**.
- 2. On the **All** screen, touch the entry (not the icon or photo) whose contact information link you want to break.
- 3. On the upper right corner of the screen, touch
- 4. On the Linked contacts section, touch co beside the entry to break the link.
- 5. Touch Done.

# Edit Entries in People

You can add another phone number, email address, or assign a photo to a contact in People.

**Note:** You cannot edit the contact information of a Facebook friend.

### Add a Number to an Entry

- 1. Touch  $\triangle$  > **People**, and then touch an entry.
- 2. Scroll down the screen and touch Edit.
- 3. On the Phone section, touch Add.
- 4. Touch the type of phone number you want to add. (For example, **Home** or **Work**.)
- 5. Enter the phone number and touch **Save**.

### Edit the Phone Number of an Entry

- 1. Touch ♠> > People, and then touch an entry.
- 2. Scroll down the screen and touch Edit.
- 3. On the Phone section, touch the number you want to edit.
- 4. Edit the number using the keypad.

**Tip:** Touch the Number type (for example, **Mobile**) to change it. Touch **X** at the right side of a number to delete it.

5. Touch Save.

### Select a Ringer Type for an Entry

Assign a ringer type to an entry in People so you can identify the caller by the ringer type. See Change the Default Ring Tone.

- Touch △ > People, and then touch an entry.
- 2. Scroll down the screen, and then touch Ringtone.
- 3. Select a ring tone (the ring tone plays back) from the menu and touch **OK**.

### Assign a Picture to an Entry

Assign a picture to a contact entry to display it when that contact calls you.

- 1. Touch ♠ > **Example** > **People**, and then touch an entry.
- 2. Touch Edit > 10.
- 3. Touch Gallery or Camera.
  - If you selected **Gallery**, select an album to find the picture, touch the picture you want to use, crop the picture, and touch **Save**.
  - If you selected Camera, the camera will launch and you will use it to take a new picture. (See Taking Pictures and Shooting Videos.)
- 4. Touch Save.

#### Add an Email Address to an Entry

- 1. Touch \( \simes > \) **People**, and then touch an entry.
- 2. Scroll down the screen and touch Edit.
- 3. On the Email section, touch **Add**.

4. Enter the email address and touch Save.

#### Send Contact Information as a vCard

- 1. Touch **△** > **■** > **People**.
- 2. On the All screen, do the following:
  - To send a contact's information, touch and hold the name of the contact (not the icon or photo) and then touch Send contact as vCard.
  - To send your contact information, touch and hold [Your name] My profile and then touch Send my profile.
- 3. Touch the box under the contact name or your name, to select how you want to send it.
- 4. Select the type of information you want to send, and then touch **Send**.
- 5. Enter the recipient's number or email address, and then touch **Send**.

You can also send the vCard using Bluetooth. To learn how to send files through Bluetooth, see Bluetooth.

### Delete an Entry

- 1. Touch **△** > **■** > **People**.
- 2. Touch a contact you wish to delete.
- 3. Touch **=** > **Delete**.
- 4. Touch **OK** to confirm.

### Delete Multiple Entries

- 1. Touch **↑** > **■** > **People**.
- 2. On the All screen, touch **=** > **Delete**.
- 3. Select the entries you want to delete, and then touch **Delete**.
- 4. Touch **OK** to confirm.

# Find Entries in People

### Find Contacts by Name

- 1. Touch **△** > **■** > **People**.
- 2. Do one of the following:
  - Scroll through all the entries.
  - Scroll up to the beginning of the contacts list and then touch the box with the word "Search people." Enter the first letter or letters of a name (such as "dav" for "Dave"). (The more letters you enter, the more your search narrows.)
- 3. Touch an entry to display it.
- 4. To dial the entry's default phone number (Primary), touch the number under **Action**.

### Find Group Entries

- 1. Touch **△** > **■** > **People**.
- 2. Scroll to the **Groups** tab.
- 3. Scroll through the group names. To display entries belonging to a group, touch the group name.
- 4. To display an entry within the group, touch the entry.
- 5. To dial the entry's default phone number (Primary), touch the number under **Action**.

See Work with Groups for more details.

# Back Up and Import Entries in People

### Back Up People Entries to the Storage Card

You can back up all your People entries to the microSD card.

- 1. Touch **↑** > **■** > **People**.
- 2. Touch **=** > **Import/Export** > **Export to SD card**.
- 3. When asked to confirm, touch **OK**.

### Import Entries From the Storage Card

You can import only those contacts that were exported to the storage card using the Export to SD card feature on the device. See Back Up People Entries to the Storage Card.

- 1. Touch **△** > **■** > **People**.
- 2. Touch **=** > **Import/Export** > **Import from SD card**.
- 3. If you have Google or Exchange ActiveSync accounts set up on your device, touch the type for the imported contacts.

**Tip:** Touch  $\leftarrow$  to stop the import process.

# Work with Groups

On the **Groups** tab, you can assign contacts to groups so you can easily send text, multimedia, or email messages to a whole group. You can also sync your device's groups with the groups in your Google account, accessible using your computer's Web browser. By default, the **Frequent** group automatically stores the contacts you dial or get calls from the most.

### Create a Group and Add Entries

- 1. Touch  $\triangle$  >  $\blacksquare$  > People > Groups tab.
- 2. Touch **=** > **Add group**.
- 3. Enter a name for the group and touch
- 4. Select the entries you want in the group. You can use the search bar to search for entries quickly or touch to hide the onscreen keyboard and scroll through the list.
- 5. Touch **Save**. (Touch **\( \)** to close the keyboard if you do not see the **Save** button.)
- 6. Touch to select a photo for the group.
- 7. Touch Save.

### Edit a Contact Group

- 1. Touch  $\triangle$  >  $\blacksquare$  > People > Groups tab.
- 2. Touch and hold a group and touch **Edit group**.
- 3. You can:
  - Touch the group name to change the name. You can only change the name for groups that you've created.
  - Touch the icon to the left of the group name to change or remove the group photo.

- To add entries to the group, touch #, touch the entries you want to add, and touch Save.
- To remove entries from the group, touch at the right side of the entry you want to remove.
- 4. Tap Save.

### Send a Text or Multimedia Message to a Group

- 1. Touch  $\triangle$  > People > Groups tab.
- 2. Touch the group you want to send a message to.
- 3. Go to the **Group action** tab ( and touch **Send group message**.

**Note:** Depending on your account, you may be charged per group member for each message sent. For example, if you send a message to a group of five people, you will be charged for five messages.

For instructions on composing and sending your message, see Send a Text Message (SMS).

### Send an Email Message to a Group

- 1. Touch  $\triangle$  >  $\blacksquare$  > People > Groups tab.
- 2. Touch the group you want to send the email message to.
- 3. Go to the **Group action** tab ( and touch **Send group mail**.
- 4. Select your email account to use.

For instructions on composing and sending your message, see Gmail / Google and Email.

### Rearrange Your Contact Groups

- 1. Touch  $\triangle$  >  $\blacksquare$  > People > Groups tab.
- 2. Touch **=** > **Rearrange**.
- 3. Touch and hold at the end of the group you want to move. When the row is highlighted, drag it to its new position.
- 4. Touch Save.

### Rearrange Members in a Contact Group

- 1. Touch ♠ > > People > Groups tab.
- 2. Touch the group to view its members.
- 3. Touch **=** > **Rearrange**.
- 4. Touch and hold at the end of the contact name you want to move. When the row is highlighted, drag it to its new position.
- 5. Touch Save.

### Delete a Group

Note: You can only delete groups that you've created.

- 1. Touch  $\triangle$  > **People** > **Groups** tab.
- 2. Touch and hold a group and touch **Delete group**.

# People Widgets

Stay in touch with different circles of friends or colleagues in your life. Using the People widget, you can instantly place a call, send a message, view details of a favorite contact, and even check Facebook and Twitter updates. You can add several People widgets on the Home screen, with a different group of contacts on each widget.

## Add the People Widget

- 1. Touch  $\triangle$  > Widget > People.
- 2. Choose the widget style, and then touch **Select**.
- 3. Select the group you want to add to the widget.
- 4. Drag the widget to a blank Home screen, and then release.
- 5. Repeat the steps to add another People widget.

**Tip:** The People widget requires a whole screen.

#### Set the Default Communication Method

- 1. Touch and go to the People widget.
- 2. Touch a contact on the widget.
- On the Select default action screen, touch the communication method you want for the contact.

### Change the Default Communication Method

- 1. Touch and go to the People widget.
- 2. Touch the name of a contact on the widget to open the person's contact card.
- 3. Touch **=** > **Set default action**.
- 4. On the Select default action screen, touch the communication method you want for the contact.

#### Get In Touch With a Contact

- 1. Touch and go to the People widget.
- 2. Do any of the following:
  - Touch a contact photo or icon to perform the default communication method you've selected. For example, if you've set it to call the contact's work number, then the device will open Phone and dial that number.
  - Touch the name of the contact to open the contact details screen. On the contact details screen, choose how you want to communicate with the contact by touching an option under Action.

# Accounts and Messaging

With Sprint service and your device's messaging capabilities, you have the opportunity to share information through many different channels and accounts.

#### **Gmail**

#### **Email**

Text Messaging and MMS

Social Networking Accounts

# Gmail / Google

You will need a Google account to access several device features such as Gmail, Google Maps, Google Talk, and the Android Market applications. Before you are able to access Google applications, you must enter your account information. These applications sync between your device and your online Google account.

### Create a Google Account

If you do not already have a Google account, you can create one online or using your device.

**Note:** You can also create and sign into your Google/Gmail account through your device's Setup application.

**Note:** Although you need a Gmail account to use certain features of your device, such as Android Market, you do not need to use Gmail as the default account for your device.

#### Create a Google Account Online

- 1. From a computer, launch a Web browser and navigate to google.com.
- 2. On the main page, click Sign-in > Create an account now.
- 3. Follow the onscreen prompts to create your free account.
- 4. Look for an email from Google in the email box you provided, and respond to the email to confirm and activate your new account.

#### Create a Google Account Using Your Device

- 1. Touch  $\triangle$  >  $\equiv$  > Settings > Accounts & sync.
- 2. Touch Add account, and then touch Google.
- 3. Touch **Next**, and then touch **Create**.

- 4. Enter your First name, Last name, and desired Username, and then touch Next.
- 5. When prompted, enter and reenter a password.
- 6. Create a security question and answer, enter a secondary email address to help you recover your password if you ever lose it, and then touch **Create**.

**Note:** When setting up a new Google account, either on your device or online, you will be prompted to add a secondary email address. Enter a second Gmail address or any other email address from which you currently send and receive email. This address is used to authenticate your account should you ever encounter problems or forget your password. It is strongly encouraged for Android users so you can regain access to Google services and purchases on your device.

- 7. Read and accept the Google Terms of Service, and then touch I agree, Next.
- 8. Enter the characters shown, and then touch **Next**.
- 9. After your device connects with the Google servers, select the items you would like to sync with your device, and then touch **Sync now**.
- 10. Touch **Finish setup** and your device will synchronize the selected items.

### Sign In to Your Google Account

- 1. Touch  $\triangle > \equiv >$  Settings > Accounts & sync.
- 2. Touch Add account > Google.
- 3. Touch **Next** > **Sign in**.
- 4. Enter your Gmail username and password, and then touch **Sign in**.
- 5. After your device connects with the Google servers, select the items you would like to sync with your device and then touch **Sync now**.
- 6. Touch **Finish setup** and your device will synchronize the selected items.

#### View Your Gmail Inbox

All your received emails are delivered to your Inbox.

1. Touch \( \shcap > \) > Gmail. Your Gmail inbox then opens.

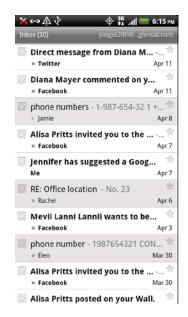

- 2. You can do the following on your Gmail Inbox:
  - Archive or delete multiple conversations. Touch before the email or conversation. Then touch the onscreen buttons at the bottom to choose what to do with the selected messages or conversations.
  - Display drafts, sent messages, and other labels. Touch Inbox at the top left of the screen, and then touch another label (such as Sent, Drafts, or your created label) to view its messages and conversations.
  - Switch to your other Gmail account. Touch the current account at the top right of the screen, and then touch another account you want to switch to.
  - Refresh the Inbox. Touch = > Refresh.

### Send a New Gmail Message

- 2. Touch **=** > **Compose**.
- If you've set up multiple Google Accounts on your device, choose which Gmail address you want to use for sending your email. Touch the box that shows your current Gmail address, and then touch another address that you want to use for sending.

4. Enter the message recipient's email address in the **To** field. If you are sending the email to several recipients, separate the email addresses with a comma.

**Note:** If you want to send a carbon copy (Cc) or a blind carbon copy (Bcc) of the email to other recipients, touch = > Add Cc/Bcc.

- 5. Enter the email subject, and then compose your email.
- 6. If you want to attach a picture, touch **=** > **Attach**.
- 7. Locate and then touch the picture you want to attach.
- 8. After composing your message, touch <a>=</a>.

**Note:** While composing the message, touch to save it as a draft. Or touch to discard the message.

### Reply To or Forward an Email Message

- 1. Touch **↑** > **Ⅲ** > **Gmail**.
- 2. Touch the email message or conversation.
- 3. To reply to the sender, touch . Or, touch . and choose whether to **Reply all** or **Forward**.
- 4. Do one of the following:
  - If you selected Reply or Reply all, enter your reply message.
  - If you selected Forward, specify the message recipients.

**Note:** Touch **Respond inline** if you want to interleave your new message with the received email. However, this removes any attachments or formatting in the original email.

5. Touch 🔼.

### Get Help

To find out more about using Gmail, touch **=** > **More** > **Help**. The Web browser will take you to the Google Mobile Help site.

### Email

Use the Mail application to send and receive email from your webmail or other accounts, using POP3 or IMAP. You can also access your Exchange ActiveSync email and other features on your device. Mail allows you to stay connected 24 hours a day anywhere on the Nationwide Sprint Network.

#### Add a POP3 or IMAP Email Account

- 1. Touch **△** > **■** > **Mail**.
- 2. Do one of the following:
  - If this is your first time to add an email account in Mail, touch Other (POP3/IMAP) on the Choose a mail provider screen.
  - If you have already added an email account in Mail, touch > More > New Account. When the Choose a mail provider screen is displayed, touch Other (POP3/IMAP).
- 3. Enter the Email address and Password for the email account, and then touch Next.

**Important:** If the account type you want to set up is not in the device database, you will be asked to enter more details. You should get all pertinent information for the email account, such as incoming and outgoing server settings, before you proceed.

4. Enter the **Account name** and **Your name**, and then touch **Finish setup**.

### Add an Exchange ActiveSync Account

If you synchronize your device with your Exchange ActiveSync account, you can read, manage, and send email in the same easy way as with a POP3/IMAP account. However, you can also access some powerful Exchange features. You can add one or more Microsoft Exchange ActiveSync accounts on your device. You can sync with Microsoft Exchange Server 2003 Service Pack (SP2) or later.

- 1. Touch **△** > **■** > **Mail**.
- 2. Do one of the following:
  - If this is your first time to add an email account in Mail, touch Microsoft Exchange ActiveSync on the Choose a mail provider screen.
  - If you have already added an email account in Mail, touch > More > New Account. When the Choose a mail provider screen is displayed, touch Microsoft Exchange ActiveSync.
- 3. Enter the Exchange ActiveSync account details, and then touch **Next**.

**Note:** Your corporate Exchange Server must support auto-detect for the device to automatically set up the Exchange ActiveSync account. If your corporate Exchange Server does not support auto-detect, you will need to enter your Exchange Server settings after you touch **Next**. Ask your Exchange Server administrator for details.

4. Select the type of information you want to synchronize and touch **Finish setup**.

#### Create Another Email Account

While you are viewing one email account, you can access the tool to create another email account.

- 1. Touch **△** > **Ⅲ** > **Mail**.
- 2. Touch **=** > More > New account.
- 3. Enter the Email address and Password for the email account, and then touch Next.
- 4. Enter the **Account name** and **Your name**, and then touch **Finish setup**.

#### Check Your Mail Inbox

When you open the Mail application, it displays the inbox of one of your email accounts that you've set up on your device.

#### Switch Between Email Accounts

- 1. Touch **△** > **■** > **Mail**.
- 2. Touch the bar that shows the current email account, and then touch another account.

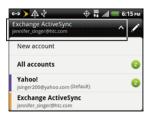

#### View Email Messages From All Your Email Accounts

You can view email messages from all your accounts just in one place without having to switch to different accounts.

- 1. Touch **△** > **■** > **Mail**.
- Touch the bar that shows the current email account, and then touch All accounts.
   Email messages are color coded so you can easily distinguish which email accounts they belong to.

**Note:** Up to 15 email accounts can be shown in the unified inbox.

#### Switch Between Inbox Views

If you have lots of email messages, it may take you some time to browse through the long list and find a single email or related email messages. Use the tabs of the Mail application to sort your emails into different categories.

► Touch ↑ > | > Mail, and then touch one of the tabs to change the view of your inbox.

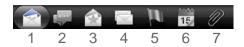

- 1. Inbox: Displays email messages as individual items.
- 2. **Conversations:** Displays messages as conversations, grouped according to the subject line. Touch a subject in the list to show the email conversation.
- 3. **Favorites:** Displays all email messages from a contact group. To choose which contact group to display, touch **=** > **View**, and then select a group. For more information on contact groups, see Working with Groups.
- 4. Unread: Displays unread messages.
- 5. Marked (Exchange ActiveSync only): Displays all flagged messages.
- 6. **Meeting invitations** (Exchange ActiveSync only): Displays meeting invitations which you have not yet accepted or declined.
- 7. Attachments: Displays all messages that have attachments.

#### Refresh an Email Account

Whatever your automatic synchronization settings are, you can also synchronize your sent and received email messages manually at any time.

- 1. Touch **↑** > **Ⅲ** > **Mail**.
- 2. Do any of the following:
  - While in the account you want to synchronize, touch **=** > **Refresh**.
  - If you have several email accounts, you can refresh them all at the same time. Go to the unified inbox first and touch = > Refresh.

#### Sort Email Messages

You can sort email messages by date received, priority, subject, sender, or size.

- 1. Touch **△** > **Ⅲ** > **Mail**.
- 2. Touch **=** > **Sort**, and select from the sorting options.

#### Quickly Browse Your Inbox

If you have a long list of email messages in your inbox, it may not be easy to browse the list and find an email that you want. You can quickly browse through your inbox by using finger gestures.

- 1. Touch **△** > **Ⅲ** > **Mail**.
- 2. On the email inbox, select a sorting order for displaying your email messages. For more information, see Sort Email Messages.
- Touch and hold two fingers on any email message, and then drag upward or downward without lifting your fingers. Your screen then jumps to the set of email messages based on your chosen sorting order.

### Manage Email Messages

#### Delete Email Messages

- 1. Touch **↑**> **Ⅲ** > **Mail**.
- 2. Switch to the email account that you want to use.
- 3. Do one of the following on the email inbox:
  - To delete one or more email messages, touch the check before the email message/s that you want to delete.
  - To delete all email messages from your inbox, touch the check before an email message, and then touch **■** > **Select All**.
- 4. Touch **Delete**.

#### Move Email Messages to Another Folder

- 1. Touch **↑**> **Ⅲ** > **Mail**.
- 2. Switch to the email account that you want to use.
- 3. On the email inbox, touch the check boxes of email messages you want to move.
- 4. Touch **Move to**, and then touch the folder where to move the email messages.

#### Move an Email Message After Reading

- 1. Touch **↑**> **Ⅲ** > **Mail**.
- 2. Switch to the email account that you want to use.
- 3. On the email inbox, touch a message to open it.
- 4. In the open message, touch 📂.
- 5. Touch the folder where you want to move the email message.

#### Switch to Other Mail Folders

- 1. Touch **△** > **■** > **Mail**.
- 2. Switch to the email account that you want to use.
- 3. On the email inbox, touch **=** > **Folders**.
- 4. Touch the mail folder that you want to view.

### Compose and Send Email

- 1. Touch **△** > **■** > **Mail**.
- 2. Switch to the email account that you want to use for sending email.
- 3. On the email inbox, touch **=** > **Compose**.
- 4. Fill in one or more recipients. You can:
  - Enter email addresses directly in the **To** field, separating them with a comma. As you enter email addresses, any matching addresses from your contacts list are displayed. Touch a match to enter the address directly.
  - Touch the icon, and then select the contacts you want to send the email to. You can also select contact groups as recipients, or search and add contacts from the company directory if you have set up an Exchange ActiveSync account on your device. When you have selected all the message recipients, touch **Done**.

Tip: If you want to send a carbon copy (Cc) or a blind carbon copy (Bcc) of the email to other recipients, touch = > Show Cc/Bcc.

- 5. Enter the subject, and then compose your message.
- 6. To add an attachment, touch **=** > **Attach**, and choose from the following options:
  - Picture: Select Camera to take a photo and attach it, or Gallery to attach a photo from your microSD card.

- Video: Select Camcorder to capture a video and attach it, or Videos to attach a video from your microSD card.
- Audio: Select Voice Recorder to make a voice recording and attach it, or Files to attach a music file or voice recording from your microSD card.
- Location: Attach location information to the email. You can send your current location (requires GPS to be turned on), a location stored in Footprints, or a location you pick on a map. (For more information about GPS, Maps, and Footprints, see GPS Services.)
- Document: Attach a PDF file or an Office document, such as a text file or a spreadsheet.
- Contact (vCard): Attach someone's contact information.
- Appointment (vCalendar): Attach a calendar event.
- **File**: Attach any file from your storage card.
- 7. Tap **Send** to send the message immediately, or touch **Save as draft** if you want to send it later.

**Note:** If there's no Wi-Fi or data connection available or Airplane mode is on when you send your email, the email is saved to the Outbox folder. Once there's Wi-Fi or data connection available, the saved email will be sent automatically next time your device syncs.

#### Resume a Draft Email Message

- 1. Touch **△** > **■** > **Mail**.
- 2. Switch to the email account that you want to use.
- 3. On the email inbox, touch **=** > **Folders** > **Drafts**.
- 4. Touch the message.
- 5. When you finish editing the message, touch **Send**.

#### Read and Reply to an Email Message

- 1. Touch **△** > **■** > **Mail**.
- 2. Switch to the email account that you want to use.
- 3. On the email inbox, touch the email you want to read.

- 4. Do any of the following:
  - Reply to the email: To reply the sender, touch . To reply the sender and all other people in the email message, touch .
  - Forward the email: Touch ➡.
  - Delete the email: Touch 🖹.
  - Mark the email as unread: Touch = > Mark unread.

#### Set the Priority for an Email Message

You can set the priority for an email message that you send.

- 1. Touch **↑** > **Ⅲ** > **Mail**.
- 2. Switch to the email account that you want to use.
- 3. Compose an email message. For more information, see Compose and Send Email.
- 4. Touch **=** > **Set priority**.
- 5. Select the priority for the message.

If you selected **High** or **Low** priority, the priority appears below the subject line of the message.

#### Print Your Email Messages

Do you need to print your email? Not a problem. Connect your device to a supported printer and start printing out your email messages.

**Note:** Both printer and your device must be turned on and connected to the same local network. To learn how to connect the device to the local wireless network, see Turn Wi-Fi On and Connect to a Wireless Network. To learn how to connect the printer to the local network, refer to your printer user guide.

Note: The local network must not be behind a firewall.

- 1. Touch **△** > **■** > **Mail**.
- 2. Switch to the email account that you want to use.
- 3. On the email inbox, touch the email you want to print.
- 4. Touch **=** > **Print**.
- 5. If the printer appears on the list, touch it. Otherwise, touch **Scan for printers** or **Add printer** and then follow the onscreen instructions to add the printer to the list.

6. In the Print preview screen, you can select which pages to print, set the number of copies, or select to fit the email messages on the page.

**Tip:** Touch **Advanced** to set the page size, print layout, and page orientation, and whether you want to print in color or black-and-white.

7. Touch Print.

You can check the printing progress by opening the Notifications panel, and then touching the item you're printing.

### Work with Exchange ActiveSync Email

If you sync your device with your work Exchange ActiveSync account, you can read, reply, send, and manage email in the same easy way as with a POP3/IMAP account. In addition, you can also use some powerful Exchange features.

**Note:** You must switch to your Exchange ActiveSync email account before you can use these features. For more information, see Switch Between Email Accounts.

#### Flag Email Messages

- 1. Touch **↑** > **Ⅲ** > **Mail**.
- 2. Switch to your Exchange ActiveSync email account.
- 3. Do any of the following on the email inbox:
  - While viewing your Exchange ActiveSync email inbox, touch the white flag icon (□) that appears on the right of an email message. The icon turns red (□) after you flagged the email.
  - Touch an email message. On the open message, touch the flag icon.

#### Synchronize Exchange ActiveSync

You can set Exchange ActiveSync to automatically check for new Exchange ActiveSync email messages. For more information, see Synchronizing Exchange ActiveSync.

#### Set Your Out of the Office Status

You can set your Out of Office status and auto-reply message right from your device.

- 1. Touch **△** > **■** > **Mail**.
- 2. Switch to your Exchange ActiveSync email account.
- 3. Touch **=** > More > Out of the office.
- 4. Touch the field below **I am currently**, and then select **Out of the office**.

- 5. Set the dates and times for the period when you will be out of the office.
- 6. Enter the auto-reply message.
- 7. Touch Save.

#### Send a Meeting Request

- 1. Touch **↑**> **Ⅲ** > **Mail**.
- 2. Switch to your Exchange ActiveSync email account.
- 3. Touch **=** > More > New meeting invitation.
- 4. Enter the meeting details, and then touch Save.

### Change the Email Account Settings

- 1. Touch **△** > **■** > **Mail**.
- 2. Switch to the email account that you want to change.
- 3. Touch **=** > **More** > **Settings**, and choose from these options:
- **Account settings**: Change the email account settings such as the name, email address, password, and description.
- General settings
  - Font size: Set the font size when reading email messages.
  - Use signature: Select to append a signature to your outgoing email messages.
  - **Signature**: Set the signature for outgoing email messages.
  - Set as default account: Select to use the current email account as the default account to send email messages.
  - Attachment cache: Select where to save email attachments.
  - Ask before deleting: Select to display a confirmation box when deleting email messages.
  - Refresh on open: Select to automatically refresh an email folder when you open it.
  - Portrait body preview: Set the number of lines of text to display for email messages in the Inbox.
- Send & Receive
  - Mail size limit: Set the maximum email file size for incoming messages.

- Message format: Set email messages to display in HTML or plain text format.
- Update schedule: Set the frequency with which to check for new email messages.
- Download past mail: Set how many days to download past email messages.
- **Include file attachment**: Set the size of email attachments that will be automatically downloaded with email messages.
- Sync when roaming: Select to enable email synchronization when roaming.
- Auto download message: Select to automatically download the email message as you scroll down the screen.
- Folder to sync: Select the folder to synchronize whenever you launch Mail.
- Reply with original text: Select to reply email messages with the original receive email.
- Always bcc me: Select to always send yourself a copy of all email messages that you send.

#### Notification settings

- **Email notifications**: Select to turn on email notifications on your device.
- Notification sound: Set the device to play a sound when a new email message arrives.
- Notification vibrate: Set the device to vibrate when a new email message arrives.
- **Delete account**: Tap to delete an email account.
- 4. Touch **\( \sqrt** to save your changes.

#### Delete an Email Account

- 1. Touch **↑** > **Ⅲ** > **Mail**.
- 2. Switch to the email account that you want to delete.
- 3. Touch **=** > More > Settings > Delete account.

### Add the Mail Widget

Add the Mail widget to view your POP3/IMAP or Exchange ActiveSync email messages on the Home screen. To learn how to add widgets, see Customize the Home Screen.

# Text Messaging and MMS

With Text Messaging (SMS), you can send and receive instant text messages between your wireless device and another messaging-ready phone.

Multimedia messages, or MMS, can contain text and pictures, recorded voice, audio or video files, picture slideshows, contact cards (vCard), or appointments (vCalendar).

See your service plan for applicable charges for messaging.

### Open Messages

► Touch ♠ > ■ > Messages.

The All messages screen opens, where all your sent and received messages are neatly grouped into conversations, by contact name or phone number.

- Scroll up or down the list of conversations by swiping your finger on the screen.
- Touch a contact name or number to view the exchange of messages.

### Send a Text Message (SMS)

Quickly compose and sent text messages on your device.

- 2. Touch 🖍.
- 3. Fill in one or more recipients. You can:
  - Enter phone numbers directly in the **To** field. If you're sending the message to several phone numbers, separate the phone numbers with a comma. As you enter information, any matching phone numbers from your contacts list are displayed. Touch a match to enter that number or address directly.
  - Touch ②, and then select the phone numbers of the contacts to whom you want to send the message. You can also select contact groups as recipients. When you have selected all the message recipients, touch **Done**.

4. Touch the "Add text" box and then start composing your message.

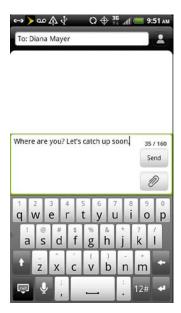

**Note:** A counter appears at the top of the **Send** button to tell you how many characters you have entered and how many characters are left. Once you go over the 160-character limit, a new message is created but automatically joined into one when received.

Your text message automatically becomes a multimedia message if you enter an email address as the recipient, add a message subject, attach an item, or compose a very long message.

5. Touch **Send** or touch **\( \sqrt** to save the message as a draft.

#### Use Preset Messages

Preset messages make it easy to compose text messages.

- 1. Touch ♠> > Messages.
- 2. Touch Z.
- 3. Fill in one or more recipients. You can:
  - Enter phone numbers directly in the **To** field. If you're sending the message to several phone numbers, separate the phone numbers with a comma. As you enter information, any matching phone numbers from your contacts list are displayed. Touch a match to enter that number or address directly.
  - Touch ♣, and then select the phone numbers of the contacts to whom you want to send the message. You can also select contact groups as recipients. When you have selected all the message recipients, touch **Done**.

- 4. Touch the "Add text" box, and then touch **=** > **Quick text**. You will see the list of preset messages.
- 5. Do any of the following:
  - Touch a preset message to enter it to your text message.
  - To add a new message, touch **=** > **Insert**. Enter your message and touch **OK**.
  - To edit a preset message, touch **=** > **Edit**. Touch the message you want to edit, edit the message, and then touch **OK**.
  - To delete preset messages, touch **=** > **Delete**. Touch the messages you want to delete, and then touch **Delete**.

# Send a Multimedia Message (MMS)

When you need to add a little more to a text message, you can send a multimedia message (MMS) with pictures, voice recordings, audio or video files, contact cards (vCard), or appointments (vCalendar).

- 1. Touch ♠> > Messages.
- 2. Touch Z.
- 3. Fill in one or more recipients. You can either:
  - Enter phone numbers or email addresses directly in the To field. If you're sending the message to several recipients, separate the phone numbers or email addresses with a comma. As you enter information, any matching phone numbers or addresses from your contacts list are displayed. Touch a match to enter that number or address directly.
  - Touch ♠, and then select the phone numbers of the contacts to whom you want to send the message. You can also select contact groups as recipients. When you have selected all the message recipients, touch **Done**.
- 4. Touch **=** > **Add subject** to add a subject line to your message.
- 5. Touch the "Add text" box, and then start composing your message.
- 6. Touch and then select the type of attachment:
  - Picture. Select Camera to take a photo and attach it, or Gallery to attach a photo from your storage card.
  - Video. Select Camcorder to capture a video and attach it, or Videos to attach a video from your storage card.

- Audio. Select Voice Recorder to make a voice recording and attach it, or Music & sounds to attach a music file or voice recording from your storage card.
- Location. Add your current location (requires GPS to be turned on), or a location you pick on a map to your message. See Google Maps.
- Contact (vCard). Select a contact from your device, and then select which contact information you want to attach.
- Appointment (vCalendar). Select the calendar event you want to attach.
- 8. Touch **Send**, or touch **\( \sqrt** to save message as a draft.

#### Create a Slideshow

- 1. Touch ♠> > Messages.
- 2. Touch Z.
- 3. Fill in one or more recipients. You can either:
  - Enter phone numbers or email addresses directly in the To field. If you're sending the message to several recipients, separate the phone numbers or email addresses with a comma. As you enter information, any matching phone numbers or addresses from your contacts list are displayed. Touch a match to enter that number or address directly.
  - Touch ②, and then select the phone numbers of the contacts to whom you want to send the message. You can also select contact groups as recipients. When you have selected all the message recipients, touch **Done**.
- 4. Touch **=** > **Add subject** to add a subject line to your message.
- 5. Touch and then attach a photo, video, or audio in the multimedia message you're composing
- 6. Touch > Slideshow.
- 7. Do any of the following:
  - Add a slide. Touch , and then choose to add a photo or a video.
  - Add music or a voice recording to a slide. Right after adding a slide, touch
     Audio.
  - Add a caption to a slide. Touch the "Add text" box.

- Edit a slide. Touch , and then choose to replace, remove, or set the duration of the slide.
- Preview the slideshow. Touch > More > Preview. Touch the preview screen to see the playback controls.
- 8. Touch **Send** or touch **\( \sqrt** to save message as a draft.

# Save and Resume Composing a Draft Message

While composing a text or multimedia message, touch  $\leftarrow$  to automatically save your message as a draft. You can resume composing a draft message.

- 2. On the All messages screen, touch **=** > **Drafts**.
- 3. Touch the message, and then resume editing it.
- 4. When you finish editing the message, touch **Send**.

# View and Reply to a Message

Depending on your notification settings, the device plays a ring tone, vibrates, or displays the message briefly in the status bar when you receive a new text or multimedia message. To change the notification for new text and multimedia messages, see Text and Multimedia Message Options.

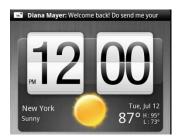

A new message icon ( ) also appears in the status bar to notify you of a new text or multimedia message.

- 1. To open and read the message, you can:
  - Touch and hold the status bar, and then slide down to open the Notifications panel.
     Touch the new message to open and read it.
  - Touch 🔷 > IIII > Messages.
- 2. While reading the message, you can:
  - Reply with a text message. Touch the "Add text" box, enter your reply message, and then touch Send.

- Reply with a multimedia message. Touch the "Add text" box, enter your reply message, touch to choose an attachment for your message, and then touch Send.
- Call or save a phone number contained in the message. Touch the phone number, and then choose whether to dial the number or add it to your contacts.
- Open a link in the message. Touch the link to open it in the Web browser.
- Send to or save an email address contained in the message. Touch the email address. Then choose whether to send an email, send a multimedia message, or save the email address to your contacts.
- **Forward a message**. Touch the message (do not touch a link or a phone number) to open the options menu, and then touch **Forward**.
- Check message details. Touch the message (do not touch a link or a phone number) to open the options menu, and then touch View message details.

#### Reply to an Alternate Contact Phone Number

When a contact has multiple phone numbers stored on your device, you'll see the particular phone number used within the message. There's also a bold letter before the phone number to indicate the number type (for example, **M** stands for Mobile).

```
Diana Mayer (M <u>9136874564</u>): I will call you later.
10:27 AM
```

Keep in mind that your response will be sent to the phone number of the latest message you've received from this contact.

- 1. Touch ♠> > Messages.
- 2. On the All messages screen, touch a contact (or phone number) to display the exchange of messages with that contact.
- 3. Touch the "Add text" box, and then enter your reply message.
- 4. Touch **=** > More > Recipient phone number.
- 5. Select another phone number for this contact, and then touch **OK**.

#### View and Save an Attachment from a Multimedia Message

If you are concerned about the size of your data downloads, check the multimedia message size first before you download it.

**Note:** When **Auto-retrieve** in MMS settings is disabled, only the message header is downloaded. To download the entire message, touch the **Download** button at the right side of the message. For details, see **Text** and **Multimedia Message Options**.

- If there's a media attachment such as a photo or video in a received message, touch it to view the content.
- If the attachment is a contact (vCard), touch it to view the contact information, and then touch Save to add to your contacts.
- If the attachment is an appointment or event (vCalendar), touch it to choose the calendar where to save it, and then touch **Import**.
- To save the attachment to your storage card, touch and hold the multimedia message, and then choose to save the type of attachment from the options menu.

# Manage Message Conversations

Text and multimedia messages that are sent to and received from a contact (or a number) are grouped into conversations or message threads in the All messages screen. Threaded text or multimedia messages let you see exchanged messages (similar to a chat program) with a contact on the screen.

#### Protect a Message from Deletion

You can lock a message so that it will not be deleted even if you delete the other messages in the conversation.

- 1. Touch ♠> > Messages.
- 2. On the All messages screen, touch a contact (or phone number) to display the exchange of messages with that contact.
- 3. Touch the message (not a link or a phone number) that you want to lock, and then touch **Lock message**. A lock icon **a** is displayed at the lower right of the message.

#### Delete a Single Message

- 1. Touch  $\triangle$  > **Messages**.
- 2. On the All messages screen, touch a contact (or phone number) to display the exchange of messages with that contact.
- 3. Touch the message (not a link or a phone number) that you want to delete.

- 4. If the message is locked, touch **Unlock message** on the options menu, and then touch the message again to display the options menu.
- 5. Touch **Delete message** on the options menu.
- 6. When prompted to confirm, touch **OK**.

#### Delete Several Messages Within a Conversation

- 1. Touch  $\triangle$  > **Messages**.
- 2. On the All messages screen, touch a contact (or phone number) to display the exchange of messages with that contact.
- 3. Touch **=** > More > Delete.
- 4. Touch **Delete by selection**.

**Note:** You can also touch **Delete by phone number** if the contact used multiple phone numbers throughout the conversation and you want to delete the messages sent from a particular number.

5. Select the messages you want to delete, and then touch **Delete**.

#### Delete a Conversation

- 1. Touch ♠> > Messages.
- 2. Do any of the following:
  - On the All messages screen, touch and hold a contact (or phone number) whose messages you want to delete, and then touch **Delete**.
  - While looking at the exchange of messages in a conversation, touch > More > Delete > Delete thread. Any locked messages in the conversation thread will not be deleted unless you select the Delete locked messages check box.
- 3. When prompted to confirm, touch **OK** to delete the entire thread.

#### Delete Several Conversations

- 2. On the All messages screen, touch **=** > **Delete**.
- 3. Select the conversation threads you want to delete.
- 4. Touch **Delete**. Any locked messages will not be deleted.

# Text and Multimedia Message Options

- 2. On the All messages screen, touch **=** > **Settings**. You can set the following options:

#### **Notifications**

#### Received messages

- Received notification: Select this option if you want to receive a notification in the status bar when a new text or multimedia message arrives.
- Play notification sound: If you want the device to ring when a new message arrives, select this option.
- Notification sound: Select a ring tone that is specific to new text and multimedia messages. Note that the ring tone briefly plays when selected.
- Vibrate: Select this option if you want the device to vibrate when a new text or multimedia message arrives.

#### Sent messages

- **Sent notification**: Select this option if you want to receive a notification in the status bar when a message is sent successfully.
- **Failure notification**: Select this option if you want to receive a notification in the status bar when a message is not sent successfully.
- Play notification sound: If you want the device to ring when a sent or failure notification is received, select this option.
- Notification sound: Select a ring tone that is specific to sent or failure notifications.
   Note that the ring tone briefly plays when selected.
- Vibrate: Select this option if you want the device to vibrate when a new text or multimedia message arrives.
- Display message on screen: Set your device to show pop-up notifications (not just in the status bar) when your messages are sent successfully or not. You can also select None to disable this option.

#### Text messages (SMS) Settings

- **Priority setting**: Set the message priority of text messages sent.
- **SMS characters**: Select this option to correctly display special accented characters in SMS messages.

#### Multimedia messages (MMS) Settings

- Auto-retrieve: Select this option to automatically retrieve all your multimedia messages
  completely. When selected, the multimedia message header plus the message body and
  attachments will automatically download to your device. If you clear this check box, only
  the multimedia message header will be retrieved and shown in your All messages
  screen.
- **Roaming auto-retrieve**: Automatically retrieve all your messages completely when roaming. This may incur significant phone charges.
- **Priority setting**: Set the message priority of text messages sent.
- **Maximum message size**: Set the maximum file size of a multimedia message. The multimedia message will not be sent out if it exceeds the file size set here.
- Connection settings: View various connection settings such as the connection name and server address.

#### General

- Recipient list settings
  - Show sent message history: Include the sent message history when searching for a message recipient.
  - Show call history: Include the call history when searching for a message recipient.
  - Show email address: Include email addresses when searching for a message recipient.

#### Message preview

 Message preview: Set the number of lines of text to appear in the conversation on the All messages screen.

#### Storage settings

- Delete old messages: Automatically delete older messages, except for locked messages, when the set limits are reached.
- Text message limit: Choose the maximum number of text messages to store in each conversation thread. (This does not include locked messages.)
- Multimedia message limit: Choose the maximum number of MMS messages to store in each conversation thread. (This does not include locked messages.)

#### Message forwarding

Note: Forwarding service may incur additional charges. Contact Sprint for details.

- **Forward to phone number**: Lets you forward text and multimedia messages to another phone.
- Forward to email address: Lets you forward text and multimedia messages to an email address.

#### Signature

- **Signature**: Select this option to add a signature to all your outgoing text and multimedia messages.
- Use signature: Tap to compose your own signature.

# Add the Messages Widget

Add the Messages widget so you can read your messages right on the Home screen. To learn how to add widgets, see Customize the Home Screen.

# Social Networking Accounts

Stay in touch on the go with all your social networking accounts. Post updates on Facebook, and Twitter, chat on Google Talk, see what everyone's talking about from YouTube, and more.

#### Facebook for HTC Sense

View your Facebook updates in supported applications on the device. See Accounts & Sync to learn how to sign in to Facebook for HTC Sense.

After signing in to Facebook for HTC Sense, you can:

- See all your Facebook contacts and their instant status updates in People.
- Open the People application, touch a contact on the All screen, and then:
  - Slide to the **Updates and events** tab to see updates such as posted status messages, uploads, and profile changes.

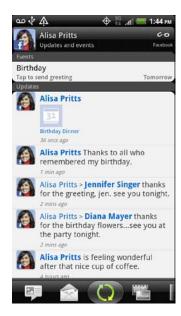

Slide to the Gallery tab to view the contact's Facebook albums.

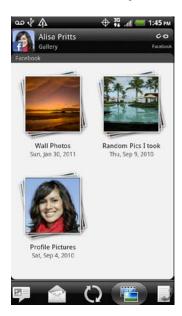

- When there is a notification of the contact's birthday, you can touch the notification to send a greeting.
- Browse through Facebook photo albums in People and in Gallery. See View Photos in Your Social Networks for details.
- You can also upload one or more photos from your microSD card to Facebook, and then tag and add captions that go with it.
- When you're viewing the albums of a Facebook friend, you can also share a link to a particular album, or comment on the album photos.
- Check your friends' Facebook status updates in Friend Stream. See Friend Stream
- Add your Facebook events and your friends' birthdays to the Calendar application.

#### Synchronizing Facebook for HTC Sense

See Accounts & Sync.

#### Change Facebook for HTC Sense Update Settings

- 1. Touch  $\triangle > \equiv >$  Settings > Accounts & sync.
- 2. Touch Facebook for HTC Sense.
- 3. Touch **Update schedule**, and then select the time interval.

## Peep

You can post and read tweets, send and receive direct messages, search for new Twitter users to follow using the Peep app. Peep is a Twitter client that lets you enjoy tweeting on your device. You can also link your contacts in People to their Twitter profiles (if you're following them).

If you did not sign in to your Twitter account when you first turned on the device, you can do one of the following:

- Sign in to your Twitter account from Peep. Touch  $\triangle > \boxplus > Peep$ , and then follow the screen instructions.
- Add the Twitter for HTC Sense account in △ > ≡ > Settings > Accounts & sync.

**Note:** Twitter for HTC Sense and Peep share the same login credentials. This means that when you use Peep on your device for tweeting, you can also link your contacts to their Twitter profiles via Twitter for HTC Sense.

#### Open Peep

► Touch > Peep. (You may need to scroll down the screen to see the icon.) Peep opens in the All tweets tab. Slide your finger on the bottom row to go to the tab you want.

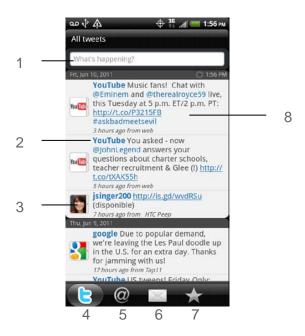

- 1. Touch to compose and send a tweet.
- 2. Touch a person's name to check profile details and all of his or her tweets.
- 3. If you have linked the contact in People, touch the photo or icon to open a menu where you can quickly choose how to communicate with the contact.

- 4. Shows all the tweets from people you follow and tweets that you have sent out.
- 5. Shows all tweets that mentions your user name using the "@[your username]" convention.
- 6. Shows all private and direct messages that you have received or sent out.
- 7. Shows tweets that were marked as favorites.
- 8. Touch and hold a tweet to open an options menu to reply, send a direct message, retweet, and more.

#### Send a Tweet

- 1. Touch **△** > **■** > **Peep**.
- 2. On the **All tweets** tab, touch the "What's happening?" text box.
- 3. Enter your tweet.
- 4. Add a picture or location to your tweet:
  - Touch to post a picture from Camera or Gallery to your default photo hosting site and add the link to the picture in your tweet.
  - Touch to insert your location into the tweet.
- 5. Touch Post.

**Note:** On the Peep screen, touch **=** > **More** > **Settings** > **Services** to check or change your photo hosting site, location options, and URL shortening host.

#### Search and Follow a Twitter User

- 1. Touch **△** > **■** > **Peep**.
- 2. In any of the tabs in Peep, touch  $\bf Q$ .
- Type a Twitter name in the search box. Narrow down your search by touching > Users.
- 4. Touch 🙉.
- 5. In the list of search results, touch the Twitter user you want to follow.
- 6. Touch **=** > **Follow**.

#### Stop Following a Twitter User

- 1. Touch **△** > **■** > **Peep**.
- 2. On the All Tweets tab, touch the name of the Twitter user you want to stop following.
- 3. Touch **=** > **Unfollow**.

#### Send a Direct Message

You can only send a direct message to someone who is following you.

- 1. Touch **△** > **Ⅲ** > **Peep**.
- 2. Touch **=** > **New message**.
- 3. Touch the text box at the top of the screen, and then enter the name. As you enter characters, the names of the Twitter users that match the characters you enter will appear. Touch the name when you see it.
- 4. Enter your message, and then touch **Post**.

You can also send a direct message when you touch and hold a tweet of the person you want to send the direct message to, and then touch **Send direct message** on the options menu.

#### Set Peep Options

- 1. Touch **△** > **Ⅲ** > **Peep**.
- 2. Touch  $\equiv$  > More > Settings. You can set these options:
  - Account settings: Sign out of your Twitter account.
  - General settings: Choose whether to show the screen name or the real name of the people you follow.
  - Send & receive: Set the frequency to check for new tweets and set the number of tweets to download.
  - Services: Set your photo hosting site, photo quality, location options, and URL shortening host.
  - Notification settings: Select when and how you want to be notified.

#### Add the Twitter Widget

Add the Twitter widget to let you send and follow your tweets right on the Home screen.

- 1. Touch  $\triangle$  >  $\bigcirc$  > Widget > Twitter.
- 2. Choose the widget style, and then touch Select.
- 3. Drag the widget to a blank space on a screen, and then release.

#### Friend Stream

Friend Stream connects you to your social networks. Share and get updates from friends in popular networks like Facebook and Twitter in a single feed. With Friend Stream, you can easily track your friends' status messages, photo uploads, notifications, and more – or comment and post your own.

**Note:** You must be signed in to at least one social network account to use Friend Stream. To use your Facebook account on Friend Stream, you need to be signed in via Facebook for HTC Sense.

#### Open Friend Stream

► Touch > Friend Stream. Friend Stream opens in the All updates tab. Slide your finger on the bottom row to go to the tab you want.

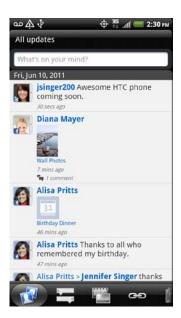

- 1. When you touch someone's photo or name, you can:
  - Check the person's profile details.
  - Look at the person's Facebook wall.

- Check the person's posted tweets.
- 2. When you touch someone's status update, you can:
  - View all tweets.
  - Write a comment.
  - Like someone's Facebook posts.
  - Look at someone's album photos.
- 3. Slide to the other tabs to view social network updates grouped as status updates only, photo uploads, links, updates from members of your Facebook list, or social network notifications.

#### **Update Your Status**

You can update your status on one or on all social network accounts you are signed in to.

- 1. Touch ↑> Friend Stream.
- 2. On the All Updates tab, touch the "What's on your mind?" box.
- 3. Enter your status update.
- 4. If you want to post your update to a specific social network account, touch accounts you want to exclude and touch **Done**.

**Note:** Only the accounts that you are signed in to will be shown on the dialog box.

- 5. Touch and then choose what you want to attach to your tweet or status update:
  - Picture. Select From Camera to take a photo and attach it or From Gallery to attach a photo from your storage card.
  - Location. Add your current location or a location you pick on a map.
- 6. Tap Post.

#### Comment and Like Facebook Posts

- 1. Touch ↑> Friend Stream.
- 2. On the All Updates tab, touch someone's status update, and do any of the following:
  - Touch a photo or the album name shown in the status update to view and comment on the album photos using the Gallery app.
  - Touch Like to like the person's status update.

Touch the text box that says Write a comment, and then enter what you think about the person's status update.

#### Check Notifications From Your Social Networks

- 1. Touch ♠> IIII > Friend Stream.
- Slide to the Notifications tab to easily see a single feed of your notifications from different social networks. It can be a comment on your Facebook post, a mention or direct message in Twitter, a tagged photo of you, and more.

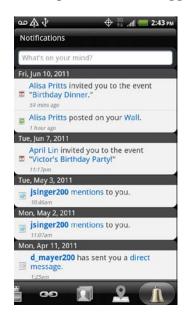

#### Add the Friend Stream Widget

Use the Friend Stream widget so you can easily update your status and view other people's status updates right on the Home screen. If you want to keep up with just one person's Facebook updates, you can add the Friend Channel widget. You can find it in the Friend Stream widget layout options.

- 1. Touch  $\triangle$  >  $\bigcirc$  > Widget > Friend Stream.
- 2. Select the widget style, and then touch **Select**.
- 3. Drag the widget to a blank space on a screen, and then release.

#### YouTube

YouTube is an online video streaming service that allows you to view and upload videos.

**Note:** You do not need a YouTube account to browse and view videos. However, to use all the features of YouTube (such as viewing "My account"), you must create a YouTube account from your computer and sign in to that account from your device.

**Note:** You must have an Internet connection to access YouTube.

#### Watch Videos in YouTube

Touch > WouTube. (You may need to scroll down the screen to see the icon.)
 A list of featured, most popular, and most discussed videos appear on the screen.

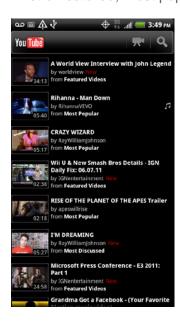

- 2. Do one of the following:
  - Touch a video to play it.
  - Touch **■** > **Browse** > **All** or any other category. Tap the tabs to filter the videos, and then touch a video to play it.
  - Touch **Q**, enter a search keyword in the text box, and then touch **Q**. On the search results screen, touch a video to play it.
- 3. While watching a video:
  - Turn your device sideways or double-tap the screen to watch the video in full-screen.
  - In full screen, touch the screen to pause, resume playback, or drag the slider to jump to a different part of the video.

- Touch a tab to learn more about the video, see related videos, or check out what other viewers think.
- Touch to like or to unlike the video.
- Touch one to see other options.
- Touch You Tube to return to the YouTube main screen.
- 4. Touch to stop playback and return to the videos list.

#### Share Videos in YouTube

You can share a video by sending its link to your contacts.

- 1. Touch  $\triangle$  >  $\blacksquare$  > YouTube.
- 2. Touch a video to play it.
- 3. While watching a video, touch O More > Share.
- 4. Choose how you want to share the video link from the available options.
- 5. Follow screen instructions to send the video link to your contacts.

#### Capture a Video and Share it on YouTube

You need to be signed in to your Google Account to upload your video to YouTube.

- 1. Touch ↑> F > YouTube.
- 2. Touch .
- 3. Touch to start recording video. When you are done capturing, touch ...
- 4. Touch **Done** and enter a title for your video.
- 5. Touch **More details** to select the YouTube account you want to use, enter a description or tags for your video, set the privacy level, or send the location information along with the video.
- 6. Touch **Upload**.

#### Close YouTube

While on the YouTube screen, touch ☐ or ←.

# Google Talk

Google Talk is Google's instant messaging program. It lets you communicate with other people that also use Google Talk. If you signed in to your Google Account when you first set up your device, you are already signed in to Google Talk.

#### Start a Chat

1. Touch  $\triangle$  >  $\blacksquare$  > Talk. The Friends list appears.

**Tip:** The Friends list is where you add and manage your friends in Google Talk.

- 2. Touch a friend in the Friends list.
- Enter your message in the text box. To insert a smiley, touch > More > Insert smiley.
- 4. Touch **Send**.
- 5. While chatting, touch **=**, and then touch any of these options:
  - Chat off record: Your Google Talk messages are stored in the Chats folder of your Gmail account. Touch this option if you don't want to store your chat messages.
  - **Switch chats**: If you have more than one chat going, touch this to switch chat with another friend.
  - Friends list: Return to the Friends list.
  - Add to chat: Add another friend to your chat. The friend you invited and the friend you're currently chatting with receive an invitation to a group chat. Each one who accepts the invitation joins the group chat.
  - End chat: End your current chat.
  - More: Clear the chat history, insert a smiley, or view your friend's contact details.

#### Accept a Chat Invitation

When a friend sends you a Google Talk message, you receive a notification. Your friend's entry in your Friends list turns active and displays the message.

- ▶ Do one of the following to chat with your friend:
  - In the Friends list, touch the friend who sent you the invitation to chat.
  - Slide open the Notifications panel, and then touch the chat notification.

#### Change Your Online Status and Picture

- 1. Touch **△** > **Ⅲ** > **Talk**.
- 2. In the Friends list, touch your name to open the Set Status screen.
- 3. Enter your new status message, or touch \( \shcipe \) to close the onscreen keyboard and choose a custom status from the list.
- 4. Touch the online status beside your picture, and then select the status you want on the menu.
- 5. Touch your picture, and then do one of the following:
  - Touch Remove to remove your photo.
  - Touch Change to select another picture on the microSD card.
- 6. Select or clear the Allow video and voice chats option.
- 7. Touch Done.

Your online status, message, and picture appear in your contact's Friends lists and in other apps where your Google Talk status is displayed.

#### Invite a Friend

- 1. Touch **△** > **■** > **Talk**.
- 2. Touch **=** > **Add friend**.
- 3. Enter the Google Talk instant messaging ID or Gmail address of the friend you want to add.
- 4. Touch Send invitation.

#### View All Friends

Initially, only those friends that you often chat with — the most popular — are shown in the Friends list.

- To view all your friends, touch = > All friends.
- To view only friends that you often chat with, touch **=** > **Most popular**.

#### Make a Friend Popular

- 1. Touch **△** > **■** > **Talk**.
- 2. Touch **=** > **All friends**.

3. Touch and hold a friend's name, and then touch Always show friend.

#### Block a Friend

You can block a friend from sending you messages. When blocked, your friend is removed from the Friends list and is added to the Blocked friends list.

- 1. Touch **△** > **■** > **Talk**.
- 2. Touch **=** > **All friends**.
- 3. Touch and hold a friend's name, and then touch **Block friend**.

#### Unblock a Friend

- 1. Touch **△** > **■** > **Talk**.
- 2. Touch **=** > More > Blocked.
- 3. Touch the name of the blocked friend, and then touch **OK**.

#### View All Invited Friends

- 1. Touch **△** > **Ⅲ** > **Talk**.
- 2. Touch **=** > **More** > **Invites**. Friends who have not yet accepted your invitation are listed on the screen.

#### Change the Settings or Signing Out

- 1. Touch **↑** > **Ⅲ** > **Talk**.
- 2. In the Friends list, touch **=**, and then touch:
  - **Settings** to change the application and notification settings.
  - Sign out to sign out from Google Talk.

# Applications and Entertainment

**Android Market** 

**Navigation** 

Music

Sprint TV & Movies

NASCAR Sprint Cup Mobile

# Android Market

Android Market<sup>™</sup> is the place to go to find new apps for your device. Choose from a wide variety of free and paid apps ranging from productivity apps to games. When you find an app you want, you can easily download and install it on your device.

To access Android Market, you must first connect to the Internet using your device's Wi-Fi, Sprint 4G, or data connection and sign in to your Google Account. See Web and Data and Sign In to Your Google Account for details.

#### Important:

Sprint's policies often do not apply to third-party applications. Third-party applications may access your personal information or require Sprint to disclose your customer information to the third-party application provider. To find out how a third-party application will collect, access, use, or disclose your personal information, check the application provider's policies, which can usually be found on their website. If you aren't comfortable with the third-party application's policies, don't use the application.

# Find and Install an Application

When you install apps from Android Market and use them on your device, they may require access to your personal information (such as your location, contact data, and more) or access to certain functions or settings of your device. Download and install only apps that you trust.

- 1. Touch **△** > **■** > **Market**.
- 2. When you open Android Market for the first time, the Terms of Service window will appear. Touch **Accept** to continue.

3. Do any of the following to find an app:

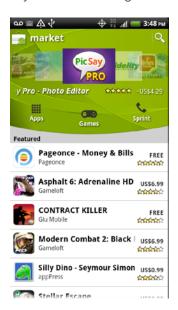

- Browse through featured apps. Scroll through the list of featured apps when you open Android Market.
- Browse apps by categories. First, touch Apps or Games, and then touch a category.
   Under a category, you can filter the apps by Top paid, Top free or Just in.
- Browse apps recommended by Sprint. First, touch Sprint, and then scroll through the list.
- Search for an app. Touch on the Android Market home screen, enter the name or type of app you're looking for, and then touch to the right of the search box.
- 4. When you find the application that you like, touch it and read its description and user reviews.

# **Warning:** Be cautious when downloading apps that have access to your device's functions or a significant amount of your data. You're responsible for the results of using downloaded applications on your device.

- 5. To download or purchase the application, touch **FREE** (for free applications) or the price button under **Buy** (for paid applications).
- 6. If you agree to the conditions, touch **OK** to begin downloading and installing the app.

If you selected a paid application, after touching **OK**, you're redirected to the Google Checkout screen to pay for the application before it's downloaded to your device. See Create a Google Checkout Account.

**Note:** You can uninstall an app for a refund within a limited time after your purchase. To know more about the refund policy for paid apps, please visit the Android Market Help site (market.android.com/support).

# Open an Installed Application

- ▶ Do one of the following:
  - If you see on the status bar, open the Notifications panel, and then touch the application.

  - Touch > IIII. On the All apps screen, slide to the Downloaded tab ( IIII), and then touch the application.

# Uninstall an Application

You can uninstall any application that you have downloaded and installed from Android Market.

- 1. Touch **↑** > **Ⅲ** > **Market**.
- 2. Touch **=** > My apps.
- 3. Touch the application you want to uninstall, and then touch Uninstall.
- 4. When prompted, touch **OK**.
- 5. Choose the reason for removing the application, and then touch **OK**.

# Create a Google Checkout Account

You must have a Google Checkout account associated with your Google Account to purchase items from Android Market.

- ▶ Do one of the following:
  - On your computer, go to checkout.google.com to create a Google Checkout account.
  - The first time you use your device to buy an item from Android Market, you're prompted to enter your billing information to set up a Google Checkout account.

# Warning: When you've used Google Checkout once to purchase an application from Android Market, the device remembers your password, so you don't need to enter it the next time. For this reason, you should secure your device to prevent others from using it without your permission. (For more information, see

Security.)

# Get Help

If you need help or have questions about Android Market, touch **=** > **Help** while in the Android Market screen. The Web browser will take you to the Android Market Help site.

# Navigation

Your device offers a number of location-based navigation programs to help you figure out where you are and get you where you're going.

# Google Maps

Google Maps lets you track your current location, view real-time traffic situations, and receive detailed directions to your destination. It also provides a search tool where you can locate places of interest or an address on a map, or view locations at street level.

Notes: You need an active mobile data or Wi-Fi connection to use Google Maps.

To find your location with Google Maps, you need to enable location sources. To learn how, see Location Settings.

The Google Maps application does not cover every country or city.

#### Get Around Maps

When you open Google Maps, you can easily find your location on the map or check out nearby places by panning and zooming in and out on the map.

- 1. Touch **△** > **■** > **Maps**.
- 2. Touch to show your current location. The blue marker shows your location on the map.
- 3. Do any of the following:

| То                                            | Do this                                                                            |
|-----------------------------------------------|------------------------------------------------------------------------------------|
| Move around                                   | Swipe your finger to any direction on the screen to view nearby places on the map. |
| Move the map based on how you hold the device | Touch ��.                                                                          |

| Zoom in                                | <ul> <li>Place your thumb and index fingers on top of the<br/>area that you want to zoom in, and then spread<br/>your fingers across the map.</li> </ul>               |
|----------------------------------------|----------------------------------------------------------------------------------------------------|
|                                        | • Touch ①                                                                                                    |
|                                        | <ul> <li>Double-tap the area on the map that you want to<br/>zoom in.</li> </ul>                                                                                       |
| Zoom out                               | Pinch your thumb and index finger on the map to zoom out.                                                                                                    |
|                                        | Touch Q                                                                                                    |
| View information for a random location | <ul> <li>Touch and hold a location on the map. A balloon<br/>opens over the location, with the address and a<br/>thumbnail from street view (if available).</li> </ul> |
|                                        | <ul> <li>Touch the balloon to see more information. You<br/>can get directions to the location, check for nearby<br/>places of interest, and more.</li> </ul>          |

#### Search for a Location

In Google Maps, you can search for a location, such as an address or a type of business or establishment (for example, museums).

- 1. Touch **△** > **Ⅲ** > **Maps**.
- 2. Enter the place you want to search in the search box.
- 3. Touch to search for the location you entered or touch a suggested search item. The search results are displayed as markers on the map.
- 4. Do either of the following:
  - Touch a marker ( ) to see if that is what you're looking for, and then touch the balloon if it is.
  - Touch to show the search results as a list, and then touch the location.

Details about the selected location display on the screen.

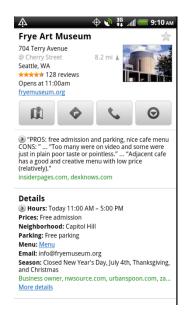

#### 5. Do either of the following:

- Touch the onscreen buttons to view the location on a map, get directions, view the location in Street View, if available, and more. Scroll down the screen to view more options.
- Swipe left or right across the screen to view the information for the next or previous search result.

#### Look at a Location in Street View

Street View mode (available only in selected areas) provides a street-level view of the location.

- 2. Do one of the following:
  - Touch and hold a location on the map, and then touch the balloon that appears.
  - Search for the place you want to view in Street View. See Search for a Location and Search a Place of Interest Near You for details. When you find the place you're looking for, touch its balloon.
- 3. On the location details screen, touch the Street View button 🕴 .

4. To navigate in Street View, do any of the following:

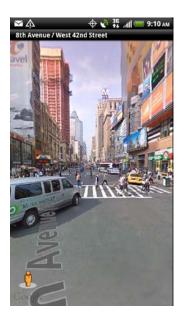

- Swipe your finger on the screen to pan up or down or to look in other directions.
- To move to any part of the location or zoom in to an area, drag to the direction you want to go.
- Touch > Compass mode to turn Compass mode on. Tilt, pan, or turn your device to view the area around the location.
- 5. To return to the street map, touch  $\equiv$  > **Go to map**.

#### View Map Layers

Initially, Google Maps opens with a street map. You can view additional map layers, such as satellite images, traffic information, your Google Latitude friends' locations, and more. You can view multiple layers at the same time.

**Note:** Not all locations have information to support all Map layers or all zoom levels. To learn more about layers, visit Google Maps on the Web: maps.google.com

- 1. Touch **△** > **■** > **Maps**.
- 2. Touch 📚.
- 3. Select any of the following:
  - **Traffic**: (Available only in selected areas.) Real-time traffic conditions are displayed over roads as color-coded lines. Each color represents how fast the traffic is moving.

- Satellite: Google Maps uses the same satellite data as Google Earth™. Satellite images are not real-time. Google Earth acquires the best imagery available, most of which is approximately one to three years old.
- Terrain: Shows the elevation of the map you're viewing. Elevation is limited to natural geographic features, like mountains and canyons and does not apply to buildings.
- Buzz: See photos and information about places shared by other people, or post your own.
- Latitude: When you have joined Latitude, you can view your friends' locations as a layer on the map. For information, see Google Latitude.
- Clear Map: Clear layers and view only the street map.
- More Layers: Select more layers such as transit lines or maps that you have created in Google Maps on the Web.

#### Search a Place of Interest Near You

Use Places to find places of interest near your current location. Places uses Google Maps to search common places that you would want to find, such as the nearest gas station or ATM kiosk.

Before you use Places, you need to enable location sources. See Location Settings to learn how.

- 1. Touch **△** > **■** > **Places**.
- 2. Touch the place you want to search.
- 3. Do any of the following:
  - When one or two places of interest are found, the search results are displayed as markers on the map. You can touch the marker, and then touch the balloon to view more information about the place.
  - When several places are found, the search results display in a list. Touch a place to show its location on a map, and then touch its balloon to view more information about the place.

See Search for a Location to learn what you can do on the location information screen.

#### Adding a Place to Search

In Places, you can add other places of interest that you frequently search for, such as a church or a pizza restaurant.

- 1. Touch  $\triangle$  >  $\blacksquare$  > Places.
- 2. Touch Add.
- 3. Enter the place you want to add to Places' search items, and then touch **Add**. The place is added as a button on the Places screen.

#### Get Directions

Get detailed directions to your destination. Google Maps can provide directions for travel by foot, public transportation, or car.

- 1. Touch **△** > **■** > **Maps**.
- 2. While viewing a map, touch **=** > **Directions**.
- 3. Do any of the following:
  - Use your current location as the starting point, or enter a location from where to start in the first text box. Then enter your destination in the second text box.
  - Touch to select an address from your contacts or a point that you touch on a map.

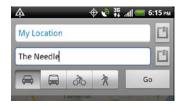

- 4. Choose how you want to get to your destination by touching the car, public transit, bicycle, or walk button.
- 5. Touch **Go**. The next screen displays the directions to your destination in a list.

6. If the place you've set as your destination has several locations available, choose which one to go to.

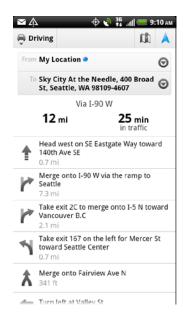

- 7. Touch an item to view the directions on the map.
- 8. Touch the arrow buttons on the map to follow the directions.

When you're finished viewing or following the directions, touch **=** > **Clear Map** to reset the map. Your destination is automatically saved in the Google Maps history.

#### Clear the Map

After you've searched on a map or got directions, you can clear any markers you may have drawn on it.

► Touch = > Clear Map.

#### Get Help

Get help and more information about Maps. Touch **=** > More > Help. The Web browser opens and takes you to the Google Maps Help site.

## Google Latitude

Google Latitude™ user location service lets you and your friends share locations and status messages with each other. It also lets you send text and email messages, make phone calls, and get directions to your friends' locations.

Your location is not shared automatically. You must join Latitude, and then invite your friends to view your location or accept their invitations. Only friends that you have explicitly invited or accepted can see your location.

#### Open and Join Latitude

- 1. Touch **↑** > **Ⅲ** > **Maps**.
- 2. While viewing a map, touch **=** > **Join Latitude**.

After you've joined Latitude and closed the Maps application, do one of the following to open it:

- ► Touch 🔷 > | > Latitude.
- ► Touch 🔷 > | > Maps, and then touch | = > Join Latitude.

#### Invite Friends to Share Their Locations

- 1. Touch  $\triangle$  >  $\blacksquare$  > Latitude.
- 2. Touch **=** > **Add friends**.
- 3. Choose how to add friends:
  - Select from Contacts: Select any number of friends from People entries.
  - Add via email address: Enter one or more email addresses.
- 4. When the Send sharing requests dialog box opens, touch Yes.

If your friends already use Latitude, they receive an email request and a notification on Latitude. If they have not yet joined Latitude, they receive an email request that tells them to sign in to Latitude with their Google Account.

#### Respond to an Invitation

When you get a sharing request from a friend, you can:

- Accept and share back: You and your friend can see each other's locations.
- Accept, but hide my location: You can see your friend's location, but they can't see yours.
- Don't accept: No location information is shared between you and your friend.

#### View Your Friends' Locations

You can view your friends' locations on a map or in a list.

When you open Maps, your friends' locations are shown. Each friend is represented by their picture (from People) with an arrow pointing to their approximate location. If a friend has chosen to share city-level locations, their picture does not have an arrow and appears in the middle of the city.

To see a friend's profile and connect, touch the photo. Your friend's name appears in a balloon. Touch the balloon to open a screen with details about your friend and many connection options.

When you open Latitude you see a list of your Latitude friends, with a summary of their last known locations, status, and so on. Touch a friend in the list to open a screen with details about the friend and many connection options.

#### Connect With and Manage Friends

Touch a friend's contact details balloon in map view or touch a friend in list view to open your friend's profile. Touch any of the following buttons or options on the profile screen:

| D                         | Shows your friend's location on the map.                                                                                                    |  |
|---------------------------|----------------------------------------------------------------------------------------------------|--|
| •                         | Get directions to your friend's location.                                                                                                    |  |
| 9                         | View your friend's location in Street View.                                                                                                    |  |
| Your<br>friend's<br>photo | Opens Quick contact and lets you view your friend's contact details, send your friend an email message, and more.                                                                                                    |  |
| Ping for check in         | Send your friend a notification to "check in" to a meeting place, and when your friend checks in, you'll get a notification so you know your friend has arrived.                                                                                               |  |
| Real-time updating        | Temporarily get faster location updates of the friend.                                                                                                    |  |
|                           | <ul> <li>Share best available location. Share your precise location information.</li> </ul>                                                                                                    |  |
| Sharing options           | <ul> <li>Share only city level location. Share only the city you're in, not the streetlevel location. Your friend can see your photo icon in the middle of the city you're in. To share more precise location again, touch Best available location.</li> </ul> |  |
|                           | <ul> <li>Hide from this friend. Stop sharing your location with this friend, in<br/>a list or on a map.</li> </ul>                                                                                                    |  |
| Remove<br>this friend     | Remove the friend from your list and stop sharing locations with him or her altogether.                                                                                                    |  |

#### Change Privacy Settings

You have control over how and when you can be found by your friends. Only the last location sent to Latitude is stored with your Google Account. If you turn off Latitude or are hiding, no location is stored.

- 1. Touch  $\triangle$  >  $\blacksquare$  > Latitude.
- 2. Touch your own name, and then touch **Edit privacy settings**.
- 3. Set the following options to your preferences:
  - Detect your location: Let Latitude detect and update your location as you move.
     The update frequency is determined by several factors, such as how recently your location has changed.
  - Set your location: Choose from several options to manually select your location.
  - Do not detect your location: Hide your location from all your friends.
  - **Sign out of Latitude:** Disable Latitude and stop sharing your location or status. You can always join Latitude again.

## **HTC Footprints**

HTC Footprints<sup>™</sup> provides an easy way to record favorite places and revisit those places. A footprint consists of a photo you take of a location such as a restaurant or sightseeing destination stored together with a precise GPS position and other information about that location such as the street address and phone number.

The next time you want to visit the same place, simply access the footprint. You can then dial the phone number or view the location in Google Maps.

**Note:** Use GPS satellites must be selected in Settings > Location so that your device can determine your GPS location. You will be asked to turn GPS on if the option is turned off.

**Note:** Make sure that the **Geo-tag photos** option in the camera application is selected. For more information, see Change Camera Settings.

#### Create a Footprint

- 2. Touch le to capture the photo.
- 3. Touch > Footprints.
- 4. Crop the photo and touch Save. See Edit Your Photos to learn how to crop photos.

- 5. Do the following:
  - Enter a name for the Footprint.
  - Touch Select categories to put the Footprint into a category to make it easier for you to find it.
  - Touch to change the name, category, or address of the Footprint, enter the phone and website, and add a voice memo to the Footprint.
  - Touch to recapture the Footprint photo.
- 6. Touch Done.

#### Revisit a Footprint

- 1. Touch  $\triangle$  >  $\blacksquare$  > Footprints.
- 2. Touch a Footprint category.
- 3. Touch the Footprint you want to revisit.

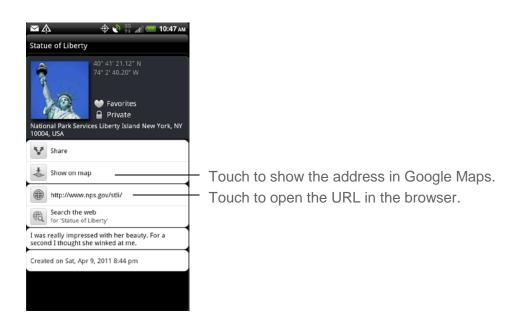

#### Edit or Delete a Footprint

- 1. Touch ♠> > Footprints.
- 2. Touch a Footprint category.
- 3. Touch and hold the Footprint you want to edit or delete.
- 4. Touch **Edit** or **Delete** on the options menu.

#### Export your Footprints

You can back up footprints by exporting them to a storage card. You can also open exported footprint files in other applications such as Google Earth on your computer.

- 1. Touch ♠> > Footprints.
- 2. Do any of the following:
  - To export all your footprints, touch **All footprints** > **=** > **Export**.
  - To export all footprints from a particular category, touch a category, and then touch => Export.

Exported footprints are saved as **.kmz** files in the Footprints\_Data folder on your microSD card. If you exported multiple footprints at one time, they are saved together in one **.kmz** file.

#### Import Footprints

You can restore footprints you previously backed up to the storage card. You can also import .kmz files that you saved in other applications, or use a photo as a footprint.

- 1. Touch ↑> Footprints.
- 2. Touch **=** > **Export Import**.
- 3. Do one of the following:
  - To import a photo, touch **Photos**, navigate to the photo you want to import, and then touch the photo. Crop the photo and then touch **Save**. You can then add Footprints information such as location and category.
  - To import saved footprints or another .kmz file from the microSD card, touch Footprints data, and then touch the file you want to import. If a footprint on the device is the same as one you want to import, you are asked whether you want to overwrite it.

## Add the Footprints Widget

Add the Footprints widget to view and access your footprints on the Home screen. To learn how to add the Footprint widget, see Customize the Home Screen.

# Telenav GPS Navigation

TeleNav GPS Navigator™ gives you turn-by-turn directions onscreen and over the speakerphone.

**Note:** Depending on your service plan, TeleNav GPS Navigator may require a monthly subscription. Contact Sprint for information and pricing.

#### Register TeleNav GPS Navigator

Before you can use TeleNav GPS Navigator, your device and service must be registered.

- 2. Follow the onscreen instructions to register your device.

## Use TeleNav GPS Navigator

- 1. Touch ♠> > TeleNav GPS Navigator.
- 2. Select an option and follow the onscreen instructions to get directions, view maps, or access additional services and options.
  - Drive To lets you enter an address (by either speaking it or by entering it on the keypad) or select from categories such as My Favorites, Recent Places, or Businesses to search for turn-by-turn directions.
  - **Search** provides a categorized list of locations such as Gas Stations, Grocery Stores, and Hospitals to help find local businesses and services.
  - Maps & Traffic lets you view maps and get traffic information for your current location or for any other location (same categories as Drive To).
  - Share & More provides access to additional services such as Record Location, Product Tour, and Preferences.

# Music

Your device lets you discover, download, and listen to your favorite music through a variety of applications.

## Listen to Music

Enjoy listening to songs and music on your device using the Music application.

**Note:** You need to copy music files to your storage card first to use the Music application to play music. To find out how to copy files to the storage card, see Your Device's microSD Card.

### Play Music

► Touch ↑ > **||||** > **Music**. Music opens on the Now playing screen.

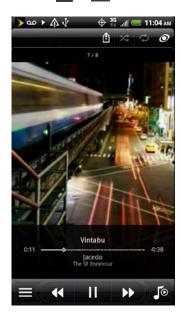

On the Now playing screen, you can:

- Touch to play music on another device using Connected media. For more information, see Connected Media.
- Touch and drag your finger across the progress bar ( ) to jump to any part of the song.
- Touch **to** open the Music Library.
- Touch to go to the previous song or touch to go to next song in the Now playing list. You can also swipe your finger left or right across the screen to go to the previous or next music album.
- Touch II to pause or touch to resume playing the song.
- Touch to switch between showing the Now playing list and Now playing screen. You can rearrange songs in the Now playing list.
- Touch sto turn shuffle on or off. (Shuffle is off when the button is gray.)
- Touch to cycle through the repeat modes: repeat all songs, repeat current song, don't repeat.
- Touch to enjoy listening to your music with SRS. Or, if you're using a wired headset, you can also choose from various preset equalizer settings. (SRS and equalizer are not available when you're using a Bluetooth stereo headset.)

**Note:** Press the volume up or down button to adjust the playback volume.

## Play Music from the Lock Screen

When you are playing music and the screen turns off, you can control the music playback right from the lock screen when you wake up the device by pressing \_\_\_\_\_.

If you only see the album art, slide your finger across the screen to flip the album art and display the playback controls.

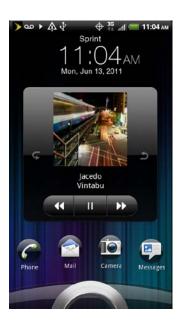

Note: You can also pause music playback directly from the Notifications panel.

## Browse Music in the Library

- 1. Touch **△** > **Ⅲ** > **Music**.
- 2. Touch at the bottom left corner of the Now playing screen or Now playing list to go to the Library.

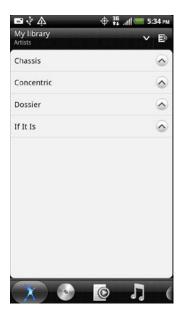

In the Library, your music is organized into different categories such as Artists and Albums. Select a category by touching one of the tabs at the bottom of the screen.

3. Touch a song in a category to play it. The Now playing list is updated with the song list from your selected category.

**Note:** You can add, remove, or rearrange the tabs in the Library.

#### Create Playlists

Personalize your music experience by creating music playlists. Make a playlist containing just your favorite songs or create one to match your mood for the day. You can make as many playlists as you like.

- 1. Touch **△** > **Ⅲ** > **Music**.
- 2. Touch to go to the Library.
- 3. Touch or slide on the bottom row to go to the Playlists category.
- 4. Touch **=** > **Add a playlist**.
- 5. Enter a playlist name, and then touch **Add songs to playlist**.
- 6. Touch or slide on the bottom row to change among the different categories. If you go to the Songs category, you can see a complete list of songs on your microSD card.
- 7. Select the check boxes of songs you want to add to the playlist and then touch Add.
- 8. Touch Save.

### Play the Songs in a Playlist

- 1. Touch **△** > **Ⅲ** > **Music**.
- 2. Touch to go to the Library.
- 3. Touch or slide on the bottom row to go to the Playlists category.
- 4. Touch a playlist to open it.
- 5. Touch the first song or any song in the playlist.

When you touch a song in the playlist to play it, the Now playing list is updated with the song list from your playlist.

## Manage Your Playlists

After creating a playlist, you can add more songs to it, rearrange their order, and more.

To add songs to a playlist:

- 1. Touch **△** > **Ⅲ** > **Music**.
- 2. Touch to go to the Library.
- 3. Touch or slide on the bottom row to go to the Playlists category.
- 4. Touch a playlist to open it.
- 5. Touch **=** > **Add songs**.
- 6. Go to the Songs category or any other category.
- 7. Select the songs you want to add to the playlist and then touch Add.

**Note:** While playing a song, touch **=** > **Add to playlist** to add the current song to a playlist.

To rearrange the songs in a playlist:

- 1. Touch **△** > **Ⅲ** > **Music**.
- 2. Touch to go to the Library.
- 3. Touch or slide on the bottom row to go to the Playlists category.
- 4. Touch a playlist to open it.
- 5. Touch **=** > **Change order**.

- 6. Touch and hold at the end of the song title you want to move. When the row is highlighted, drag it to its new position, and then release.
- 7. Touch Done.

To delete a song in a playlist:

- 1. Touch **△** > **Ⅲ** > **Music**.
- 2. Touch to go to the Library.
- 3. Touch or slide on the bottom row to go to the Playlists category.
- 4. Touch a playlist to open it.
- 5. Touch **=** > **Remove songs**.
- 6. Select the songs you want to delete, and then touch Remove.

To delete a playlist:

- 1. Touch **↑** > **Ⅲ** > **Music**.
- 2. Touch to go to the Library.
- 3. Touch or slide on the bottom row to go to the Playlists category.
- 4. Touch **=** > **Delete playlists**.
- 5. Select the playlists to delete, and then touch **Delete**.

## Set a Song as a Ring Tone

You can select a song from the Music application's Library and set it as your device's ring tone or as a ring tone for a specific contact.

- 1. Touch **↑** > **Ⅲ** > **Music**.
- 2. Touch to go to the Library.
- 3. Select the song that you want to use as ring tone, and then play it back.
- 4. On the Now playing screen, touch **=** > **More** > **Set as ringtone**.
- 5. In the Set as ringtone options menu, touch:
  - Phone ringtone to set the song as your device's ring tone.
  - Contact ringtone to assign the song as ring tone for your contacts. You need to choose the contacts you want to associate the song with in the next screen.

To confirm that the song was added as a ring tone, touch △ > ≡ > Settings > Sound > Phone ringtone. The song should be in the ringtone list and selected.

### Trim an MP3 Ring Tone

Music has a built-in ring tone trimmer. You can trim an MP3 song and set a part of it as your ring tone.

- 1. Touch **△** > **■** > **Music**.
- 2. On the Now playing screen, touch **=** > **More** > **Set** as **ringtone**.
- 3. In the Set as ring tone options menu, touch **Trim the ringtone**.
- 4. Use the onscreen controls to trim your ring tone.

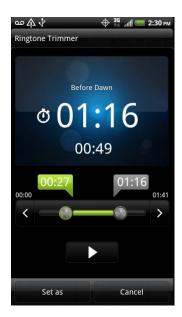

- Drag the two trim sliders ( part where you want the ring tone to begin and end.
- Touch the left and right arrow buttons ( >> ) to more precisely set the start and end points of the ring tone.
- The markers ( 00:27 01:16 ) show where the ring tone starts and ends.
- 5. After you've finished trimming, touch **Set as**. Then choose whether to set the trimmed song as your **Phone ringtone** or **Contact ringtone**.
- 6. To check if the song was added as a ring tone, touch  $\triangle > \equiv >$  Settings > Sound > Phone ringtone. The song should be in the ring tone list and selected.

### Send Music Using Bluetooth

You can select a song from the Music application's Library and send it to another phone or to a computer using Bluetooth.

- 1. Touch **↑** > **Ⅲ** > **Music**.
- 2. Touch to go to the Library.
- 3. Select the song that you want to send, and then play it back.
- 4. On the Now playing screen, touch **=** > More > Share > Bluetooth.

In the next few steps, you'll be asked to turn on Bluetooth on your device and connect to the receiving Bluetooth device so the music can be sent. For more information, see Turn Bluetooth On or Off.

#### Find Music Videos on YouTube

You can find music videos of the song you're listening to on YouTube.

- 1. Touch **△** > **Ⅲ** > **Music**.
- 2. Touch to go to the Library.
- 3. Select the song that you want, and then play it back.
- 4. On the Now playing screen, touch **=** > **Find videos**.

### Use the Music Widget

You can use the Music widget to play music right from your Home screen. To find out how you can add this widget to your Home screen, see Customize the Home Screen.

## Connected Media

## Share media on your home network

Sharing photos, videos, and music with a bigger circle of friends is easy on your home network. Simply connect your device to the network and instantly show your captured photos and videos on a big TV, or start streaming your favorite music tracks on hi-fi speakers — all via DLNA®. For more information about DLNA, visit www.dlna.org.

**Note:** Before you share media through the network:

- Connect your device to the network via Wi-Fi.
- Connect the TV or speakers to the network. Check the documentation that came with your TV or speakers to know how.

- 1. Open the Gallery or Music app.
- 2. Locate the media that you want to share, and then touch it.
- 3. While viewing the photo or playing the video or music, touch **=** > **Select player**.

Tip: On the Music app's playback screen, you can also touch i.

**Tip:** If Wi-Fi is off, touch to turn it on and connect to your network.

- 4. Choose the device on your network where you want to play the media, and then tap **Done**.
- 5. Once connected to the other device, you can touch:

|            | Play or pause the media on the other device.       |
|------------|----------------------------------------------------|
| 44         | Go to the previous photo or music track.           |
| <b>DD</b>  | Go to the next photo or music track.               |
| 24         | Shuffle your music playlist.                       |
| = > Repeat | Select a repeat mode for photos.                   |
|            | Show available media that you can share.           |
| 0          | Turn on SRS when playing music.                    |
| <b>J</b> © | Switch to the Now playing list when playing music. |
| Î          | Connect to another player on the network.          |

While playing media on another device, you can touch  $\triangle$  and do other things on your device. To return from where you took off, slide open the Notifications panel, and then touch the device you're connected to.

# Sprint Music Plus

Sprint Music Plus is your one-stop shop for music, ring tones, and ringback tones.

#### Download Sprint Music Plus

1. Touch  $\triangle$  > **Sprint Music Plus**. The Web browser opens to the Sprint Music Plus download page.

- 2. Touch **Download app** to download and install Sprint Music Plus from Android Market.
- 3. On Android Market download page, touch **Update** > **OK**.

### Open Sprint Music Plus

- 1. Touch △ > **■** > **Sprint Music Plus**.
- 2. Touch Continue.

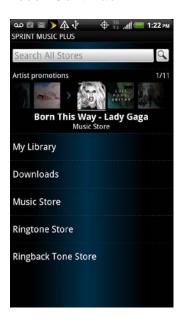

3. Touch the categories to begin shopping for music, ring tones, and ringback tones. Or, touch the Search All Stores box to search for music in the Sprint Music Plus store.

# Music - MP3 Store

Amazon MP3 lets you preview, purchase, download, and listen to over a million songs right on your device. MP3 Store provides you with one-touch access to digital music from amazon.com. Amazon has more than 6 million DRM-free MP3 tracks you can purchase and download to your device.

**Important:** You can download MP3s using Sprint 4G or Wi-Fi connection. You can browse and preview songs using any data connection.

#### Purchase and Download Music

- 1. Touch  $\triangle$  >  $\blacksquare$  > Amazon MP3.
- 2. The first time you open Amazon MP3, you will be ask to select **Store** or **Player**. Touch **Store**.

- 3. From the Amazon MP3 store, touch:
  - Bestsellers to display bestselling albums and songs.
  - New Releases to display newly-released albums and songs.
  - Browse by Genre to search for songs or albums by genres.
  - **Search Amazon MP3** to search specific songs, albums, or artists. Use the keyboard to enter your search criteria in the text box and touch ...
- 4. On the list of albums and songs, do one of the following:
  - Touch the price at the right side of the album or song to purchase it and then touch
     Buy. (If there is no microSD card installed or if there is not enough free memory space on the card, you will see an alert.)
  - Touch a song name to play a preview.
  - Touch an album to view the songs in it and then touch a song to play a preview. You can purchase individual songs in an album.
- 5. Enter the email address and password that you use to access Amazon, and touch **Sign-in**.

## FM Radio

Listen to your favorite FM radio station on your device.

**Note:** You will first need to connect a wired headset to the audio jack of your device to use FM Radio. FM Radio uses the stereo headset as the FM radio antenna. The wired headset is not included with your device. It must be purchased separately.

#### Use FM Radio

- 1. Touch **↑** > **Ⅲ** > **FM Radio**.
- 2. The first time you launch FM Radio, it automatically scans for available FM stations, saves them as presets, and plays the first FM station found. Touch to stop the autoscan.

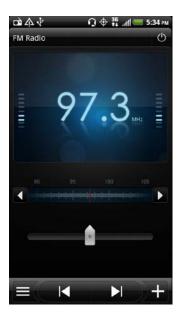

- 3. On the FM Radio screen, you can:
  - Touch to view the All presets list, and then select a station you want to listen to.
  - Touch to go to the previous available FM station, or to go to the next available FM station.
  - Drag the slider ( ) to tune in to a frequency on the FM band.
  - Touch to fine-tune the radio frequency by -0.1 MHz, or touch to fine-tune the radio frequency by +0.1 MHz.
  - Touch + to add a preset name for the current station you are tuned into.
  - Press the volume buttons on the side of the device to adjust the volume.
  - To repeat scanning and saving of FM stations, touch **=** > **Scan & Save**.
  - Touch to mute the sound or to change the sound output to Mono or Stereo. You can also switch the sound output between the Speaker and Headset.

#### Add Station Names

- 1. Touch **↑** > **■** > **FM Radio**.
- 2. Tune in to an FM station, and then touch +.
- 3. Enter a station name for the selected FM station, and then touch **Save**.

#### Close or Turn Off FM Radio

- ▶ Do one of the following while tuned in to a FM station:
  - To close the FM Radio screen and continue listening to the radio, touch .
    FM Radio continues to run in the background. To go back to the FM Radio screen, open the Notifications panel, and then touch FM Radio.
  - To close the FM Radio app completely, touch on the upper right corner of the FM Radio screen.

# Sprint Radio

Sprint offers a variety of musical options through Sprint Radio. This includes access to 100+ radio stations with the best in music, talk, and news. You can also select music from a variety of genres such as urban, rock, pop, hip-hop, and Latin.

- 1. Touch  $\triangle$  >  $\blacksquare$  > **Sprint Radio**. Depending on the settings, your device may prompt you to update the application.
- 2. Do any of the following:
  - Touch Sprint Radio.
  - Touch Sprint Radio Extra if you want access to more music, music videos, and talk and news programs. Sprint Radio Extra comes with a 24-hour free trial. Take note that this is a paid service.
- 3. Touch a category.
- 4. After you've selected a station or music genre that you like, touch it to start playback.

# Sprint TV & Movies

The Sprint TV & Movies application offers a wide variety of accessible channels and movies. Subscription options include comprehensive basic packages as well as a full menu of "a la carte" channels and movies. Since available categories and content are subject to change, visit <a href="http://sprintchannels.mobitv.com">http://sprintchannels.mobitv.com</a> for updated information on channels and pricing.

## Watch TV and Movies

Touch > Sprint TV & Movies.
 Depending on your settings, your device may prompt you to update the application and/or accept a data connection.

**Note:** You must turn off Wi-Fi before you can view Sprint TV & Movies. If you launch Sprint TV & Movies and have Wi-Fi enabled, a message will appear onscreen asking you if you want to turn off Wi-Fi.

2. On the Sprint TV & Movies home screen, do one of the following:

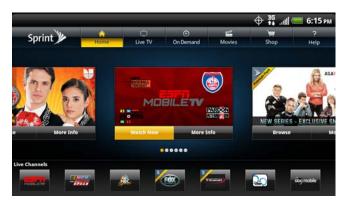

- Slide your finger left or right on the screen to browse through featured shows, channels, and movies. Touch an item to view more information.
- Touch an icon on the Live Channels section at the bottom of the screen to start viewing live TV. You can also touch the Live TV tab at the top of the screen to select from available channels.
- Touch On Demand to select from a list of TV shows arranged conveniently into categories.
- Touch Movies to select from a list of movies that you can stream on your device.
- Touch Shop to view available channel packages and to order subscriptions.

**Note:** The first time you access a channel, the system will prompt you to purchase access (unless the channel doesn't have a monthly fee). Select **Subscribe** to purchase access, or select **Preview** to view a preview of the selected channel.

- 3. Touch the live TV, on-demand show, or movie that you've selected. The clip will automatically load and begin playing.
- 4. While watching a clip, touch the screen to surf to a different channel. The Live Channels list at the bottom of the screen will tell you the channel you're watching as well as other channels that you have access to. Slide your finger on the screen to scroll through the channels. Once you find a channel, show, or movie that you want to watch, scroll to it and then touch it.

# Sprint TV & Movies FAQs

• Will I know if I'm receiving an incoming call while I'm viewing or listening to a media clip?

No. All incoming calls will roll into voicemail while you are playing a clip. If the caller leaves a voicemail, you will see the voicemail icon on the screen.

 How long are the clips? Will I know the estimated time it will take to play the clip prior to accessing it?

Once you have selected a channel, you will see a listing of the available clips, with each clip's length displayed after the clip's title. In general, a clip's duration will depend on the story or content being provided, and can be fairly short or as long as a few minutes.

Can I access a clip wherever I am, as long as I have my device?
 As long as you are on the Nationwide Sprint Network, you will have access to the audio and video clips.

**Note:** Sprint TV service does not work while roaming off of the Nationwide Sprint Network or where service is unavailable.

- Are the videos that I'm viewing "live" videos?
  - It depends on the content provider. Some of the channels available through Sprint TV & Movies stream live content. Others provide media on demand with video and audio clips that are refreshed throughout the day, but those are not "live."
- After purchasing access to an Available Channel for a monthly fee, do I receive any confirmation? That is, how do I know it has been purchased?
   The next time you access the channel, you bypass the Preview/Purchase dialog box and go directly to the available content.
- If I don't subscribe to a data plan, will I still be able to view the multimedia clips?
   Yes. For service access charges, please consult your Sprint service plan or visit sprint.com.
- What does it mean when the video pauses and I see the word "loading" at the bottom of the screen?

This happens when the device is loading the data necessary to play the clip. It typically occurs when there is heavy traffic on the network.

- How can I cancel service if I decide I don't want it?
  - To cancel your Sprint TV service, visit sprint.com and sign on to **My Sprint** with your account number and password. From this page, you have the ability to cancel the service or any channels to which you subscribe.
- If I put on my stereo headset and insert it into the device's headset jack, can I turn off the screen while I am playing an audio (or video) clip without interrupting the clip?
   Yes. When you insert your stereo headset into the device's headset jack, the device automatically goes into "headset mode," allowing you to turn the screen off and continue playing the clip.

(Likewise, if your device is in "headset mode," a phone call will not disconnect when you turn off the screen.)

5. Can I surf to a different channel while I am playing a clip?

Yes. While you are playing a clip, touch the screen to surf to a different channel. The Live Channels list at the bottom of the screen will tell you which channel you are watching as well as other channels that you have access to. Slide your finger on the screen to scroll through the channels. Once you find a channel, show, or movie that you want to watch, scroll to it and then touch it.

# NASCAR Sprint Cup Mobile

Now you have the ability to get every bit of NASCAR coverage, news, and stats right on your device.

- 1. Touch  $\triangle$  >  $\blacksquare$  > NASCAR. Depending on your settings, your device may prompt you to update the application.
- If prompted, read the permission check disclaimer, make a selection and touch OK.
   Follow the onscreen instructions until you reach the main NASCAR Sprint Cup Mobile page.
- 3. Navigate the main page by scrolling around on the screen.
- 4. Touch an onscreen option to activate features that include:
  - Home is the main NASCAR homepage where you can view stats on a current race, choose to follow a specific driver, view special NASCAR promotions and other NASCAR-specific multimedia content.
    - Touch > Home to return to the main NASCAR page. This applies to each of these options.
  - Race Recap provides overviews of the current races, pictures, commentary, additional photos, and race stats.
  - **SPEED** displays a list of selectable multimedia video clips from the SPEED channel that are specific to NASCAR.
  - My Driver to customize your NASCAR experience by following specific drivers.
     Information includes driver-specific stats and NASCAR RSS feeds. You can also get additional stats, review other driver info, or change drivers.
  - Stats/Sched lets you track race information such as: NSCS Recap, NNS Recap, Point Standings, Season Stats, and Schedule.
  - Miss Sprint Cup is your insider to NASCAR by providing news, information, blogs and twitter updates to the goings-on within NASCAR.

- Videos displays a list of selectable multimedia content. Other features include streaming multimedia content from NASCAR radio stations or other racing radio shows.
- News & Alerts provides you with quick access to NASCAR-specific news, photos, and driver stats. You can also customize alerts for new information such as ALL NASCAR News, Sprint Cup News, etc.
- Community lets you take part in online fantasy racing, access Games, News, Videos, take part in Polls, and access other Special Promotions.
- Fantasy lets you connect with other NASCAR enthusiasts. You will have to login using a NASCAR.COM Community login. If you do not have this information, visit community.nascar.com to get an account.
- **FanZone** displays a list of selectable content available to Sprint subscribers such as Sweepstakes, Video clips (footage and music) and Screensavers.
- Settings and Help displays help information for usage of the NASCAR application and features.
- Exit to quit the NASCAR application.

# HTC Watch

With the HTC Watch™ online video service, you can get a glimpse of the latest movie trailers and enjoy watching Hollywood blockbusters or TV shows.

Create your HTC Watch account so you can:

- Rent or buy movies and TV shows online.
- Recommend videos instantly.
- Watch your purchased videos on up to five HTC devices that have access to HTC Watch using your same account.

# Create or Sign In to Your HTC Watch Account

- 1. Touch \( \subseteq > \) **Watch**. If this is your first time to use the service, read and accept the license agreement before you continue.
- 2. Touch , and then go to the All videos tab ( ).
- 3. Touch **Tap to sign in to Watch > Next**.
- 4. Create a new HTC Watch account, or directly sign in if you already have one.

**Tip:** You can also go to **Settings > Accounts & sync** to create your HTC Watch account.

# The Watch App

On the Watch application's main screen, you'll see movies and TV shows that you've downloaded from the HTC Watch video store.

► Touch △ > **III** > Watch.

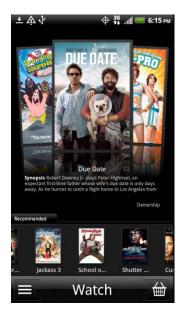

- Swipe left or right across the screen to browse through the videos, and then touch one to watch it.
- Touch Recommended to check recently released movies and TV shows in the video store.
- Touch to check your video library and manage your downloads.
- Touch to browse the HTC Watch video store.

**Tip:** You can connect your device to an HDTV and enjoy watching your videos on the big screen. To connect your device, you'll need an HDTV with an available HDMI port, a supported MHL-HDMI adapter, and an HDMI cable (all sold separately). Contact Sprint for the availability of these accessories.

## Browse the Video Store

Explore the catalog of items in the HTC Watch video store. Browse TV shows and movies available for rent or purchase. You can also view trailers for select videos.

- 1. Touch  $\triangle$  >  $\blacksquare$  > Watch, and then touch  $\blacksquare$ .
- 2. Browse the recommended and featured selections, or browse by category.
- 3. To do a quick search, touch **Q** and enter the title that you're looking for.

- 4. Touch a video to view its synopsis.
- 5. After reading the synopsis, you can:
  - Touch to watch the trailer, if available.
  - Touch to recommend the video to your contacts via email, text, tweet, and more.
  - Rent or buy the video when you're ready.

# Rent or Buy a Video

Your billing information is stored on your HTC Watch account so you won't need to enter it every time you rent or buy a video.

- 1. Touch  $\triangle$  >  $\blacksquare$  > Watch, and then touch  $\boxdot$ .
- 2. Browse the recommended and featured selections, or browse by category.
- 3. To do a quick search, touch **Q** and enter the title that you're looking for.
- 4. While browsing the video selections, touch into to rent or to buy the video.

  Or touch a video to view its synopsis, and then touch to rent or to buy the video.
- 5. If this is your first time to rent or purchase, touch **Add a payment card**, and then enter your credit card details and billing address.

**Note:** Make sure to use a credit card that's registered in the same region as the one associated to your HTC Watch account.

- 6. Confirm your rental or purchase.
- 7. Touch **Download**.

You can go to your library to check your downloads.

# Manage Your Video Library

Use the video library to manage your downloads and see all your video purchases. From the video library, you can also start watching a video as it's being downloaded.

- 1. Touch **↑** > **Ⅲ** > **Watch**.
- 2. Touch , and then touch any of these tabs:
  - Downloaded videos Lists videos that have been fully downloaded to your current HTC device.
  - All videos Lists all videos that you have rented or purchased and allows you to manage your downloads. You can pause, resume, or redownload a video.

Currently downloading Shows the progress of your video downloads. You can touch a video to start watching it as it's being downloaded.
When the download is complete, the video cover appears in the **Downloaded**videos tab and also on the Watch main screen.

# Check or Change the HTC Watch Settings

- 1. Touch **↑** > **Ⅲ** > **Watch**.
- 2. Touch **=** > **Settings**.
  - Account: Modify your account settings.
  - Update widget when opened: Select or clear this check box, depending on whether you'd like the Watch widget to auto refresh.
  - My purchases: Check your purchase history.
  - Payment methods: Edit or delete your credit card information.
  - Device management: When you download videos from the video store, your HTC
    device will automatically be added to your HTC Watch account. If you own more than
    one HTC device that has access to HTC Watch, you can download and watch videos
    on up to five devices.

Touch **Remove device** if you want to unlink and remove an HTC device from your account.

• Re-check store region: If you travelled elsewhere, let HTC Watch detect your location and determine the video store region from where you can rent or buy videos.

## HTC Watch FAQs

#### Why am I asked to sign in again to my account?

Whenever a time interval (about 20 minutes) has passed, you'll be asked to sign in again to your HTC Watch account before you can continue to rent or purchase videos or access some settings. This is a safety precaution to check your identity and to ensure that you acknowledge.

#### How long is a video rental?

Depending on the studio's terms and the country where you downloaded the video, the rental period can be 24 or 48 hours, starting from the first viewing. If you're not immediately watching the video, you have up to 30 days before the rental expires.

#### Why won't HTC Watch allow me to remove a device and add a new one?

Removing a device is available once every 120 days when you've already reached the maximum of five HTC devices in your account.

How do I remove my HTC Watch account from my device?

- 1. Touch **△** > **Ⅲ** > **Watch**.
- 2. Touch **=** > **Settings** > **Account**.
- 3. Touch Remove account.

You can also go to **Settings** > **Accounts & sync** to remove your HTC Watch account.

# Web and Data

This section addresses your device's data connections and the built-in Web browser. Additional data-related features can be found in Accounts and Messaging, Applications and Entertainment, and Tools and Calendar.

Ways to Connect

Wi-Fi

Sprint 4G

Data Services (Sprint 3G and 4G Networks)

Virtual Private Networks (VPN)

**Browser** 

**Sprint Hotspot** 

Use Your Device as a Modem

Connect Your Device to the Internet Through a Computer (Internet Pass-through)

# Ways to Connect

Your device's data capabilities let you wirelessly access the Internet or your corporate network through a variety of connections, including:

- Wi-Fi
- Sprint 4G
- Data Services (Sprint 3G Network)
- Virtual Private Networks (VPN)
- Sprint Hotspot

# Wi-Fi

Wi-Fi provides wireless Internet access over distances of up to 300 feet. To use your device's Wi-Fi, you need access to a wireless access point or "hotspot."

The availability and range of the Wi-Fi signal depends on a number of factors, including infrastructure and other objects through which the signal passes.

## Turn Wi-Fi On and Connect to a Wireless Network

- Touch △ > ≡ > Settings > Wireless & networks.
- 2. Select the **Wi-Fi** check box to turn Wi-Fi on. The device will scan for available wireless networks.
- Touch Wi-Fi settings. The network names and security settings (Open network or Secured with WEP) of detected Wi-Fi networks are displayed in the Wi-Fi networks section.
- 4. Do one of the following:
  - Touch an open Wi-Fi network to automatically connect to it.
  - Touch a secured Wi-Fi network, enter the security key, and touch Connect.
  - If the wireless network you want to connect to is not in the list of detected networks, scroll down the screen, and then touch Add Wi-Fi network. Enter the wireless network settings, and then touch Save.
- 5. Check the status bar. When your device is connected to a wireless network, the Wi-Fi icon ( ) appears in the status bar and tells you the approximate signal strength (number of bands that light up).

If **Network notification** in Wi-Fi settings is enabled, this icon ( ) appears in the status bar whenever the device detects an available wireless network within range.

**Note:** The next time your device connects to a previously accessed secured wireless network, you will not be prompted to enter the WEP key again, unless you reset your device to its factory default settings.

# Check the Wireless Network Status

- 1. Touch △ > ≡ > Settings > Wireless & networks > Wi-Fi settings.
- 2. Touch the wireless network that the device is currently connected to. You will see a message box showing the Wi-Fi network name, status, speed, signal strength, and other details.

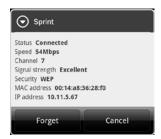

**Note:** If you want to remove the device's wireless network settings, touch **Forget** on this window. You need to enter the settings again if you want to connect to this wireless network.

## Connect to a Different Wi-Fi Network

- 1. Touch  $\triangle$  >  $\equiv$  > Settings > Wireless & networks > Wi-Fi settings. Detected Wi-Fi networks are displayed in the Wi-Fi networks section. To manually scan for available Wi-Fi networks, on the Wi-Fi settings screen, touch  $\equiv$  > Scan.
- 2. Touch another Wi-Fi network to connect to it.

**Note:** If the wireless network you want to connect to is not in the list of detected networks, scroll down the screen, and touch **Add Wi-Fi network**. Enter the wireless network settings and touch **Save**.

# Add the Wi-Fi Widget

Add the Wi-Fi widget to the Home screen to make it faster for you to turn Wi-Fi on or off.

- 1. Touch and hold an available spot on one of the Home screens.
- 2. From the **Personalize** screen, touch **Widget** > **Settings** > **Wi-Fi**.

# Sprint 4G

Sprint 4G provides your device with wireless Internet access over greater distances than Wi-Fi and delivers data transfer rates of up to 30 Mbps. To connect your device to Sprint 4G Network, you need access to a Sprint 4G base station.

For more information about the availability of Sprint 4G in your location, visit sprint.com/coverage.

**Note:** The availability and range of the Sprint 4G depends on a number of factors including your distance to the Sprint 4G base station, and infrastructure and other objects through which the signal passes.

# Turn Sprint 4G On and Connect to the Sprint 4G Network

- 1. Touch  $\triangle$  >  $\equiv$  > Settings > Wireless & networks.
- 2. Scroll down the screen and select the **4G** check box to turn Sprint 4G on. The device will automatically scan and connect to the Sprint 4G Network.
- 3. Check the status bar. When your device is connected to the Sprint 4G Network, the 4G icon (a) appears in the status bar and tells you the approximate signal strength (number of bands that light up). If **Network notification** in 4G settings is enabled, this icon (a) appears in the status bar whenever the device detects the Sprint 4G Network.

**Note:** The Sprint 4G Network is self-discoverable, which means no additional steps are required for your device to connect to it.

# Check Sprint 4G Network Status

- 1. Touch △ > ≡ > Settings > Wireless & networks.
- 2. Scroll down the screen and touch **4G settings**. The network provider name, signal strength, and IP address are displayed.

# Add the Sprint 4G Widget

Add the Sprint 4G widget to the Home screen to make it faster for you to turn it on or off.

- 1. Touch and hold an available spot on one of the Home screens.
- 2. From the **Personalize** screen, touch **Widget** > **Settings** > **4G**.

# Data Services (Sprint 3G and 4G Networks)

With your Sprint service, you are ready to start enjoying the advantages of data services. This section will help you learn the basics of using your data services, including managing your user name, launching a data connection, and navigating the Web with your device.

#### **Important:**

Certain data services requests may require additional time to process. While your device is loading the requested service, the touchscreen may appear unresponsive when in fact they are functioning properly. Allow the device some time to process your data usage request.

#### Your User Name

When you buy your device and sign up for service, you're automatically assigned a user name, which is typically based on your name and a number, followed by "@sprintpcs.com." (For example, the third John Smith to sign up for Sprint data services might have jsmith003@sprintpcs.com as his user name.)

When you use data services, your user name is submitted to identify you to the Nationwide Sprint Network. Your user name is automatically programmed into your device. You don't have to enter it.

#### Update Your User Name

If you choose to change your user name and select a new one online, or make any changes to your services, you must then update the profile on your device.

- Touch △ > ≡ > Settings > System updates.
- 2. Touch Update Profile.

## Launch a Web Connection

Launching a Web connection is as simple as opening the browser on your device.

- Touch  $\triangle$  > | Internet. Your data connection starts and you see the home page. You can change the default home page. See Set Browser Options.
- Touch  $\triangle$  > **Mail** or **Messages**. Open a message with a Web page link and then touch it.

## Data Connection Status and Indicators

Your device displays the current status of your data connection through indicators at the top of the screen. The following symbols are used:

- Your device is connected to the Sprint 4G Network. When only a band lights up, your device is connected to the Sprint 4G Network but the signal is weak. When your device detects the high-speed Sprint 4G Network but is not connected to it, this icon (3) appears at the top of the screen.
- Your device is connected to the Sprint 3G Network. When the arrows are white, your device is transferring data (for example, when you are opening a Web page). When the arrows are gray ( ), your device is connected to the network but is not currently transferring data (for example, when you are viewing a Web page that is completely open). In either state, you can receive incoming calls.

If you do not see an indicator, your device does not have a current data connection. To launch a connection, see Launch a Web Connection.

# Turn the Data Connection On or Off

Turn your data connection off to optimize the device's battery life. It can also save money on data charges. However, when your data connection is turned off, you may not always receive automatic updates to your email, social network accounts, and other synchronized information.

- 1. Touch △ > ≡ > Settings > Wireless & networks.
- 2. Select the **Mobile network** check box to turn on the data connection; clear the check box to turn off the data connection.

## Add the Data Connection Widget

Add the Data connection widget to the Home screen to make it faster for you to turn the device's data connection on or off.

- 1. Touch and hold an available spot on one of the Home screens.
- 2. From the **Personalize** screen, touch **Widget** > **Settings** > **Mobile Network**.

## Data Services FAQs

#### How will I know when my device is ready for data service?

Your user name (for example, <u>bsmith01@sprintpcs.com</u>) will be displayed when you access **Settings > About phone > Phone identity > Current username**.

#### How do I sign in for the first time?

You are automatically signed in to access data services when you turn on your device.

#### How do I know when my device is connected to data services?

Your device automatically connects when you use data service or an incoming message arrives. You will also see the or findicator.

#### Can I make calls and use data services at the same time?

Depending on the current configuration of your device, you may be able to make calls and use data services at the same time.

With DDTM mode off (default, configured in **Settings > Call > CDMA call settings**):

- If you are using the Sprint 3G Network when a voice call comes in, data transmission is suspended and will automatically resume when you complete your voice call.
- If you are on a voice call, you will not be able to establish connection with the Sprint 3G Network.

#### With DDTM on (configured in **Settings > Call > CDMA call settings**):

 You cannot use voice and data services simultaneously. If you receive a call while data service is active, your device will forward the call to voicemail. You can place an outgoing call at any time, but it will interrupt any in-progress data session. Your device will not automatically resume an interrupted data session.

#### With DDTM off or on:

You can make or receive a voice call while you are connected to the Sprint 4G Network.
 Incoming calls will not disrupt or suspend your data connection.

#### When is my data connection active?

Your connection is active when data is being transferred. Outgoing calls are allowed; incoming calls go directly to voicemail. When active, the arrows on the icon light up or you'll see the 4G icon.

#### When is my data connection dormant?

If your device receives no data for ten seconds, the connection goes dormant. When the connection is dormant, you can make and receive voice calls. (The connection may become active again quickly.)

If your device receives no data for an extended period of time, the connection will terminate.

#### Can I sign out of data services?

You can sign out without turning off your device; however, you will not be able to browse the Web or use other data services (unless you establish a Wi-Fi connection.) While signed out, you can still place or receive phone calls, check voicemail, and use other voice services. You may sign in again at any time. To sign out, go to **Settings** > **Wireless & networks** and clear the **Mobile network** check box.

# Virtual Private Networks (VPN)

From your device, you can add, set up, and manage virtual private networks (VPNs) that allow you to connect and access resources inside a secured local network, such as your corporate network.

# Prepare Your Device for VPN Connection

Depending on the type of VPN you are using at work, you may be required to enter your login credentials or install security certificates before you can connect to your company's local network. You can get this information from your network administrator.

Before you can initiate a VPN connection, your device must first establish a Wi-Fi or data connection. For information about setting up and using these connections on your device, see Launch a Web Connection and Turn Wi-Fi On and Connect to a Wireless Network.

# Set Up Secure Credential Storage

If your network administrator instructs you to download and install security certificates, you must first set up the device's secure credential storage.

- 1. Touch △ > ≡ > Settings > Security > Set password.
- 2. Enter a new password (at least eight characters without any spaces) for the credential storage, scroll down and confirm the password, and then touch **OK**.
- Select the Use secure credentials check box.

You can then download and install the certificates needed to access your local network. Your network administrator can tell you how to do this.

## Add a VPN Connection

- 1. Touch  $\triangle$  >  $\equiv$  > Settings > Wireless & networks > VPN settings.
- 2. Touch **Add VPN**, and then touch the type of VPN you want to add.
- 3. Touch **VPN settings** and set them up according to the security details you have obtained from your network administrator.
- 4. When finished, touch **=** > **Save**.

The VPN is then added to the VPNs section of the VPN settings screen.

## Connect to a VPN

- 1. Touch  $\triangle$  >  $\equiv$  > Settings > Wireless & networks > VPN settings.
- 2. In the VPNs section, touch the VPN that you want to connect to.
- 3. When prompted, enter your login credentials, and then touch **Connect**. When you are connected, the VPN connected icon appears in the notification area of the status bar.
- 4. Open the Web browser to access resources such as intranet sites on your corporate network. For more information, see Browser.

### Disconnect From a VPN

- 1. Touch and hold the status bar, and then drag down to open the Notifications panel.
- 2. Touch the VPN connection to return to the VPN settings screen, and then touch the VPN connection to disconnect from it.

When your device has disconnected from the VPN, the VPN disconnected icon is displayed in the notification area of the status bar.

# **Browser**

Open the browser to start surfing the Web. The browser is fully optimized and comes with advanced features that let you enjoy Internet browsing on your device.

# Go to a Website

- 2. On the browser screen, touch  $\equiv$ , and then touch the URL box at the top of the screen.
- 3. Enter the website address. As you enter the address, matching website addresses will appear on the screen.
- 4. Do any of the following:
  - Touch an address to go directly to that website.
  - Continue entering the website address, and then touch

### The Browser Menu

Although the home page offers a broad and convenient array of sites and services for you to browse, not all sites are represented, and certain functions, such as going directly to specific websites, are not available. For these and other functions, you will need to use the browser menu. The browser menu offers additional options to expand your use of the Web on your device. Open the browser menu from any Web page you are viewing by touching  $\blacksquare$ .

Options available under the browser menu include:

- Back: Returns you to a previously viewed page (after having touched Forward).
- Forward: Returns you to a previously viewed page (after having touched Back).
- Add bookmark: Allows you to bookmark the current site.
  - Bookmarks: Allows you to access and manage your bookmarks. See View Bookmarks and Previously Visited Web Pages.
- Windows: Allows you to open additional browser windows. See Browser Windows.
- More
  - Home: Lets you return to your home page.
  - Find on page: Allows you to find specific text on a Web page.
  - **Select text**: Allows you to select text to copy, looking up for information, and share. For more information, see Copy Text, Look Up Information, and Share.
  - Page info: Lets you display the information about the website.
  - Share page: Lets you send the website URL using Bluetooth, Friend Stream, Gmail, Mail, Messages, or Peep.
  - Downloads: Lets you view applications that you have downloaded from the Web.
  - History: Keeps a list of links to your most recently visited sites. To navigate to a site, touch a site. See View Bookmarks and Previously Visited Web Pages.
  - Print: Lets you print Web pages to a connected Wi-Fi printer.
  - Settings: Opens the browser settings.

# Navigate and Zoom on a Web Page

- 2. Do any of the following:
  - Turn your device sideways to display the Web browser in landscape orientation.

Note: If the screen orientation doesn't change automatically, turn on automatic screen orientation. Touch  $\triangle > \equiv >$  Settings > Display, and then select the Auto-rotate screen check box.

- Swipe your finger on the screen to navigate and view other areas of the Web page.
- Quickly tap the screen twice to zoom in; quickly tap the screen twice again to zoom out.
- Spread or pinch the screen to zoom in and out.

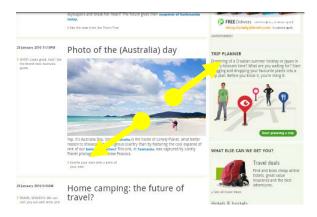

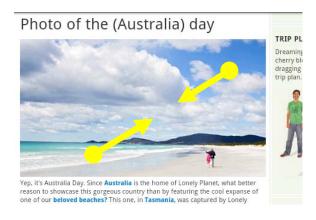

# Select Links on a Web Page

You can touch a link to open it, or touch and hold a link for more options.

**Tip:** Zoom in on the Web page when links are too small for touching directly on the screen.

| Link                       | What to do                                                                                                    |
|----------------------------|----------------------------------------------------------------------------------------------------|
| Web page address<br>(URLs) | <ul> <li>Touch the link to open the Web page.</li> <li>Touch and hold the link to open a menu that allows you to open, bookmark, copy to the clipboard, or share the link.</li> </ul>                                                                                           |
| Email address              | <ul> <li>Touch to send an email message to the email address.</li> <li>Touch and hold, and then touch Copy on the menu to copy the email address to the clipboard. You can paste the email address later when creating a new contact or sending a new email message.</li> </ul> |
| Location address           | Touch the address to copy it or map it using Google Maps.                                                                                                    |
| Phone number               | Touch to open the Phone screen and call the number. Touch the phone number to copy, call, send a text message to that number, or save the number to a contact in People.                                                                                                    |

## **Browser Windows**

Open multiple browser windows to make it easier for you to switch from one website to another.

- 3. Touch △> **III** > **Internet**.
- 4. While viewing a Web page, touch **=** > **Windows**.
- 5. Touch +.
- 6. Enter the address of the Web page you want to go to, and then touch .
- 7. While viewing a Web page, do one of the following:
  - Touch **=** > Windows.
  - Pinch the screen (zoom out) until you see the other browser windows.

8. Select the browser window you want to view by sliding your finger on the screen from right to left.

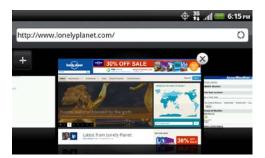

9. Touch a Web page window to open it in full-screen mode.

## Download from the Web

Do more than just browsing the Web. You can download Web files such as photos and apps, and then save them on your storage card.

#### Download Applications From the Web

You can download applications directly from your favorite websites. Applications downloaded from the Web can be from unknown sources. To protect your device and personal data, we strongly recommend that you download and install only applications you trust.

- 1. Touch  $\triangle > \equiv >$  Settings > Applications.
- 2. Select the **Unknown sources** check box.
- 3. When the **Attention** dialog box opens, touch **OK**.
- 4. Touch △> > Internet.
- 5. Go to the website where you can download the application you want.
- 6. Follow the website's instructions for downloading the application.

#### View Your Downloads

- 1. Touch △ > **III** > **Internet**.
- 2. While viewing a Web page, touch **=** > More > Downloads.

# Copy Text, Look Up Information, and Share

You can select text on a Web page and then:

- Copy it.
- Look it up on Wikipedia or in Google Dictionary.
- Get a translation of the text from Google Translate.
- Share the text in a new email, text, or multimedia message or in your status update on a social network.

#### Select Text

- 1. Touch △ > **III** > **Internet**.
- 2. While viewing a Web page, touch and hold on a word.

**Tip:** To select text in a link, touch and hold the link, and then touch **Select text**.

- 3. Drag the start and end markers to highlight the surrounding text you want to select. You can drag to increase or decrease the text selection area.
- 4. Touch an icon to copy, search or translate, or share the selected text.

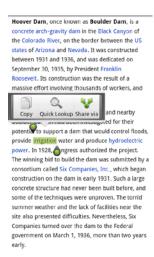

5. To select a larger block of text, you can drag these markers up or down.

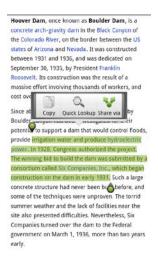

### Copy and Paste Text

- 1. Touch △ > **III** > **Internet**.
- 2. While viewing a Web page, touch and hold on a word.
- 3. Drag the start and end markers to highlight the surrounding text you want to copy. You can drag to increase or decrease the text selection area.
- 4. Touch **Copy** ( ). The selected text is then copied to the clipboard.
- 5. In a text box (for example while composing a message), touch and hold at the point where you want to paste the text.
- 6. Touch Paste.

#### Search or Translate Text

- 1. Touch  $\triangle$  >  $\blacksquare$  > Internet.
- 2. While viewing a Web page, touch and hold on a word.
- 3. Drag the start and end markers to highlight the surrounding text you want to search or translate. You can drag to increase or decrease the text selection area.
- 4. Touch Quick lookup ( Q ).
- 5. Tap one of the following tabs:
  - Google Search S. Google the selected text.
  - Wikipedia . Look for related information about the selected text in Wikipedia.
  - YouTube . Look for related YouTube videos about the selected text.

- Google Translate . Translate the selected text to another language.
- Google Dictionary Look up the selected text in the dictionary.

#### Paste Text in a New Message or Social Network Status Update

- 1. Touch  $\triangle$  >  $\blacksquare$  > Internet.
- 2. While viewing a Web page, touch and hold on a word.
- 3. Drag the start and end markers to highlight the surrounding text you want to share. You can drag to increase or decrease the text selection area.
- 4. Touch **Share** ( **?** ).
- 5. Select an option to paste the selected text in a new email, text or multimedia message, or in your status update on a social network such as Twitter.

## View Bookmarks and Previously Visited Web Pages

You can store as many bookmarks as you want on your device. You can also access a convenient list of the sites you have visited, or quickly view the pages that you access most often.

#### Bookmark a Web Page

- 1. Touch △ > **III** > **Internet**.
- 2. While viewing a Web page, touch **=** > **Add bookmark**.
- 3. To bookmark the Web page under a certain category (such as Sports or Dining), touch **Add tags** and enter a tag name. This groups similar Web pages so you can easily locate them.
- 4. Edit the bookmark name if needed, and then touch **Done**.

## Open a Bookmarked Page

- 1. Touch △ > **III** > **Internet**.
- 2. Touch **=** > **Bookmarks**.
- 3. Do one of the following:
  - On the Bookmarks tab ( ), navigate to the bookmark you want to open, and then touch it.
  - On the **Tags** tab ( ), navigate to the bookmark you want to open, and then touch it.

#### Manage Bookmarks

- 1. Touch △ > **III** > **Internet**.
- 2. Touch **=** > **Bookmarks**.
- 3. On the **Bookmarks** tab ( ), touch  $\equiv$  > **Edit**.
- 4. On the Select a bookmark to edit screen, you can:
  - Edit the bookmark: Touch 🗹, enter your changes and touch Done.
  - Rearrange bookmarks: Touch and hold after a bookmark you want to move.
     When it is highlighted, drag it to its new position and then release.
  - Change the bookmarks view: Touch **=** > Thumbnails, List, or Grid.
  - Delete a bookmark: Touch before the bookmark you want to delete.
- 5. Touch Done.

#### View and Manage Previously Visited Pages

- 1. Touch △ > > Internet.
- 2. Touch **=** > **Bookmarks**.
- 3. On the **History** tab ( ), you can:
  - Open a previously visited page: Navigate to the page that you want to view, and then touch the page.
  - Clear the list of previously visited pages: Touch = > Clear history.

## View and Manage Pages That You Often Visit

- 1. Touch △> Internet.
- 2. Touch **=** > **Bookmarks**.
- 3. On the **Most visited** tab ( ), you can:
  - Open a favorite Web page: Navigate to the page you want to view, and then touch the page.
  - Change the bookmarks view: Touch **=** > Thumbnails, List, or Grid.
  - Clear the list of most visited pages: Touch = > Clear all.

## Set Browser Options

#### Set Your Home Page

- 1. Touch  $\triangle$  >  $\blacksquare$  > Internet.
- 2. Touch **=** > More > Settings > Set home page.
- 3. In the Set home page screen, select the home page you want to use.
  - Use default to set the SprintWeb<sup>SM</sup> home page as your home page.
  - **Use current** to set the current Web page you are browsing as your home page.
  - **Set home page** to enter the URL of the website you want to use as your home page.

#### Browse Full Versions of Web Pages

Some websites display a mobile version of their pages to mobile Web browsers. You can choose to view the full version of all pages, even for these sites.

- 1. Touch  $\triangle$  >  $\blacksquare$  > Internet.
- 2. Touch **=** > More > Settings.
- 3. Clear the Mobile view check box.

#### Find Text In a Web Page

- 2. While viewing a Web page, touch **=** > **More** > **Find on page**.
- 3. Enter the search item. As you enter characters, matching characters will be highlighted. Touch the left or right arrow to go to the previous or next matching item.

#### Other Browser Options

You can set the browser display, privacy, and security settings on the browser's Settings screen.

- 1. Touch △> Internet.
- 2. While viewing a Web page, touch **=** > More > Settings.
- Home page configuration
  - Set home page: For more information, see Set Browser Options.
- Display configuration

- Load images: Select to display images on Web pages.
- Block pop-up windows: Select to block pop-up windows.
- Mobile view: For more information, see Set Browser Options.
- Enable JavaScript: Select to support JavaScript content on Web pages.
- Open in background: Select to open a new Browser window behind the current one you're vewing.
- **Set text size**: Set the text size for your viewing comfort.
- **Set text encoding**: Set the text encoding to properly display text on Web pages.
- Default zoom: Set the default zoom level when you open full versions of Web pages.
- Open pages in overview: Select to display an overview of newly-opened Web pages.
- Landscape-only display: Set the screen to automatically shift to landscape display when in the browser.
- Enable GIF animation: Select to display GIF animation on Web pages.

#### Privacy configuration

- Clear all cookie data: Touch to delete all browser cookies.
- Clear cache: Touch to delete all locally cached content and databases.
- Clear history: Touch to delete your browsing history.
- Clear form data: Touch to delete all saved form data.
- Clear passwords: Touch to delete all saved passwords you use to access secured websites.
- Clear location access: Touch to delete all location access for all Web pages you've visited.

#### Security configuration

- Remember passwords: Select to save all usernames and passwords you use to access secured websites.
- Remember form data: Select to save all data you've entered in forms on Web pages.

- Show security warnings: Select to display a warning if there is a problem with a
  website's security.
- Accept cookies: Select to allow websites to save and read cookies stored on your device.
- Enable location: Select to allow websites to request access to your location.

#### Advanced configuration

- **Set cache size**: Set the amount of memory to use for caching Web content.
- **Enable plugins**: Set how to enable Web plug-ins.
- **Set search engine**: Set the default search engine to use.
- Website settings: Set advanced settings for individual websites.
- Proxy settings: Touch to enable Wi-Fi proxy settings and set the Wi-Fi proxy host and port.
- Reset to default: Touch to reset the browser settings to default.

## Sprint Hotspot

Sprint Hotspot turns your device into a Wi-Fi hotspot and shares your device's data connection with as many as eight computers or mobile devices via Wi-Fi. When you open Sprint Hotspot, your device creates a secured Wi-Fi network where you can connect your computer and other devices to access the Internet.

To use your device as a Wi-Fi hotspot, make sure that your device has an active data connection. For more information, see Sprint 4G and Data Services (Sprint 3G and 4G Networks).

**Note:** To connect to your device's Wi-Fi network, you need a computer with built in Wi-Fi or a Wi-Fi adapter.

#### Set Up Sprint Hotspot

- 1. Touch △ > **■** > **Sprint Hotspot**.
- 2. Touch **OK** on the introduction screen.
- Enter a new name in the Router name (SSID) text box, or use the default router name.
- 4. Select a network security method from the **Security** list. If you selected **WEP**, **WPA** (**TKIP**), or **WPA2** (**AES**), enter a network key (password) in the **Password** box.
- 5. Select the **Sprint Mobile Hotspot** check box at the top of the screen to turn on the wireless router.

When Sprint Hotspot is active and is ready to share its 3G connection, the 3G hotspot icon ( papears in the status bar. When Sprint Hotspot is active and is ready to share its 4G connection, the 4G hotspot icon ( papears in the status bar.

#### Connect Your Computer to Sprint Hotspot

After setting up your device as a wireless router, connect your computer to your device's Sprint Hotspot and access the Internet.

#### Windows Vista or Windows 7 Computer

- 1. Click Start > Connect To.
- 2. In the **Connect to a network** dialog box, select the Sprint Hotspot name (or SSID), and then click **Connect**.

**Note:** Your device's wireless network may not show up in the list of available networks immediately. Wait for a moment and then refresh the list to see the wireless network.

- 3. Enter the network key (if any) that you used when setting up Sprint Hotspot, and then click **Connect**.
- 4. Click Close.

#### **Windows XP Computer**

- 1. Click Start > Connect To > Wireless Network Connection.
- 2. In the **Choose a Wireless Network** dialog box, select the Sprint Hotspot name (or SSID), and then click **Connect**.

**Note:** Your device's wireless network may not show up in the list of available networks immediately. Wait for a moment and then refresh the list to see the wireless network.

3. Enter the network key (if any) that you used when setting up Sprint Hotspot, and then click **Connect**.

#### Manage Sprint Hotspot

You can set the number of computers or devices or allow only specific devices to connect and use Sprint Hotspot to connect to the Internet.

- 1. Touch  $\triangle$  >  $\blacksquare$  > Sprint Hotspot.
- 2. Touch **OK** on the introduction screen.

- 3. Touch **Manage users**, and then set the following options:
  - Select the Allowed users only check box if you want to allow only specific devices or computers to connect to Sprint Hotspot on your device. When you select this option, this icon appears in the status bar every time a new device or computer attempts to connect to Sprint Hotspot. To allow connection, touch Allow on the Manage users screen.
  - Max. connections: Touch to set the maximum number of devices and computers that can connect to and use Sprint Hotspot.
  - Allowed users: Lists the MAC addresses of computers and devices that you have allowed connection to Sprint Hotspot on your device.
  - Block users: Lists the MAC addresses of computers and devices that are not allowed to connect to Sprint Hotspot on your device. Touch an entry to allow connection to Sprint Hotspot.
- 4. Touch Done.
- 5. Select the **Sprint Mobile Hotspot** check box at the top of the screen to turn on the wireless router with your new settings.

#### Turn Off Sprint Hotspot

- 1. Touch △ > ≡ > Settings > Wireless & network.
- 2. Clear the **Sprint Hotspot** check box.

#### Add the Sprint Hotspot Widget

Add the Sprint Hotspot widget to the Home screen to make it faster for you to turn Sprint Hotspot on or off. To learn how to add widgets, see Customize the Home Screen.

## Use Your Device as a Modem

Get online with your notebook or desktop computer at any time, using your device's data connection.

- 1. Install HTC Sync on your computer. To learn how, see HTC Sync.
- 2. Make sure that your device has an active data connection. For more information, see Sprint 4G and Data Services (Sprint 3G and 4G Networks).
- 3. Connect the device to the computer using the provided USB cable.
- 4. On the Connect to PC screen, select **USB tethering**, and then touch **Done**.

**Note:** When you are using your device as a modem, the USB mass storage feature is disabled, and you will not be able to use HTC Sync.

# Connect Your Device to the Internet Through a Computer (Internet Pass-through)

If you don't have a data plan for your device or you don't have access to a Wi-Fi network, you can still go online on your device by using your computer's Internet connection.

- 1. Install HTC Sync on your computer. To learn how, see HTC Sync.
- 2. Make sure your computer is connected to the Internet.

**Important:** Sprint recommends that you turn off your local network's firewall. Also, if your computer connects to the Internet via PPP (for example, dial-up, xDSL, or VPN), Internet Pass-through will only support TCP protocol.

- 3. Connect the device to the computer using the provided USB cable.
- 4. On the Connect to PC screen, select Internet pass-through, and then touch Done.

## Camera and Video

You can use the camera or camcorder to take and share pictures and videos. Your device comes with a 5.0 megapixel camera with an autofocus feature that lets you capture sharp pictures and videos.

#### Take Pictures and Shoot Videos

View Pictures and Videos Using Gallery

## Take Pictures and Shoot Videos

Whether traveling for business or fun, enjoy taking pictures and videos of your trip and encounters with your device's camera.

#### Important:

Be sure the microSD card is present before you use your device's camera. Photos and videos captured with the camera are stored onto the microSD card. For more information on how to install a microSD card on your device, see Insert the microSD Card.

#### Launch the Camera

- ► To launch the camera in photo mode and take photos, touch ♠ > | Camera.

#### Viewfinder Screen and Other Controls

When you turn your device left or right, the onscreen camera controls automatically rotate depending on how you hold your device.

You'll find the following controls on the Viewfinder screen:

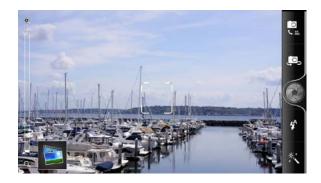

• Zoom bar ( ) For more information, see Zooming.

- Gallery button ( ) Shows the last photo or video you've captured. Touch to view the photo or video in Gallery. For more information, see View Pictures and Videos Using Gallery.
- Autofocus indicator ( ) For more information, see Autofocus.
- Effects button ( K) For more information, see Add Effects.
- Photo/Video mode switch ( ) Easily switch between photo or video mode.
- Flash button ( 🗳 ) Choose a flash mode depending on your lighting conditions.
- Shutter release/Record button ( or ) For more information, see Take Pictures and Shoot Videos.
- Switch to front or main camera button ( or the Front Camera.

#### Zooming

Before taking a photo or video, you can first use the onscreen zoom bar to zoom in or out of your subject.

Simply slide your finger up or down the zoom bar to zoom in or out.

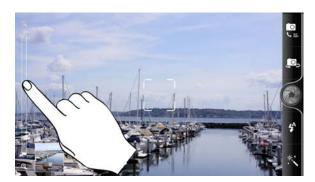

When you're recording video, the zoom bar is always shown onscreen. You can freely zoom in or out while recording.

#### Autofocus

Whenever you point the camera at a different subject or location, it shows the autofocus indicator at the center of the viewfinder screen.

You can leave the autofocus indicator at the center of the screen, or you can move it by tapping another area on the screen that you want to focus on.

#### Use the Front Camera

Take a picture or shoot a video of yourself using the front camera.

- 1. Touch  $\triangle$  >  $\blacksquare$  > Camera or Camcorder.
- 2. On the Viewfinder screen, touch . or .
- 3. To switch back to the main camera, touch or again.

**Note:** Some camera features are not available when you're using the front camera, such as autofocus, zooming, flash, face detection, and HD recording.

#### Add Effects

It's easy to make your photos look more interesting. Use the available camera effects to make your photos look as if they've been taken through special lenses and filters. You can also apply effects to videos.

Choose an effect before taking a photo or video.

- 2. On the Viewfinder screen, touch \*.
- 3. Scroll through the available effects and touch one that you like.
- When you choose certain photo effects such as depth of field, distortion, or vignette, drag the bar that appears on the right side of the screen to adjust the intensity of the effect.

#### Take Pictures

- 1. Touch **△** > **■** > **Camera**.
- 2. Before taking the photo, you can:
  - Zoom in on your subject.
  - Touch the flash button repeatedly to select a flash mode depending on your lighting conditions:
    - Auto flash
    - Flash on
    - Flash off
  - Touch and choose the resolution and other camera settings you want to use.

- Choose an effect to apply to your photo.
- 3. Point the camera and focus on your subject.

If you're taking pictures of people, the camera will automatically recognize faces and adjust the focus. You'll see recognition boxes around people's faces.

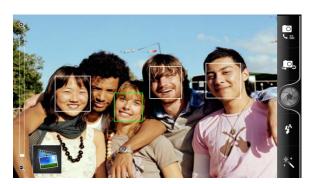

**Note:** You can turn off the **Auto focus** and **Face detection** features in the camera settings.

4. When you're ready to take the photo, touch ...

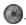

5. Choose what you want to do with the photo you've just taken. See Review Screen for details.

#### Camera Flash FAQ

Why doesn't the camera flash turn on?

The flash light quickly consumes battery power. To save battery power, the camera disables the flash light or locks it to Flash off mode (even when you have set it to Auto flash or Flash on) when one of the following occurs:

- You have an incoming call. If you have set the flash light to **Flash on**, it turns back on after you answer and end the call.
- Your device's battery power is running low. Recharge the battery so that the camera can have enough battery power to use the flash light.

Cold weather lowers battery performance and affects the flash light. To make sure the camera has enough battery life to power up the flash light, keep your device warm. When not in use, put the device inside your jacket to keep it warm, and try to avoid sudden temperature changes that may affect battery performance.

#### Record Video

- 1. Touch  $\triangle$  >  $\blacksquare$  > Camcorder.
- 2. Touch = > Video quality. To record video in HD, set Video quality to HD (1280 x 720). Or for sharing on the Web, select Online (HD, 10 minutes).

- 3. Choose an effect to apply to your video.
- 4. Frame your subject on the Viewfinder screen.
- 5. Touch to start recording.
- 6. While recording video, you can:
  - Touch the zoom bar to freely zoom in or out.
  - Change the focus to a different subject or area by touching an area on the screen.
  - Touch the flash button to switch the camera light on ( ) or off ( ) during recording.
- 7. To stop recording, touch **again**.
- 8. Choose what you want to do with the video you've just recorded. See Review Screen for details.

#### Review Screen

After capturing a photo or video, the review screen will display the photo or the starting image of the video that you have just captured.

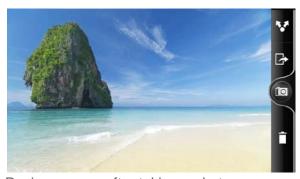

Review screen after taking a photo

On the Review screen, you can:

- Touch  $\widehat{\Box}$  to delete the photo or video.
- Touch to send the photo or video to another phone or your computer using Bluetooth, send it by email, or select a social network where you want to upload it to.
- Touch choose how you want to use the photo, such as using it as your wallpaper.
- Touch > to watch the video.
- Touch or to return to the Viewfinder screen.

#### Change Camera Settings

Open the menu panel to access and change camera settings.

To open the camera settings, touch while on the Viewfinder screen. You can change the following settings:

- **Self-timer** (photo mode only): Lets you set a time delay before your camera automatically takes the photo.
- **Image adjustments**: Slide your finger across each slider bar to adjust the exposure, contrast, saturation, and sharpness.
- White balance: Lets you change the white balance to enable the camera to capture colors more accurately by adjusting to your current lighting environment.
- ISO (photo mode only): Lets you choose an ISO level or set it back to Auto. Higher ISO numbers are better for taking pictures in low light conditions.
- Resolution/Video quality: Lets you select a photo or video resolution to use.
- **Review duration**: Lets you set the time for a captured photo or video to be displayed on the review screen before the camera changes back to the viewfinder screen.
- Stereo recording (video mode only): Select to record sound in stereo when capturing videos.
- Record with audio (video mode only): Lets you choose whether to record audio when capturing videos.
- Widescreen (photo mode only): When selected (default), photo resolutions available are in 5:3 ratio and you can use the entire Viewfinder screen to frame your subject. When not selected, photo resolutions available for selection are in standard 4:3 ratio.
- Geo-tag photos (photo mode only): Lets you store the GPS location in your captured photos.
- Auto enhance (photo mode only): Select to reduce noise when using a high ISO setting and to automatically adjust photo brightness.
- Auto focus: Enables or disables centered autofocus. Autofocus is enabled by default.
- Face detection (photo mode only): Allows the camera to recognize faces and adjust the focus when you take pictures of people. Face detection will be turned off if you disable autofocus.
- **Grid** (photo mode only): Allows you to display a grid on the viewfinder screen so you can easily frame and center your subject before taking the photo.
- Reset to default: Lets you change the camera settings back to default.

#### Close Camera

▶ On the viewfinder screen, touch or ←.

## View Pictures and Videos Using Gallery

Relive the fun while viewing photos and videos of your latest travels or your pet's newest tricks. Get an audience by tagging your Facebook and Flickr friends. You can even play your media on a TV screen or print your photos right from your device.

**Important:** To start using Gallery, make sure you have photos or videos copied on your storage card.

You can edit and add effects to photos stored on your microSD card. You can also easily use a photo as your contact icon, location icon, or wallpaper.

#### Select an Album

► Touch 🔷 > | Sallery.

All your photos and videos are organized by albums for easy viewing.

Folders on your storage card that contain photos and videos will also be treated as albums and will be listed below the preset albums. The actual folder names will be used as the album names.

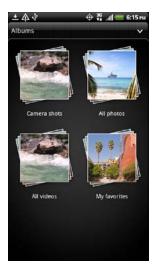

- Camera shots lets you view photos and videos that are stored in the camera's folder.
- All photos lets you view all photos that are stored in all the folders on the storage card.
- All videos lets you view all videos that are stored in all the folders on the storage card.
- Photos and videos that you set as your favorites will be grouped under My favorites.

 If you have downloaded any photos and videos, these will be placed in the All downloads album.

When viewing pictures in Gallery, scroll up the screen to view more albums. Simply touch an album to view the photos or videos in that album.

**Note:** Depending on the number of pictures stored on the microSD card, it may take some time for Gallery to load all your photos on the screen.

#### View Photos and Videos

- 1. Touch  $\triangle$  >  $\blacksquare$  > Gallery.
- 2. Touch an album to browse through the photos and videos of that album.

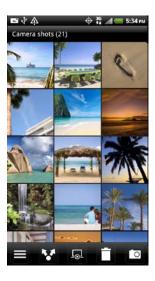

- 3. Do any of the following:
  - Touch a photo or video to view it in full screen.
  - Touch and hold on a photo or video to open a selection menu and choose what to do with the photo or video.
- 4. To select another album, touch to return to the Albums screen.

## Zoom In or Out on a Photo

- 1. Touch  $\triangle$  >  $\blacksquare$  > Gallery.
- 2. Touch a photo album to browse through the photos of that album.
- 3. Touch a photo to view it in full screen.

- 4. Do any of the following:
  - Tap the screen twice quickly to zoom in, and then tap the screen twice quickly again to zoom out.
  - Press your thumb and index finger on the screen and then spread your fingers apart to zoom in; pinch your fingers together to zoom out. See Touchscreen Navigation for details.

#### Watch Videos

- 1. Touch **△** > **■** > **Gallery**.
- 2. Touch a video album to browse through the videos of that album.
- 3. Touch a video to play it.

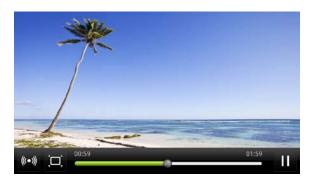

- 4. While watching the video, you can:
  - Touch the onscreen controls to play or pause the video.
  - Slide the video timeline to jump to any part of the video.
  - Touch to turn on SRS (not available when you're using a Bluetooth headset) and enjoy an enhanced audio experience.
  - Touch to toggle between full and best-fit screens.

You can play these high-definition MP4 video formats in **Gallery**:

- H.263 profile 0 @ 30 fps, WVGA (800x480), max 2 Mbps
- MPEG-4 simple profile @ 30 fps, 720p (1280x720), max 6 Mbps
- H.264 baseline profile @ 30 fps, 720p (1280x720), max 6 Mbps

## View Photos in Your Social Networks

Right in Gallery, check what you and your friends have uploaded to your social networks (Facebook and Flickr only). You can view photos in your online albums the same way you view photos on your storage card.

**Note:** You need to be logged in to your Facebook or Flickr account to view Facebook or Flick photos.

**Note:** When logging on to your Flickr account, you may be asked to give authorization for the application to connect to the Flickr website and access your Flickr account.

#### View Photos on Facebook

- 1. Touch **△** > **■** > **Gallery**.
- 2. Touch Albums > Facebook.
- 3. Touch your account name or your friend's account on the list to view the photos in the account.
- 4. Touch an album to view the pictures inside.

#### View Photos on Flickr

- 1. Touch **↑** > **■** > **Gallery**.
- 2. Touch **Albums** > **Flickr**.
- 3. Touch your account name or your friend's account on the list to view the photos in the account.
- 4. Touch an album to view the pictures inside.

#### Comment on Photos in Your Social Networks

Add comments to your uploaded photos as well as to your friends' photos.

- 1. Touch  $\triangle$  >  $\blacksquare$  > Gallery.
- 2. Touch Albums > Facebook or Flickr.
- 3. Touch your account name or your friend's account on the list to view the photos in the account.
- 4. Touch an album to view the pictures inside.

- 5. Do one of the following:
  - Touch and hold a photo, and then touch Add comment.
  - While viewing a photo in full screen, touch anywhere on the screen and touch \bar\!

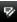

- 6. Touch the "Write a comment box."
- 7. Enter your comment, and then touch **Comment**.

#### Edit Your Photos

Do basic editing tasks on your photos such as rotation and cropping. You can also enhance your photos by applying effects such as high contrast, vintage appearance, and more.

#### Rotate a Photo

- 1. Touch **↑** > **Ⅲ** > **Gallery**.
- 2. Touch an album.
- 3. Touch and hold on the photo that you want to rotate, and then touch Edit.
- 4. In the menu that opens, select either Rotate right or Rotate left.

Tip: You can also rotate a photo while you're viewing it in fullscreen. Touch the screen, touch K, and then select either Rotate right or Rotate left.

#### Crop a Photo

- 1. Touch **△** > **■** > **Gallery**.
- 2. Touch an album.
- 3. Touch and hold on the photo that you want to crop, and then touch Edit.
- 4. In the menu that opens, touch **Crop**. You'll see a crop box around the photo.

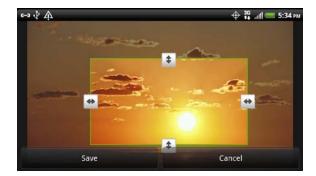

5. To adjust the crop box size, touch and hold the edge of the box. When directional arrows appear, drag your finger inward to or outward to resize the crop box.

- 6. To move the crop box to the part of the photo that you want to crop, drag the crop box to the desired position.
- 7. Touch **Save** to apply the changes to the picture.

The cropped photo is saved on the storage card as a copy. The original photo remains unedited.

**Tip:** You can also crop a photo while viewing it fullscreen. Touch the screen, touch **Crop**, and follow the instructions above.

#### Add Effects

- 1. Touch  $\triangle$  >  $\blacksquare$  > Gallery.
- 2. Touch an album.
- 3. Touch and hold on the photo that you want to add effects to, and then touch Edit.
- 4. In the menu that opens, touch **Effects**. On the panel that opens, you'll see options available to you.
- 5. Touch an effect to apply on the photo.
- 6. Touch **Save** to keep the changes.

The enhanced photo is saved in the storage card as a copy. The original photo remains unedited.

**Tip:** You can also add an effect to a photo while viewing it fullscreen. Touch the screen, touch 

★ > Effects, and follow the instructions above.

## **Print Your Photos**

Connect your device to a supported printer and print out your photos.

**Note:** Both printer and your device must be turned on and connected to the same local network. To learn how to connect the device to the local wireless network, see Turn Wi-Fi On and Connect to a Wireless Network. To learn how to connect the printer to the local network, refer to your printer user guide.

**Note:** The local network must not be behind a firewall.

- 1. Touch  $\triangle$  >  $\blacksquare$  > Gallery.
- 2. Touch an album.
- 3. Touch and hold on the photo that you want to print, and then touch **Print**. Your device automatically scans for the printer.

- 4. If the printer appears on the list, touch it. Otherwise, touch **Scan for printers** or **Add printer** and then follow onscreen instructions to add the printer to the list.
- 5. In the Print preview screen, you can set the number of copies or select to fit the photo on the page.
- 6. Touch **Advanced** to set the page size, print layout, and page orientation, and choose if you want to print in color or black-and-white.
- 7. Touch Print.

You can check the printing progress by opening the Notifications panel and then touching the item you're printing.

#### Send Your Photos and Videos

Send photos and videos via email or MMS or to another device or your computer using Bluetooth.

#### Send Photos or Videos by Email

You can send photos, videos, or both by attaching them in an email message.

- 1. Touch  $\triangle$  >  $\blacksquare$  > Gallery.
- 2. Touch the album that contains the photos or videos you want to share.
- 3. Touch **▼** > **Gmail** or **Mail**.
- 4. Select the photos or videos you want to share, and then touch **Next**.
- 5. Compose your message, and then touch **Send**.

**Note:** If you selected **Mail** and you have multiple email accounts, the default email account will be used.

#### Send a Photo or Video by MMS (Multimedia Messaging)

Although you can send several photos or videos in a multimedia message, it may be better to just send one at a time, especially if the files are large in size.

- 1. Touch **△** > **■** > **Gallery**.
- 2. Touch the album that contains the photos or videos you want to share.
- 3. Touch ▼ > Messages.
- 4. Touch the photo or video you want to send. The photo or video is automatically added into the multimedia message.

5. Compose your message, and then touch **Send**.

#### Send Photos or Videos Using Bluetooth

You can select photos, videos, or both and send them to another phone or to a computer using Bluetooth.

- 1. Touch  $\triangle$  >  $\blacksquare$  > Gallery.
- 2. Touch the album that contains the photos or videos you want to share.
- 3. Touch **▼** > **Bluetooth**.
- 4. Select the photos or videos you want to share, and then touch **Next**.

In the next few steps, you'll be asked to turn on Bluetooth on your device and connect to the receiving Bluetooth device so the files can be sent. For more information, see Bluetooth.

#### Share Your Photos and Videos on the Web

With Gallery, you can share photos and videos on your social networks, as well as post videos on YouTube. You can also use the Camera or Camcorder application to share a photo or video right after you've captured it.

#### Share Photos and Videos on Facebook

You need to be logged in to your Facebook account to upload photos.

- 1. Touch **△** > **■** > **Gallery**.
- 2. Touch the album that contains the photos or videos you want to share.
- 3. Touch ▼ > Facebook for HTC Sense.
- 4. Select the photos you want to share, and then touch **Next**.
- 5. Do the following:
  - In Upload photos to touch the Facebook album where you want to upload the photos. You can also create a new Facebook photo album by touching Create album.
  - Touch the box under Who can see this album / Who can see these videos, and then touch the people who can view the uploaded photos and videos.
- 6. Tap **Add tag and description**, and then do any of the following:
  - Tap the caption box and enter the photo caption. For videos, enter a different title and description for each video.

- To tag friends on your photo, touch Tag this photo and then touch the part of the photo where your friend is. From the list that shows, select who you want to tag, and then touch Save.
- Slide to the left to go to the next photo or video.
- 7. Touch **Save**, and then touch **Done**.

#### Share Photos and Videos on Flickr

You need to be logged in to your Flickr account to upload photos and videos.

**Note:** If you are not logged in to your Flickr account, you will be prompted to log in and download the HTC Flickr Downloader application. Follow the onscreen instructions to proceed.

- 1. Touch **△** > **■** > **Gallery**.
- 2. Touch the album that contains the photos or videos you want to share.
- 4. Select the photos or videos you want to share and then touch **Next**.
- 5. Do the following:
  - In Upload photos and videos to, touch the Flickr album where you want to upload the photos. You can also create a new Flickr photo album by touching Create album.
  - Touch the box under Who can see these photos and videos?, and then touch the people who can view the uploaded photos and videos.
- 6. Touch **Add tag and description**, and then do any of the following:
  - Enter a different title and description for each photo or video.
  - To tag friends on your photo, touch Tag this photo and then touch the part where your friend is. From the list that shows, select who you want to tag, and then touch Save.
  - Slide to the left to go to the next photo or video.
- 7. Touch **Save**, and then touch **Done**.

#### Share Photos on Picasa

You need to be signed in to a Google Account to be able to upload pictures to the Picasa<sup>™</sup> photo organizing service.

- 1. Touch  $\triangle$  >  $\blacksquare$  > Gallery.
- 2. Touch the album that contains the photos you want to share.
- 3. Touch 

  ▼ > Picasa.
- 4. Select the photos you want to share, and then touch **Next**.
- 5. Add a caption to the photos.
- Select the online album where you want to upload the photos, or touch + to create a new album.
- 7. Touch Upload.

You can view the photos online at picasaweb.google.com.

#### Share Videos on YouTube

You can share your videos by uploading them to YouTube™. Before you do this, you must create a YouTube account and sign in to that account from your device.

- 1. Touch **△** > **■** > **Gallery**.
- 2. Touch the album that contains the videos you want to share.
- 3. Touch **▼** > **YouTube**.
- 4. Select the videos you want to share and then touch **Next**.
- 5. Enter a title for the videos you're uploading.
- 6. Touch **More details** to enter information such as description and tags, and select a privacy option.
- 7. Touch Upload.

## Close Gallery

▶ While in the Gallery screen, touch ♠ to close the application.

## Tools and Calendar

Learn how to use many of your device's productivity-enhancing features.

Calendar

Calculator

Clock & Alarm

Polaris Office

Read eBooks

**Stocks** 

Weather

**News Feeds** 

Car Panel

Dock Mode

HTC Sync

HTCSense.com

**Voice Commands** 

Bluetooth

microSD Card

## Calendar

Never miss an important date again. Use the Calendar app to schedule your events, meetings, and appointments. You can set up your device to stay in sync with the following types of calendars:

- On your device, sign in to your Google Account so you'll be able to sync the Calendar app with your Google Calendar online. You can add multiple Google Accounts.
- If you're using Microsoft Outlook® on your computer, you can set up HTC Sync on your computer to sync Outlook Calendar with the Calendar app.
- If you have a Microsoft Exchange ActiveSync account and you have added it on your device, you can sync the Calendar app with your Exchange ActiveSync calendar events.

If you've signed in to your social network accounts such as Facebook, birthdays and events of friends will appear in Calendar.

#### Create an Event

You can create events that sync with your Google Calendar, your computer's Outlook Calendar, or Exchange ActiveSync calendar, as well as events that appear on your device only.

- 1. Touch ↑ > **■** > Calendar.
- 2. On any Calendar view, touch +.

**Note:** To quickly create an event in monthly, weekly, or daily Calendar view, touch and hold an empty time slot or date and touch **New event**.

- 3. If you have more than one calendar, select a calendar in which to add the event by touching the Calendar menu arrow ( ) at the top of the screen and selecting any of the following calendars:
  - Select your Google Account to create a Google Calendar event. If you have several Google calendars on the Web, select one in which to add your event.
  - Select PC Sync to create calendar events on your device. You can sync them with your computer's Outlook Calendar using HTC Sync.
  - Select your Exchange ActiveSync account to create an Exchange ActiveSync calendar event.
  - Select Facebook to create a Facebook event that synchronizes with your Facebook account.
- Enter a name for the event.
- 5. To specify the date and time of the event, do one of the following:
  - If there is a time frame for the event, touch the **From** and **To** date and time to set them.
  - If it is a special occasion such as a birthday or an all-day event, set the From and To date, and then select the All Day check box.
- 6. Enter the event location and description.
- 7. Set the reminder time.

**Note:** You can add another reminder time in a Google Calendar event. Touch **=** > **Add reminder** to add another reminder.

- 8. If the event occurs on a regular basis, touch the **Repetition** box, and then choose how often the event occurs.
- 9. Touch Save.

## Invite Guests to Your Event (Google Account Only)

If you want to invite guests to your event, you need to create and add the event in your Google Calendar. An email invitation will be sent to your guests using your Google Account.

- 1. Touch  $\triangle$  >  $\blacksquare$  > Calendar.
- 2. Create a new event. See Create an Event.
- 3. Touch the Calendar type at the top of the screen and then select your Google Account (or one of your other Google Calendars).
- 4. Add details about the event, such as date and time, location, and more.
- 5. Touch the **To** field (below the Calendar type), enter the email addresses of everyone you want to invite to the event. Separate multiple addresses with commas. You can also touch to select the people you want to invite from your contacts list.
- 6. Touch **Save** to add the event to your Google Calendar.

If the people to whom you send invitations use Google Calendar, they'll receive an invitation in Calendar and by email.

## Sending a Meeting Request (Exchange ActiveSync only)

If you have an Exchange ActiveSync account set up on your device, you can use Calendar to create a meeting appointment and send a meeting request email to the people you want to invite to your meeting.

- 1. Touch ↑> IIII > Calendar.
- 2. Create a new event. See Create an Event.
- 3. Touch the Calendar type at the top of the screen and then select your Exchange ActiveSync account.
- 4. Add details about the event, such as date and time, location, and more.
- 5. In the **To** field (below the Calendar type), enter the email addresses of everyone you want to invite to the event. Separate multiple addresses with commas. You can also touch to select the meeting attendees from your contacts or the company directory.
- 6. Touch **Save** to add the event and send the meeting request to your invitees.

## **Event Alerts**

If you have set at least one reminder for an event, the upcoming event icon it will appear in the notifications area of the status bar to remind you of the upcoming event.

- 1. Touch and hold the status bar, and then slide your finger down the screen to open the Notifications panel.
- 2. Do one of the following:
  - Touch Clear to dismiss event reminders and all other notifications. Other types of notifications such as new messages and missed calls will also be deleted.
  - After sliding open the Notifications panel, touch the calendar event reminder. You'll
    then see a list of all pending event reminders. Touch Snooze all to snooze all event
    reminders for five minutes, or touch Dismiss all to dismiss all event reminders.
  - Touch 
     to keep the reminders pending in the notifications area of the status bar.

## Change Calendar Views

- 1. Touch  $\triangle$  >  $\blacksquare$  > Calendar.
- 2. Touch the buttons at the bottom of the screen to change the Calendar view.
  - Day view

  - Month view
  - Agenda view
  - Meeting invitations

## Day and Agenda Views

- 1. Touch  $\triangle$  >  $\blacksquare$  > Calendar.
- 2. Touch (Day view) or (Week view).
- 3. In Day view:
  - The list of events for one day is displayed and the weather information shows at the top of the screen. The weather information appears only if the event is within the fiveday forecast of the Weather app.

Slide left or right across the screen to view earlier or later days.

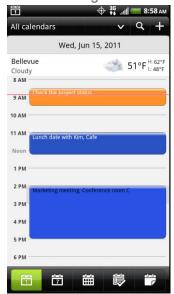

#### In Agenda view:

- A list of all your events display in chronological order.
- The colored bars on the left side of the events indicate the type of calendar the event is part of. To find out what each color represents, touch All calendars at the top of the screen.

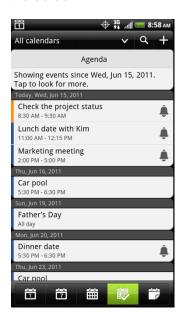

#### Week View

- 1. Touch  $\triangle$  >  $\blacksquare$  > Calendar.
- 2. Touch (Week view).

#### 3. In Week view:

- Events of one week display as a chart.
- Touch and hold on a time slot to create a new event at that time.
- Touch an event (shown as colored blocks) to view its details.
- Slide left or right across the screen to view earlier or later weeks.

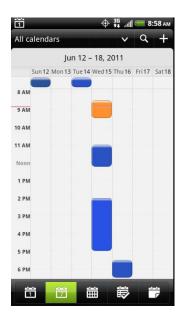

#### Month View

- 1. Touch  $\triangle$  >  $\blacksquare$  > Calendar.
- 2. Touch (Month view).
- 3. In Month view:
  - You'll see markers on days that have events.
  - Touch + to create a new event.
  - Touch a day to view the events of that day.
  - Touch and hold a day to open an options menu from which you can also choose to create an event or switch to either Day or Agenda view.

Slide up or down the screen to view earlier or later months.

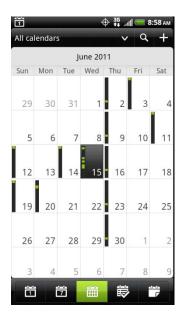

## Manage Calendar Events View an Event

You can view your own events as well as events that other people have shared with you.

- 2. In Day view or Agenda view, touch an event. The Event details screen then opens and shows the summary of the event.
- 3. Depending on the event information, do any of the following:
  - Find the event's location in Maps.
  - Call any phone number included in the event location or description.
  - Check the participants of the event.
  - If the event was sent as a meeting invitation, respond to the invitation.
  - If it's an Exchange ActiveSync calendar event, reply by email to the organizer or to all the guests. Touch > Reply or Reply all.
  - Select any text and look it up on the Web.
- 4. Touch the reminder time to change it. Touch  $\leftarrow$  to save your changes.

#### Edit an Event

You can edit events that you have created.

- 2. In Day or Agenda view, touch an event.
- 3. Touch **=** > **Edit event**.
- 4. Make your changes to the event.
- 5. When you're done editing, touch Save.

#### Erase Events

- 2. Do any of the following:
  - In Day or Agenda view, touch an event, and then touch **=** > **Delete event**.
  - In Day, Agenda, or Week view, touch and hold an event and touch Delete or Delete
     event
  - On the event details screen, touch **=** > **Edit event** > **Delete**.

#### Share an Event (vCalendar)

You can share a calendar event as a vCalendar to someone's phone using Bluetooth or by sending it as a file attachment with your email or message.

- 1. Touch ↑> => Calendar.
- 2. Touch an event to open the event details screen, and then touch **=** > **Forward**.
- 3. Touch one of the send options:
  - Bluetooth. You'll be asked to turn on Bluetooth on your device and connect to the receiving Bluetooth device.
  - Mail. A new message window opens and automatically includes the event as a vCalendar attachment. Your default email account will be used to send the message.
  - Message. A new multimedia message window opens and automatically includes the event as a vCalendar attachment.

## Display and Synchronize Calendars

You can select which calendars to show or hide on your device's Calendar, and which ones to keep synchronized.

#### Show or Hide Calendars

- 2. Touch All calendars, and then select or clear a calendar to show or hide it.
- 3. Select **All calendars** to display all calendars.

Note: By default, all your Google calendars are synchronized on your device.

**Note:** You cannot create a new Google calendar on your device. You can only sync with Google calendars that you've created or subscribed to on the Web.

The calendars are kept synchronized on your device, whether or not you hide them.

#### Stop Synchronizing a Google Calendar

You can choose which Google calendars to stop synchronizing.

- 2. Touch All calendars.
- 3. Clear the check box of the Google Calendar you want to remove from your calendars list.
- 4. Touch to update Calendar with the new changes and return to the Calendar view you were viewing.

The calendars that you remove from your calendars list will no longer be synchronized on your device, but you remain subscribed to them and can work with them in Google Calendar on the Web.

#### Synchronize an Exchange ActiveSync Calendar

If you have set up a Microsoft Exchange ActiveSync account on your device, you can also synchronize Exchange ActiveSync calendar events on your device. Calendar events on your Exchange ActiveSync will also show in Calendar if you chose to synchronize with the Exchange ActiveSync Server.

To check if Exchange ActiveSync items are set to be synchronized:

► Touch 🛕 > 🔳 > Settings > Accounts & sync > Exchange ActiveSync.

#### Synchronize an Outlook Calendar

See HTC Sync.

## Change Calendar Settings

You can change Calendar settings to specify how it displays events and how it notifies you of upcoming events.

- 2. In any Calendar view, touch **=** > **Settings**.

#### Reminder settings

- All calendars: Select this check box to use the same event reminder settings for all types of calendars. If you clear this check box, you can set different reminder settings for each calendar.
- Set alerts & notifications: Configure event reminders to open an alert, send you a notification, or turn off event notifications on your device.
- Default reminder time: Choose how soon before an event you want to be notified.
- **Select ringtone**: Choose a ringtone to sound when you receive an event reminder.
- Hide declined events: Choose whether to show or hide events for which you've declined invitations.

#### Calendar view settings

- Start in: Choose the default view to display when you open Calendar.
- First day of week: Set the month and week views to start on a Sunday or Monday.
- Include weather: Select this check box to show weather information in the day view events list.
- **City**: If weather is included, by default, day view displays your current location's weather. You can change it to display the weather of another city.

## About the Calendar Widget

You can add a Calendar widget to your Home screen. The widgets offer different calendar views. Touching a day or event on the widget brings you to the Calendar app.

## Calculator

Your device comes with a built-in calculator.

- 1. Touch  $\triangle$  >  $\blacksquare$  > Calculator.
- 2. Enter numbers or formulas using the onscreen keys.
- 3. Do any of the following:
  - Turn your device sideways to switch to a scientific calculator, and then enter numbers or formulas using the onscreen keys. The scientific calculator lets you perform more complex calculations with square root, logarithmic, and trigonometric functions.
  - Touch to remove one digit at a time. Touch and hold or touch Clear to delete the entire number.
- 4. Touch for the result.

## Clock & Alarm

Get more from the Clock app than just the regular date and time. Use your device as a desk clock complete with weather information or as a world clock so you can see what time it is in several cities across the globe. You can also use it as an alarm clock, stopwatch, and countdown timer.

## Open the Clock Application

- 1. Do either of the following:
  - Touch the Clock widget on the Home screen.
  - Touch **^** > **■** > Clock.
- 2. Touch the tabs at the bottom row or drag across the tabs to switch between the different functions of the Clock application.
  - Desk Clock For more information, see Desk Clock.
  - World Clock S: For more information, see World Clock.
  - Alarms : For more information, see Alarm Clock.
  - Stopwatch : Lets you use the clock as a stopwatch.
  - Timer : Lets you use the clock as a timer.

## Desk Clock

The Desk Clock displays the current date, time, and weather, an alarm clock indicator, and a battery charging indicator. You can dim the screen to show only the time and date.

1. Touch  $\triangle$  >  $\blacksquare$  > Clock. Opening the Clock application from the All apps screen brings you directly to the Desk Clock screen.

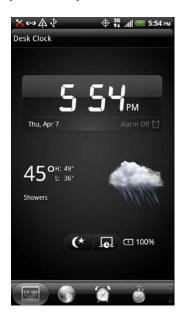

- 2. On the Desk Clock screen:
  - Touch the dim button ( to dim the Desk Clock screen. To light up the screen again, touch anywhere on the screen.
  - Touch the screensaver button ( ) to dim the screen and put it in screensaver mode. When in screensaver mode, the time and date will change position on the screen after every few minutes. To light up the screen again, touch anywhere on the screen.
  - View the weather information of your current location. Touch the weather information to open the Weather application where you can see weather forecasts of the next few days. (For more information, see Weather.)

## World Clock

Use the Clock application's World Clock tab to check the current time in several places around the globe simultaneously. You can also set your home city, add more cities to the world clock list, and manually set your time zone, date, and time.

#### Set Your Home City

1. Touch \( \bigcap > \) \( \bigcap \) > Clock > World Clock tab.

- 2. Touch **=** > **Home settings**.
- 3. Enter your home city. Matching cities and countries based on the letters you entered appear on the screen.
- 4. Touch your city when it appears on the list. Your home city will appear at the list of cities.

#### Add Cities to the World Clock List

Add more cities to the World Clock screen so you can instantly check the date and time in these cities.

- 1. Touch  $\triangle$  >  $\blacksquare$  > Clock > World Clock tab.
- 2. Touch **=** > Add city.
- 3. Enter the city name you want to add. Matching cities and countries based on the letters you entered appear on the screen.
- 4. Scroll through the matching list and touch the city that you want to add.

#### Delete or Rearrange Cities on the World Clock List

- 1. Touch  $\triangle$  >  $\blacksquare$  > Clock > World Clock tab.
- 2. Touch **=** > **Edit**.
- 3. Do one of the following:
  - To remove a city or cities on the list, touch ≥ before the city or cities, and then touch Delete.
  - To rearrange the cities on the list, touch and hold 

    after the city you want to move. When the city is highlighted, drag it to its new position, and then release it.

#### Manually Set the Time Zone, Date, and Time

To set the time zone, date, and time on your device manually, you need to turn off auto time synchronization first.

- 2. Touch **=** > **Local time settings**.
- 3. Clear the Automatic check box and then set the time zone, date, and time as required.

For more information, see Date & Time Settings.

## Alarm Clock

You can use the Clock application's **Alarms** tab to set up one or more wake-up alarms.

#### Set an Alarm

1. Touch  $\triangle$  >  $\blacksquare$  > Clock > Alarms tab.

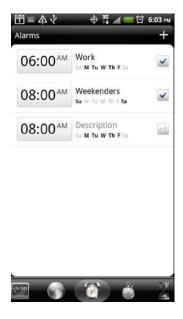

- 2. Touch one of the default alarms on the screen.
- 3. On the Set alarm screen, set the alarm time by sliding your finger up or down on the Hour and Minute counters and AM/PM.
- 4. Enter the alarm **Description**, set the **Alarm sound** and **Repeat**, and select the **Vibrate** check box if you want the device to vibrate when the alarm goes off.
- 5. Touch Done.

#### Add an Alarm

- 1. Touch  $\triangle$  >  $\blacksquare$  > Clock > Alarms tab.
- 2. Touch **=** > **Add alarm**.
- 3. On the Set alarm screen, set the alarm time by sliding your finger up or down on the Hour and Minute counters and AM/PM.
- 4. Enter the alarm **Description**, set the **Alarm sound** and **Repeat**, and select the **Vibrate** check box if you want the device to vibrate when the alarm goes off.
- 5. Touch Done.

**Note:** Disable an alarm by clearing the check box of the alarm on the **Alarms** tab.

#### Disable or Delete an Alarm

- 1. Touch \( \bigcap > \bigcap \) > Clock > Alarms tab.
- 2. Do any of the following:
  - To disable an alarm, clear the checkbox after the alarm.
  - To delete an alarm, touch > Delete. Select the alarms you want to delete, and then touch Delete.

### Change Alarm Settings

If you've set one or more alarms, you can change their settings such as the alarm volume, how long to snooze the alarm, and more.

- 2. Touch **=** > **Settings**, and then change any of the following:
  - Alarm in silent mode (this is selected by default): Allows the alarm to sound even when your device is in silent mode. Clear this check box if you want to silence the alarm when the volume is in silent mode.
  - Alarm volume: Set the volume level that you want for the alarm.
  - **Snooze duration**: Set how long to snooze between alarms.
  - Side button behavior: Determines what happens to the alarm when you press the volume buttons. You can set the buttons to snooze or dismiss the alarm, or disable the button. The side button works only when the device's screen is not locked. While on the lock screen, you can snooze or dismiss the alarm by touching and holding the Snooze or Dismiss button and then dragging it inside the ring.

## Read eBooks

Start your own library of bestsellers and literary classics right on your device. Use the Reader application to read and download eBooks from Kobo, an online bookstore.

We've included some eBooks for you to try. To browse for more titles from Kobo, you need to be connected to the Internet.

- 1. Touch ♠> > Reader.
- 2. Slide your finger left or right across the screen to browse through the available eBooks. You can also touch to browse through these eBooks in list view.
- 3. Touch an eBook to open it.

- 4. Do any of the following while reading an eBook:
  - Slide your finger left or right to flip through pages in the eBook.
  - To zoom in or out, spread or pinch your thumb and index fingers across the page.
  - To view the eBook in landscape, turn your device sideways.
  - Tap anywhere on the screen to use these controls:
    - Quickly jump between chapters by dragging the slider.
    - View the table of contents and your bookmarked pages. You can also see the notes and highlights that you've marked in the eBook.
    - Add a bookmark.
    - T<sup>T</sup> Change the font size.
    - Recommend the eBook to your friends. You can share the book title in your social networks, or send it as a text message or email.
- 5. When you're done reading, touch  $\leftarrow$  to close the eBook.

Note: When you reopen an eBook, it will take you to the page that you last viewed.

#### Search Inside an eBook

- 1. Touch  $\triangle$  >  $\blacksquare$  > Reader.
- 2. Slide your finger left or right across the screen to browse through the available eBooks. You can also touch to browse through these eBooks in list view.
- 3. Touch an eBook to open it.
- 4. Touch **Q** and type the word or words you want to search for.
- 5. Touch Q. You'll see the number of matches in the eBook.
- 6. Touch the arrow button to preview where the matches appear.
- 7. Touch a match to go to the page that contains the text you're looking for.

If you want to take your search further, select the text, and then touch **Quick Lookup**. For more information on how to select text, see Select Text.

### Add a Note or Highlight Text

Spotted an interesting quote or an unusual fact? Make a note or highlight the text.

- 1. Touch **↑** > **≡** > **Reader**.
- 2. Slide your finger left or right across the screen to browse through the available eBooks. You can also touch to browse through these eBooks in list view.
- 3. Touch an eBook to open it.
- Touch and hold on a word, and then drag the start and end markers to select the surrounding text.
- 5. On the pop-up bar, touch:
  - Highlight to mark the selected text.
  - New note to add a short comment or remark.

### View Your Notes and Highlights

- 1. Touch **△** > **■** > **Reader**.
- 2. Slide your finger left or right across the screen to browse through the available eBooks. You can also touch to browse through these eBooks in list view.
- 3. Touch an eBook to open it.
- 4. Touch **=** > **Annotations**.
- 5. Go to the **Notes** or **Highlights** tab to view the information that you want.

#### Download an eBook

Browse the bookstore and choose from hundreds of available titles to download. Before you download an eBook, make sure that you have:

- a microSD card installed on your device.
- an Internet connection.
- a Kobo account and an Adobe<sup>®</sup> ID account. If you don't have these accounts yet, either sign up from your device or from your computer's Web browser. (On your computer, go to: kobobooks.com/signup.html and adobe.com/cfusion/membership/index.cfm.)
- 1. Touch  $\triangle$  >  $\blacksquare$  > Reader.

**Note:** If you have not yet logged in to Kobo and Adobe ID accounts, touch **=** > **Accounts** to sign in.

2. On the Reader main screen, touch 🛗.

- 3. In the **eBooks by Kobo** tab ( ), do any of the following to find a book:
  - Touch a category to see available book titles.
  - View more categories. Touch > Browse or Discover.
  - Touch Q to find a specific book title or author.
- 4. Touch the eBook you want to download. You'll then see information such as the eBook's price, summary, and ratings.
- 5. Touch to place your order.
- 6. Provide your purchase details, and then touch Buy.
- 7. Touch to download the eBook. When downloading is complete, you'll find the eBook in your library.
  - After you've used Kobo once to purchase an eBook, your device remembers your billing details so you don't need to enter them the next time.
  - If you've previously bought eBooks from Kobo using your computer, go to the Available for download tab ( ) in Reader to download the eBooks to your device.

### Add the My Shelf Widget

Use the My Shelf widget to easily open your eBooks for reading right from your Home screen. For more information, see Customize the Home Screen.

## Stocks

Use the Stocks application to get the latest stock updates for stock quotes and market indices you follow.

1. Touch \( \sums\) > **Stocks**. (You may need to scroll down the screen to see the icon.)

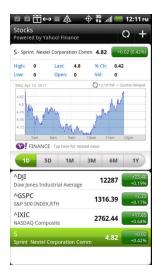

#### 2. Do any of the following:

- Touch an item to view its information.
- Touch to update the stock information.
- Touch to add a stock quote or stock market index.
- To change the stock list order, touch **=** > **Edit**. Touch and hold **=** at the end of the item you want to move, drag it to its new position, and then touch **Done**.
- 3. When you've selected a particular stock quote or stock market index, you can:
  - View the item's trade information as well as its price chart for a specific period.
  - Touch the time buttons below the chart to view up to a year of an item's past trade information.

### Add a Stock Quote or Stock Market Index

- 1. Touch **△** > **■** > **Stocks**.
- 2. Enter the stock quote or stock market index on the text box and touch ...
- 3. In the results list, touch the stock quote or stock market index you want to add.

#### Delete a Stock Quote or Stock Market Index

- 1. Touch **△** > **■** > **Stocks**.
- 2. Touch Q > Edit.
- 3. Touch before the item you want to delete, and then touch **Done**.

## Change Stocks Settings

- 1. Touch **↑** > **■** > **Stocks**.
- 2. Touch **Q** > **Settings**, and then change the settings.
  - **Update when opened**: Update the stock information every time you open the Stocks application.
  - **Set color for price raise**: Change the color for displaying stock price increases to either red or green, depending on what's being used in your country.

## Update Stock Information

1. Touch  $\triangle$  >  $\equiv$  > Settings > Accounts & sync > Stocks.

- 2. Change the following sync options:
  - Sync stock info: Select to automatically download stock information. You may incur additional data connection fees
  - Update when opened: Update the stock information every time you open the Stocks application.
  - Update schedule: Choose a time interval for checking updates.

### Add the Stocks Widget

- 1. Touch  $\triangle$  > Widget > Stocks.
- 2. Choose the widget style, and then touch **Select**.
- 3. Drag the widget to a blank space on the Home screen, and then release.

#### View Your Stocks on the Lock Screen

Display the stocks and stock market information you're following right on the device's lock screen.

- 1. Touch  $\triangle$  >  $\bigcirc$  > Lock screen.
- 2. Slide your finger left until the Stocks lock screen is displayed, and then touch Apply.
- 3. Briefly press \_\_\_\_\_ to put the device in standby mode, and then briefly press \_\_\_\_\_ again to display the Lock screen. Your stocks and stock market information display on the screen.

## Weather

You can use the Weather application and widget to check the current, upcoming, hourly, and daily weather forecast.

In addition to your current location, you can also view weather forecasts for other cities around the globe. Your settings in the Weather application also control the weather information that is shown in the Clock and Calendar.

**Important:** To automatically update your current location's weather in the Weather app and widget as well as Clock and Calendar:

- Your device must be connected to the Internet.
- Turn on location services so that you'll be able to check your current location's weather on the HTC Clock widget, Weather application, and the Weather widget. Touch > = > Settings > Location, and then select the Use wireless networks check box.

#### Use Weather

1. Touch \( \subseteq > \) **Weather**. (You may need to scroll down the screen to see the icon.) The Weather app opens and displays the weather in your current location.

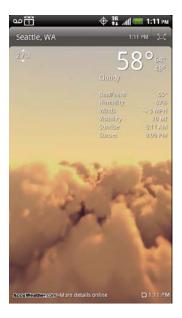

- 2. On the Weather screen, you can:
  - Swipe your finger up or down the screen to check the weather in other cities (if available).
  - Touch More details online at the bottom of the Weather screen to see more weather details on the Web.
  - Touch and do any of the following:
    - Touch Q to update the weather information.
    - Touch to add a city.
    - Touch Hourly to view an hourly weather chart.
    - Touch 5-day to view the weather forecast for the next five days.
    - Touch to view the weather information back in full screen.

## Add a City in Weather

- 1. Touch  $\triangle$  >  $\blacksquare$  > Weather.
- 2. Touch **=** > **Add**.

- 3. Enter the location you want to add on the text box. As you enter text, the list is filtered to show the possible locations based on the letters you entered.
- 4. Touch the city to select it.

### Arrange or Delete Cities in Weather

- 2. Touch **=** > **Edit**.
- 3. Do one of the following:
  - To move a city, touch and hold at the end of the city name and then drag it to its new position.
  - To delete a city, touch 🔀 before the city you want to delete.
- 4. Touch **Done**.

#### Change Weather Options

- 2. On the Weather screen, touch **=** > **Settings**.
- 3. Select the options you want:
  - Select the **Update when opened** check box to refresh weather updates every time you open the Weather application.
  - Select the Scheduled sync check box to automatically download weather updates after a period of time.
  - To set an auto update schedule, touch Update schedule and choose a schedule.
  - Touch Temperature scale to choose whether to display weather in Celsius or Fahrenheit.
  - Sound effects. Select whether to play sound effects related to the weather conditions.

### About the Weather Widget

Use the Weather widget to instantly check weather forecasts of your current location and other cities without having to open the Weather application.

The Weather widget comes in different looks and styles. You can add this widget to the Home screen, if it's not yet added.

To find out how you can add a widget, see Customize the Home Screen.

## News Feeds

Don't get left behind with yesterday's stories. Use the News application to subscribe to news feeds that cover breaking news, sports, top blogs, and more. You can also get updates based on specific keywords.

#### Subscribe to News Channels

- 1. Touch \( \sum\_{>} > \) > News. News opens in the All items screen.
- 2. Touch All items > Subscriptions > Add feeds.
- 3. Do one of the following:
  - Touch a category such as Blogs or Business to select from popular news feeds.
  - Touch Search more to search for a specific keyword or a feed URL.
- 4. After selecting the channel or channels you want to subscribe to, touch Add.

**Note:** To manually check for updates, on the All items screen, touch **=** > **Refresh**.

#### Search News Stories

Easily find stories that interest you by entering a search keyword. Stories on your subscribed channels that contain the keyword are displayed making it easier to find the story you want.

- 1. Touch  $\triangle > \square > \text{News}$ .
- 2. Touch **Q** and enter the keyword in the text box. The stories that contain the keyword display on the screen.
- 3. Touch a story to read it.

#### Read a News Story

- 1. Touch **△** > **■** > **News**.
- 2. Touch **All items > Subscriptions**, and then touch a channel.
- 3. Scroll through the list of stories, and then touch a story to read it.
- 4. While reading a story, you can:
  - Touch Like if you like the story.
  - Touch to star the story as a favorite. To access your favorite stories, return to the All items screen, and then touch All items > My items > Starred items.

- Touch to share the story via Google reader share, message (link to the story only), or email.
- Touch to write a comment about the story.
- Touch and to go to the previous or next story in the channel.
- Touch to tag the story to another channel or category you've subscribed.
- 5. If you want to read the whole story, touch **Read full article**. This opens the story in the Web browser. See Browser for details.

### Change News Settings

- 1. Touch **↑** > **■** > **News**.
- 2. Touch **=** > **Settings**.
  - Accounts: Select the Google account you want News to sync with.
  - **Update when opened**: Update the content of the channels you've subscribed to every time you open the News app.
  - **News content**: Choose how to read news stories by default: whether as a summary or as a full Web page article.
  - Mobile view: If you've selected to view the news content as a Web page article, choose to display Web page articles optimized for mobile viewing.

## Add the News Widget

Read snippets of stories that you have subscribed to right on the Home screen.

- 2. Select the widget style, and then touch **Select**.
- 3. Select the channel whose stories you want to display on the widget, and then touch **Select**.
- 4. Drag the widget to a blank space on a screen, and then release.

## Car Panel

With the Car Panel, you can easily access footprints, locate places in Google Maps, and navigate to a destination that you want. You can also make calls and search the Web.

- 1. Touch ♠> > Car Panel.
- 2. On the Car Panel screen, touch:
  - **Footprints**: Check the places you've been before, and then choose one to set as your destination. See Footprints for details.
  - Navigation: Get help navigating to your destination using Google Maps Navigation.
     For details on Google Maps Navigation, visit google.com/mobile/navigation/.
  - **Voice search**: Search the Web with Google search by simply dictating words into your device's microphone.
  - View map: View a map of your location using Google Maps. See Google Maps for details.
  - **Search**: Search the Web with Google search by entering a word or phrase.
  - Make a call: Quickly dial Favorites, dial someone from your call history list, or use the Phone dialer. See Make Phone Calls for details.

#### Make a Call in Car Panel

- 1. Touch  $\triangle$  >  $\blacksquare$  > Car Panel.
- 2. On the Car Panel screen, touch **Make a call**, and then touch any of the available buttons:
  - **Favorites**: Access your favorite contacts and touch one to place your call.
  - Recent calls: See a list of your recent calls and touch one to place your call.
  - Dialer: Use the Phone dialer to dial a number or directly select a contact to call.

#### Exit Car Panel

- ▶ Do any of the following:
  - On the Car Panel screen, touch = > Exit.
  - Touch and hold the status bar, drag it down to open the Notifications panel, and then touch Car mode enabled.

**Note:** Touching  $\triangle$  or  $\leftarrow$  will not close the Car Panel.

## Dock Mode

Place the device on the dock to switch to Dock Mode and display the weather in your current location, the date and time, Friend Stream updates, and shortcuts to your photos, Connected Media, and Calendar.

**Note:** The dock is purchased separately and is not included in the box.

### Using Dock Mode

- 1. Place the device on the dock.
- 2. While in Dock Mode, you can:
  - Touch to dim the screen. Touch anywhere on the screen to light it up again.
  - Touch **=** > **Settings** to change the Dock Mode settings.
  - Touch the shortcut icons at the bottom of the screen to start a slideshow of your photos, launch Connected Media, or access your calendar.
- 3. To exit Dock Mode, touch  $\otimes$  or disconnect the device from the dock.

**Note:** While in Dock Mode, the device's buttons are disabled except for **that** you can press to access the settings

# HTC Sync

You have your new vacation photos on your device while your business calendar is on your computer. Why not make these types of files and information available on both devices? With HTC Sync™ you can:

- Synchronize contacts between Microsoft Outlook, Outlook Express, or Windows Contacts on your computer and your device.
- Sync your calendar events between the Outlook or Windows Calendar on your computer and your device.
- Bring your photos, videos, documents, songs, and playlists from your computer to your device so you can enjoy them on the go.
- Easily import your captured photos and videos from your device to your computer.
- Sync bookmarks in the HTC Bookmarks favorites folder on your computer and all bookmarks stored on your device's Web browser.
- Install third-party mobile phone apps (not downloaded from Android Market) from your computer.

 Back up and sync information from your device to your computer before you do a factory reset or a software (ROM) upgrade of your device.

**Note:** The available categories and options depend on the device you've connected to your computer.

#### Before You Install HTC Sync

Here's what you need to do to install, set up, and use HTC Sync on your computer.

- 1. Make sure that you have an installed storage card on your device to sync multimedia files and documents.
- 2. HTC Sync requires USB 2.0 on your computer to connect and sync with your device.
- 3. Download the HTC Sync installer from htc.com/us/support. For the steps on how to install HTC on your computer, see Install HTC Sync.
- Connect your device to your computer using the supplied USB cable and set up HTC
  Sync to recognize your device. Follow the steps in Set Up HTC Sync to Recognize Your
  Device.
- 5. Choose the information to sync between your computer and your device and how you want to sync your selections. To easily set up synchronization using HTC Sync's guided wizard, follow the steps in Set Up Synchronization.
- 6. Sync your computer with your device automatically or manually. See Set Up HTC Sync to Recognize Your Device for details.

### Install HTC Sync

1. On your computer, download the HTC Sync installer from htc.com/us/support.

**Important:** The HTC Sync version that you've downloaded can be installed on Microsoft Windows XP, Windows Vista, and Windows 7.

- 2. Quit all running programs and temporarily disable your computer's anti-virus application.
- 3. Double-click the **HTCSync.exe** file and follow the onscreen instructions to install HTC Sync.
- 4. After installing HTC Sync, the HTC Sync icon ( ) is added to your computer's system tray (check the bottom-right side of your computer screen). You can double-click this icon to open HTC Sync.

### Set Up HTC Sync to Recognize Your Device

- 1. Do one of the following:
  - Connect your device to the computer with the supplied USB cable.
  - If your device is already connected, touch and hold the status bar and drag your finger down to open the Notifications panel. Then touch the status that shows Select to change USB connection type.
- 2. On the Choose a connection type screen, touch **HTC Sync** > **Done**.
- 3. Your device will attempt to find HTC Sync on your computer. Wait for a few seconds for the process to finish.

**Note:** If your device displays a message indicating that it's unable to find HTC Sync, try disconnecting and reconnecting the USB cable, and then repeat steps 1 to 2.

- 4. When your device finds HTC Sync, your computer will display the Phone Connection Wizard. Click **Next**.
- 5. Enter the name you want for your device, and then click **Finish**. The Device panel opens.

**Tip:** Check the HTC Sync icon at the bottom right side of your computer screen. If it has a green arrow (), that means your device has successfully connected with your computer and HTC Sync recognizes your device.

### Get to Know the HTC Sync Workspace

After HTC Sync recognizes your device, use the Device panel to set your sync options, see your device's general information, check the used and available space on your microSD card, and begin synchronization.

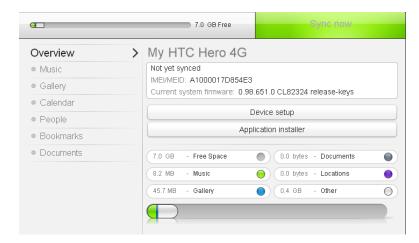

**Note:** The available categories and options depend on the device you've connected to your computer.

- You can click a category of items to see its sync options on the right side of the Device panel. Clicking Overview displays your device's basic software information and microSD card usage, change the device name, or install third-party applications to your device.
- The **Sync now** button lets you start syncing the categories and options you've selected.
- The estimated storage usage bar beside the Sync now button shows you the estimated microSD card space that will be used when there are new items to be synchronized and added to your device.

## Set Up Synchronization Using HTC Sync

Use the HTC Sync Device panel on your computer to choose the types of files and information you want to sync between your device and computer.

#### **Music Sync Options**

Bring the music tracks and songs you play on your computer to your device. If you have playlists created in Apple® iTunes® or Microsoft® Windows Media® Player, you can sync these too and enjoy them on the go.

**Note:** You can sync audio files in these formats: \*.aac, \*.amr, \*.m4a, \*.mid, \*.midi, \*.mp3, \*.wav, and \*.wma.

1. On the Device panel, click **Music**, and then click the **On** button.

Turning Music sync on means you want this category included every time you sync your computer and device.

- 2. Select **Sync music files from**, and then click **Add**.
- 3. Choose the folder that contains your audio files, and then click **OK**.

All supported audio files added to this folder will also be copied to your device's storage card during synchronization.

Select Sync music files from iTunes and Windows Media Player if you're using these
on your computer, and then choose the songs or playlists you want to sync with your
device.

#### **Gallery Sync Options**

You can automatically sync photos and videos between your device and computer.

**Note:** You can sync photos and videos in these formats:

Photos: \*.bmp, \*.gif, \*.jpeg, \*.jpg, and \*.png. Videos: \*.3gp, \*.3g2, \*.mp4, and \*.wmv.

1. On the Device panel, click **Gallery**, and then click the **On** button.

Turning Gallery sync on means you want this category included every time you sync your computer and device.

2. To automatically import your camera shots to your computer during synchronization, select **Copy device Camera Shots to PC**.

Photos and videos from your storage card will be saved to the \My Photos\Device Camera Shots folder on your computer.

- 3. Select Sync PC photos & videos from, and then click Add.
- 4. Choose the folder on your computer that contains your multimedia files, and then click **OK**.

All supported image and video files added to this folder will also be copied to your device's storage card during synchronization.

#### **Calendar Sync Options**

Your device can sync appointments and events with your calendar in Outlook (Outlook XP, Outlook 2003, or Outlook 2007) or Windows Calendar.

1. On the Device panel, click **Calendar**, and then click the **On** button.

Turning Calendar sync on means you want this category included every time you sync your computer and device.

- 2. Select the application you want to sync calendar events with.
- 3. Choose from which point you want to start synchronizing your calendar events.
- 4. In cases where conflicting information is found on both the device and computer, choose which information you want to keep.

**Note:** Only the calendar fields supported on your device will be synchronized.

#### **People Sync Options**

Sync device contacts with your Outlook (Outlook XP, Outlook 2003 or Outlook 2007), Outlook Express, or Windows Contacts.

1. On the Device panel, click **People**, and then click the **On** button.

Turning People sync on means you want this category included every time you sync your computer and device.

- 2. Choose the application you want to sync your contacts with.
- 3. In cases when conflicting information is found on both the device and computer, choose which information you want to keep.

**Note:** Only the contact fields supported on your device will be synchronized.

#### **Bookmarks Sync Options**

Sync Web browser bookmarks between your device and computer.

1. On the Device panel, click **Bookmarks**, and then click the **On** button.

Turning Bookmarks sync on means you want this category included every time you sync your computer and device.

2. Select the Web browser that stores the bookmarks you want to sync to your device.

**Important:** If you are usin

If you are using Google Chrome or Firefox Internet browser and have selected it to sync with your device, make sure to close all browser windows before you begin synchronization.

Important:

When conflicting information is found on both the device and computer, HTC Sync keeps the information from your computer.

#### **Documents Sync Options**

You can sync files and documents from your computer to your device. You can also sync email attachments that you stored on your device's microSD card to your computer.

**Note:** To open a document on your device, you'll need a compatible app. Usually, your device can open and view these file types: Microsoft Office 2003 and 2007 Word (\*.doc, \*.docx), Excel (\*.xls, \*.xlsx), and PowerPoint (\*.ppt, \*.pptx), PDF files (\*.pdf), and text files (\*.txt). You may have installed other apps capable of working with additional file types.

**Note:** To sync email attachments stored on your device's microSD card to your computer, you must set up an Exchange ActiveSync or POP3/IMAP email account on your device using Mail. For more information, see Email.

1. On the Device panel, click **Documents**, and then click the **On** button.

Turning Documents sync on means you want this category included every time you sync your computer and device.

- 2. To sync email attachments that you've stored on your device's microSD card, select **Copy all download Mail documents to PC**.
- 3. To sync files and documents from your computer to your device's storage card, select **Sync PC documents from**, and then click **Add**.
- 4. Choose a folder that contains the files you want to sync with your device, and then click **OK**.

Email attachments from your device's microSD card will be saved to the \My **Documents\Device documents\** folder on your computer. Documents from your computer will be saved to the \My **Documents\Device documents\** folder on your microSD card.

### Synchronize Your Device Using HTC Sync

After you've selected the items you want to synchronize, you can now synchronize your device and your computer. Check the estimated usage bar beside the **Sync now** button for the estimated file size of new items to sync on your device.

- 1. Connect your device to the computer with the supplied USB cable.
- 2. On your device's Choose a connection type screen, touch **HTC Sync** and then touch **Done**.
- 3. On the Device panel on your computer, click **Sync now.**
- 4. After synchronization is complete, click **Disconnect**
- 5. Safely remove your device as required by your computer's operating system.

The next time you connect your device to your computer, synchronization automatically begins based on your sync options.

#### Install Apps From Your Computer to Your Device

If you have applications (files with an .apk extension) on your computer, you can use HTC Sync to install them to your device. We strongly recommend you install only applications that you trust.

1. On your device, touch ♠ > ■ > Settings > Applications, and then select the Unknown sources check box.

**Note:** You only have to do this step once. You do not need to do this step again next time you install another application from your computer to your device.

- 2. Connect your device to the computer using the supplied USB cable.
- 3. On your device's Choose a connection type screen, touch **HTC Sync > Done**.
- 4. On your computer, double-click the HTC Sync icon in the system tray ( ) to open HTC Sync.
- 5. On the Device panel, click **Overview** > **Application installer**.
- 6. Browse for the application file on your computer, and then click **Open**. The installation process starts on your device.
- 7. Check your device's screen to see if there are additional instructions to complete the installation.
- 8. After installation is complete, click **Disconnect**.
- 9. Safely remove your device as required by your computer's operating system.

### Synchronize Another Device With Your Computer

You can switch from one device to another, if you have more than one device to sync.

- 1. Connect another device to your computer, and then set up HTC Sync to recognize this device.
- 2. Click the device you want to set up or begin synchronization. The Device panel then opens, where you can separately customize your sync settings for this device.
- 3. To switch to another device to sync, click **Devices**, and then click the device's name or image.

### Download the Latest HTC Sync Upgrade

Visit the HTC support website (htc.com/us/support) from time to time to check for the most recent HTC Sync upgrade so you can download and install it on your computer.

After installing the latest upgrade, set up HTC Sync again to recognize and sync with your device.

## HTCSense.com

Forgot your device at home or you can't find it? Or worse, it slipped out of your pocket on your way to work. Use HTCSense.com to communicate with your device so you can forward calls and messages to a different number, make the device ring, lock it, and even erase its contents.

You can also use your HTCSense.com account to access HTC Hub and HTC Likes where you can download widgets, sound sets, scenes, and featured apps for your device.

## Sign Up for Your HTCSense.com Account

You can sign up for your HTCSense.com account on your device or your computer's Web browser.

### Sign Up From Your Device

- 1. Touch  $\triangle$  >  $\equiv$  > Settings > Accounts & sync.
- 2. Touch Add account > HTC Sense.
- 3. Follow the onscreen instructions to sign up for your HTCSense.com account.

#### Sign Up From Your Computer

Make sure you have your device close by. You'll need it to complete the sign-up process.

- 1. On your computer, open your Web browser.
- 2. Go to htcsense.com.
- 3. Follow the onscreen instructions to sign up for your HTCSense.com account.

After signing up to HTCSense.com on the Web, you have to sign in using the same account credentials on your device.

#### Update Your HTCSense.com Account Details

- 1. On your computer, open your Web browser and sign in to your HTCSense.com account.
- 2. Click **Account** in the upper-right corner of the page.
- 3. Update your account details, and then click Save Changes.

### Use HTCSense.com

#### Turn On Phone Finder

Some features of HTCSense.com require that the Phone finder option on your device is selected.

- 1. Touch  $\triangle$  >  $\equiv$  > Settings > Location.
- 2. Select the **Phone finder** check box.

### Forward Calls and Messages and Make the Device Ring

You can forward calls and messages to another phone if you don't have your device with you. Or you can make the device ring even if you left it on mute, so that you can find it.

- 1. On your computer, open your Web browser and sign in to your HTCSense.com account.
- 2. Do one of the following:
  - Click the Forward calls or Forward messages switch. Set the call or message forwarding options and click Save.
  - Click Ring.

#### Locate Your Device

Can't remember where you left your device? You can use HTCSense.com to find its approximate location.

**Note:** You must have the Phone finder option selected in **Settings** > **Location** on your device for this feature to work.

- 1. On your computer, open your Web browser and sign in to your HTCSense.com account.
- 2. Check the map to see where the device is. Click **Refresh location** to refresh the map.

#### Lock Your Device

If you lose your device, you can lock it and show a message onscreen so if somebody finds it, they can contact you.

- 1. On your computer, open your Web browser and sign in to your HTCSense.com account.
- 2. Click Lock device.
- 3. Enter a PIN, an alternate phone number to call if somebody finds the device, and a short message to show onscreen.

**Note:** The alternate number and message are shown on the device's screen. If your device is found, they can simply touch the message to call.

4. Click Save.

#### Erase the Contents of Your Device

If you can't get your device back, you can erase the contents of your device and the installed microSD card so no one sees sensitive information on your device.

**Note:** There's no way to recover data on your device and microSD card after you've erase the contents so be absolutely sure before you proceed.

- 1. On your computer, open your Web browser and sign in to your HTCSense.com account.
- 2. Click Erase device.
- 3. When asked to confirm, enter your HTCSense.com password and click **Erase device**.

#### Delete Your HTCSense.com Account

- 1. On your computer, open your Web browser and sign in to your HTCSense.com account.
- 2. On the upper-right corner, click **Account**.
- Click Click here to delete your HTCSense account. Deleting your HTCSense.com account will also delete your data on HTCSense.com servers.

## Voice Commands

## Automatic Speech Recognition (ASR)

You can use your device's built-in automatic speech recognition (ASR) software to dial a phone number in People or to launch device functions. All you have to do is to talk into the device, and ASR will recognize your voice and complete tasks by itself.

#### Activate ASR

- 1. Touch  $\triangle$  >  $\blacksquare$  > Voice Dialer. (You may need to scroll down the screen to see the icon.)
- 2. The device beeps, the screen displays "Listening...", and the device prompts you to say the name of the command you want to use. You can speak the following commands:
  - Call <Name or Voicemail> to call an entry in your contacts list or voicemail. See Make a Voice Call With ASR.
  - Dial <Number> to dial a spoken phone number.
  - Redial to dial the last outgoing call.
  - Open <Application Name> to open an application in your device. See Open Applications With ASR.

**Tip:** Use ASR in a quiet environment so it can accurately recognize your commands.

**Note:** Regardless of which command you use, you will be asked to confirm your choice, or choose from a menu if ASR is not sure what you would like to do.

#### Make a Voice Call With ASR

- 2. After the beep, say:
  - Call [contact name] to call a person stored in your contacts list.
  - Dial [contact number] to dial a spoken phone number.

**Note:** When dialing a phone number, numbers can be three digits (for example, 911), seven digits (for example, 555-1234), or ten digits (for example, 222-555-1234).

3. Touch **OK** to confirm or **Cancel** to cancel the command; or choose from a menu if ASR is not sure what you would like to do.

### Open Applications With ASR

You can jump directly to many applications by saying "Open" followed by the application name.

- 2. After the beep, say Open [application name].
- 3. Touch **OK** to confirm or **Cancel** to cancel the command; or choose from a menu if ASR is not sure what you would like to do.

## Voice Recorder

Use your device's Voice Recorder to record brief memos to remind you of important events, phone numbers, grocery list items, or to create a ring tone.

#### Record Voice Memos

- 1. Touch  $\triangle$  > **Woice Recorder**. (You may need to scroll down the screen to see the icon.)
- 2. Touch and speak into the device's microphone.
- 3. To end the recording, touch ......

### Play Voice Memos

- 2. Do any of the following:
  - Record a voice memo, and then touch
  - Touch and then touch the file you want to play.

#### Share a Voice Memo

- 2. Touch , touch and hold the voice memo you want to share, and then touch **Share**.
- 3. Select how you want to share the voice memo.

To learn how to send files using Bluetooth, see Bluetooth.

### Set a Voice Memo as Your Ringtone

- 1. Touch \( \shcappa > \) > Voice Recorder.
- 2. Touch , touch and hold the voice memo you want to set as a ring tone, and then touch **Set as ringtone**.
- 3. To confirm that the voice memo was added as a ring tone, touch \( \subseteq > \overline{\overline{\over

#### Rename Voice Memos

- 1. Touch ♠> > Voice Recorder.
- 2. Touch =, touch and hold the voice memo you want to rename, and then touch Rename.
- 3. Enter the new name and touch Save.

#### Erase Voice Memos

- 1. Touch  $\triangle$  >  $\blacksquare$  > Voice Recorder.
- 2. Touch , and then touch > Delete.
- 3. Do either of the following:
  - To erase one or more voice memos, select at the right side of the voice memo names, and then touch **Delete**.
  - To erase all voice memos, touch = > Select All > Delete.

## Voice Input

You can dictate words to enter them in most text fields that let you use the onscreen keyboard. Before you use voice input, make sure to select the language you'll be using in the **Voice input & output** settings.

### Select the Voice Input Language

- 1. Touch  $\triangle$  >  $\equiv$  > Settings > Voice input & output > Voice recognizer settings.
- 2. Touch **Language**, and then choose the language you want.

Available languages depend on the voice input languages supported by Google.

### Enter Text Using Voice Input

**Note:** Since your device uses Google's speech recognition service, you need to be connected to the Internet to enter text using voice input.

- 1. Start an app that requires text or numbers.
- 2. Touch and hold the **Voice input** key ( or on the onscreen keyboard.
- 3. When your device cues you to "Speak now," tell your device what you want to type.

## Bluetooth

Bluetooth is a short-range communications technology that allows you to connect wirelessly to a number of Bluetooth devices, such as headsets and hands-free car kits, and Bluetooth-enabled handhelds, computers, printers, and wireless phones. The Bluetooth communication range is usually approximately 30 feet.

## Turn Bluetooth On or Off

- Touch △ > ≡ > Settings > Wireless & networks.
- 2. Select or clear the Bluetooth check box.

An even easier way to turn Bluetooth on or off is with the Bluetooth widget on the Home screen. For instructions on adding a widget to the Home screen, see Customize the Home Screen.

**Note:** Turn off Bluetooth when not in use to conserve battery power, or in places where using a wireless device is prohibited, such as aboard an aircraft and in hospitals.

# Change the Device Name

The device name identifies your device when using Bluetooth.

- 1. Touch △ > ≡ > Settings > Wireless & networks.
- 2. Touch Bluetooth settings.

- 3. If the **Bluetooth** check box is not selected, select it to turn Bluetooth on.
- 4. Touch **Device name**.
- 5. Enter the name for your device in the dialog box, and then touch **OK**.

### Connect a Bluetooth Headset or Car Kit

You can listen to music over a Bluetooth stereo headset, or have hands-free conversations using a compatible Bluetooth headset or car kit. Use the same procedure to set up stereo audio or hands-free devices.

**Important:** For you to listen to music with your headset or car kit, the headset or car kit must support the A2DP Bluetooth profile.

**Note:** Before you connect your headset, you need to make it discoverable so your device can find it. You can find out how to do this by referring to your headset manual.

- 1. Touch △ > ≡ > Settings > Wireless & networks > Bluetooth settings.
- 2. If the **Bluetooth** check box is not selected, select it to turn Bluetooth on.
- 3. Make sure that the headset is discoverable.
- 4. Touch **Scan for devices**. Your device will start to scan for Bluetooth devices within range.
- 5. When you see the name of your headset displayed in the Bluetooth devices section, touch the name. Your device then automatically tries to pair with the headset.
- 6. If automatic pairing fails, enter the passcode supplied with your headset.

The pairing and connection status is displayed below the hands-free headset or car kit name in the Bluetooth devices section. When the Bluetooth headset or car kit is connected to your device, the Bluetooth connected icon is displayed in the status bar. Depending on the type of headset or car kit you have connected, you can then start using the headset or car kit to listen to music and to make and or receive phone calls.

**Note:** Due to different specifications and features of other Bluetooth-compatible devices, display and operations may be different, and functions such as transfer or exchange may not be possible with all Bluetooth-compatible devices.

## Reconnect a Headset or Car Kit

When you have paired a headset with your device, you should be able to reconnect it automatically by turning on Bluetooth on your device and then turning on the headset. However, might have to connect manually if your headset has been used with another Bluetooth device.

- 1. Touch  $\triangle$  >  $\equiv$  > Settings > Wireless & networks > Bluetooth settings.
- 2. If the **Bluetooth** check box is not selected, select it to turn Bluetooth on.
- 3. Make sure that the headset is discoverable.
- 4. Touch the headset's name in the Bluetooth devices section.
- 5. If prompted to enter a passcode, try 0000 or 1234, or consult the headset or car kit documentation to find the passcode.

If you still cannot reconnect to the headset or car kit, follow the instructions in Disconnect or Unpair From a Bluetooth Device, and then follow the steps in Connect a Bluetooth Headset or Car Kit.

## Disconnect or Unpair From a Bluetooth Device

You can disconnect your device from another Bluetooth device, or make your device forget its pairing connection with another Bluetooth device.

- 1. Touch  $\triangle$  >  $\equiv$  > Settings > Wireless & networks > Bluetooth settings.
- 2. In the Bluetooth devices section, touch and hold the device to disconnect or unpair.
- 3. Do one of the following:
  - Touch Disconnect.
  - Touch Disconnect & unpair or Unpair if the Bluetooth device is currently not connected to your device. To connect to the other device again, you may need to enter or confirm a passcode again.

## Send Information Using Bluetooth

You can use Bluetooth to transfer information between your device and another Bluetoothenabled device such as a phone or notebook computer. The first time you transfer information between your device and another device, you need to enter or confirm a security passcode. After that, your device and the other device are paired, and you will not need to exchange passcodes to transfer information in the future.

You can send the following types of information, depending on the device you are sending to:

- Images and videos
- Calendar events

- Contacts
- Audio files

**Important:** Before you begin, set the receiving device to discoverable mode. You may also need to set it to "Receive Beams" or "Receive Files." Refer to the device's documentation for instructions on receiving information over Bluetooth.

- 1. On the device, open the application that contains the information or file you want to send.
- 2. Follow the steps for the type of item you want to send:
  - Photo or video (in Camera). After capturing a photo, on the preview screen, touch S > Bluetooth.
  - Photos and videos (in Gallery). On the Albums screen, touch an album.
     Touch > Bluetooth, select the items you want to share, and then touch Next.
  - Calendar event. In the Calendar's Agenda, Day, or Week view, touch and hold the event, and then touch Forward > Bluetooth.
  - Contact. On the All screen of the People application, touch and hold the contact, and then touch Send contact as vCard. Touch the down arrow icon, and then select Bluetooth from the displayed list. Touch Send.
  - Music track. With the track displayed on the Now playing screen, touch
     More > Share > Bluetooth.
  - Voice recording. On the main Voice Recorder screen, touch > Bluetooth.
- 3. If you're prompted to turn on Bluetooth, touch **Yes**.
- 4. If you haven't paired with the receiving device before, touch **Scan for devices**. Otherwise touch the name of the receiving device.
- If prompted, accept the pairing request on your device and the receiving device. Also enter the same passcode on both your device and the other device or confirm the autogenerated passcode.
- 6. On the receiving device, accept the file.

### Where Sent Information is Saved

When you send information from your device using Bluetooth, the location where it's saved depends on the type of information and the receiving device.

If you send a calendar event or contact, it is normally added directly to the corresponding application on the receiving device. For example, if you send a calendar event to a compatible phone, the event is shown in that phone's calendar application.

If you send another file type to a Windows computer, it is normally saved in the Bluetooth Exchange folder within your personal document folders.

- On Windows XP, the path may be:
   C:\Documents and Settings\[your username]\My Documents\Bluetooth Exchange
- On Windows Vista, the path may be:
   C:\Users\[\][your username]\Documents
- On Windows 7, the path may be:
   C:\Users\[your username]\My Documents\Bluetooth Exchange Folder

If you send a file to another device, the saved location may depend on the file type. For example, if you send an image file to another wireless phone, it may be saved in a folder named "Images."

## Receive Information From Another Device

Your device is capable of receiving a wide variety of file types with Bluetooth, including photos, music tracks, and documents such as PDFs.

Before you receive files from another device:

- a microSD card needs to be installed on your device.
- you need to enter or confirm a security passcode if this is the first time you'll transfer information between your device and another device. After that, your device and the other device are paired, and you will not need to exchange passcodes to transfer information again.
- 1. Touch  $\triangle$  >  $\equiv$  > Settings > Wireless & networks > Bluetooth settings.
- 2. If the **Bluetooth** check box is not selected, select it to turn Bluetooth on.
- 3. Select the **Discoverable** check box.
- 4. On the sending device, send one or more files to your device. Refer to the device's documentation for instructions on sending information over Bluetooth.
- 5. If asked, accept the pairing request on your device and the receiving device.

- 6. Enter the same passcode on both your device and the other device, or confirm the autogenerated passcode.
- 7. A Bluetooth authorization request is then displayed on your device.

**Tip:** If you want to automatically receive files from the sending device in future, select the **Always** check box.

- 8. Touch **Accept**.
- 9. When your device receives a file transfer request notification, slide down the Notifications panel, touch **Bluetooth share** and then touch **Accept**.
- 10. When a file is transferred, a download notification is displayed on the status bar. To open the file immediately, slide down the Notifications panel, and then touch **Bluetooth** share.
- 11. On the Inbound transfers screen, touch the received file. What happens next depends on the file type:
  - Media files and documents are usually opened directly in a compatible application.
     For example, if you open a music track, it starts playing in the Music application.
  - For a vCalendar file, select the calendar where you want to save the event, and then touch Import. The vCalendar is added to your Calendar events. (For more information, see Calendar)
  - For a vCard contact file, if there are multiple vCard files on your microSD card, you can choose to import one, several, or all of those contacts to your contacts list.

## Add the Bluetooth Received Folder to the Home Screen

You can add a folder to your device's screen that shows all files you have received with Bluetooth.

- 1. Touch  $\triangle$  > Folder > Bluetooth received.
- 2. Touch and hold the Bluetooth received folder icon, and drag it to the Home screen position you want.
- 3. To view the folder contents, touch the folder icon. To open a file, touch the file name.

## Use Bluetooth FTP Server

Bluetooth FTP Server allows other devices with Bluetooth FTP profiles to view, access, copy, and delete files from your device's microSD card. To use Bluetooth FTP Server, you need to have a microSD card installed in your device.

- 1. Touch  $\triangle$  >  $\equiv$  > Settings > Wireless & networks > Bluetooth settings > Advanced Settings.
- Select the FTP Server check box.
- Pair your device with the other Bluetooth device that you will allow access to your microSD card contents. For more information about Bluetooth pairing, see Connect a Bluetooth Headset or Car Kit.
- 4. When the other device attempts to access your device's microSD card, a Bluetooth Authorization Request appears on the screen. Touch **Accept**.

**Tip:** If you want to allow the connecting device to always access your device's microSD card, select the **Always** check box before you touch **Accept**.

The microSD card contents appear on the other device's screen.

## microSD Card

Your device comes with a preinstalled microSD<sup>TM</sup> (Secure Digital) memory card that allows you to store images, videos, music, documents, and voice data on your device.

Important: Make sure your battery is fully charged before using the microSD card. Your data

may become damaged or unusable if the battery runs out while using the

microSD card.

**Important:** You can easily damage the microSD card by improper operation. Please be

careful when inserting, removing, or handling the microSD card.

## Remove the microSD Card

- 1. Turn off the device.
- 2. Hold the device upside down and with the back of the device facing you.
- 3. Push the battery compartment cover up with your thumbs and remove it from the device.

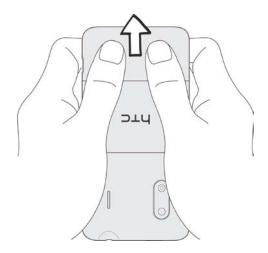

4. Gently pull the microSD card from the slot.

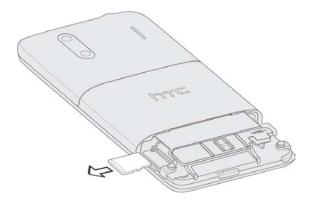

5. Replace the microSD card and the battery compartment cover.

## Insert the microSD Card

- 1. Turn off the device.
- 2. Hold the device upside down and with the back of the device facing you.
- 3. Push the battery compartment cover up with your thumbs and remove it from the device.

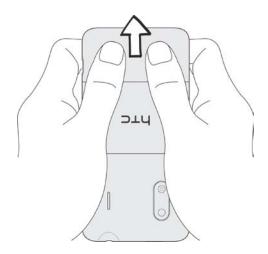

4. Insert the microSD card fully into the slot.

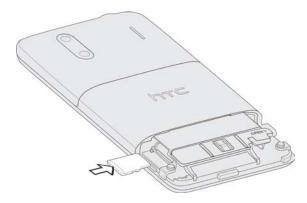

- 5. Replace the battery compartment cover.
- 6. Turn on the device.

## Check the microSD Card Memory

With the microSD card inserted and the device turned on, touch ♠ > ≡ > Settings > SD & phone storage.

The total and available memory space will be displayed.

#### Erase the microSD Card

Erasing the microSD card permanently removes all files stored on it.

**Note:** When you erase the microSD card, the files CANNOT be retrieved. To prevent the loss of important data, please check the contents before you erase the card.

- 1. Touch  $\triangle > \equiv >$  Settings > SD & phone storage.
- 2. Touch Unmount SD card > Erase SD card > Erase SD card > Erase everything.

#### Unmount the microSD Card

When you need to remove the microSD card while the device in on, you must first unmount the microSD card. This prevents corrupting the data stored on it or damaging the microSD card. Close all running applications on your device and save any data before you unmount the microSD card.

- 1. Touch △ > ≡ > Settings > SD & phone storage > Unmount SD card.
- 2. Remove the microSD card. See Remove the microSD Card.

### Use the microSD Card as a USB Drive

To transfer music, pictures, and other files from your computer to your device's microSD card, you need to set the device's microSD card as a USB drive.

- 1. Connect the device to your computer using the supplied USB cable.
- 2. When the **Choose a connection type** screen appears, touch **Disk drive > Done**.
- 3. On your computer, the connected device is recognized as a removable disk. Navigate to this removable disk and open it.
- 4. Do one of the following:
  - Copy files from the computer to the root folder on the device's storage card.
  - Copy files from the device's storage card to a folder on your computer or computer desktop.
- 5. After copying the files, unmount the removable disk (that is, the connected device) as required by your computer's operating system to safely remove your device, and do either of the following:
  - Disconnect the device from the computer.
  - If you want to keep the device connected to the computer but want the device to be able to access and use the storage card, open the Notifications panel, touch **Disk drive**, select an option other than **Disk drive**, and then touch **Done**.

**Note:** The device will not recognize the microSD card when it is connected to a computer as a disk drive. You will not be able to use some of the device's applications such as the camera or Music.

# Update Your Device

From time to time, updates may become available for your device. You can download and apply updates through the **Settings** > **System updates** menu.

### Update Your Device Firmware

You can update your device's software using the **Firmware update** option. Updating your device firmware will erase all user data from your device. You must back up all critical information before updating your device firmware.

#### Back Up All Data Prior to Update

#### To back up your Gmail information:

- 1. Touch  $\triangle$  >  $\equiv$  > Settings > Accounts & sync.
- 2. Do any of the following:
  - Select the Auto-sync checkbox, and then touch Sync all. When Auto-sync is selected, Gmail email, Calendar, and Contacts automatically synchronize whenever a change is made.
  - Touch Google, select the items you want to synchronize, and then touch Sync now.

#### To back up your Exchange ActiveSync information:

- 1. Touch  $\triangle > \equiv >$  Settings > Accounts & sync.
- 2. Do either of the following:
  - Select the Auto-sync checkbox, and then touch Sync all. When Auto-sync is selected, your Exchange ActiveSync email, contacts, and calendar automatically synchronize whenever a change is made.
  - Touch Exchange ActiveSync, select the items you want to synchronize, and then touch Sync now.

#### To back up stored text messages:

You can back up stored text messages by forwarding them to your own phone number. Open the messages after you have updated your firmware.

- 1. Touch ♠> > Messaging.
- 2. Touch and hold the conversation from the list.

- 3. Touch Forward.
- 4. Enter the recipient's phone number and touch **Send**.

#### To back up your Google applications:

Applications you've purchased from Android Market are reloaded remotely and can be reinstalled after the update is applied.

- 1. After the update, add your Google account on the device.
- 2. Touch \(\begin{align\*} > \begin{align\*} = \begin{align\*} Market. \\ \end{align\*}
- 3. Touch **=** > My apps.
- 4. Scroll through the list of previously downloaded Google applications and choose the one you wish to reinstall.
- 5. Follow onscreen instructions.

As an added precaution, to preserve any data on your microSD card, please remove it from your device prior before you perform an update.

#### Update Your Device Firmware

Once you have backed up all your data, use the **Firmware update** option to update your device firmware.

- 1. Touch ♠ > > Settings > System updates.
- 2. Touch **Firmware update**. Your device automatically searches, downloads, and installs any available updates.
- Follow onscreen instructions.

#### Confirm Your Current Device Firmware

► Touch △ > ≡ > Settings > About phone > Software information > More.

### Update the Operating System

This option allows you to update the device's operating system (OS) via an over-the-air connection.

- 1. Touch ♠> > Settings > System updates.
- 2. Touch **HTC software update** > **Check now**.
- 3. Follow onscreen instructions to download and install any available updates.

### Update Your Profile

This option allows you to automatically update your online user profile information. If you choose to change your user name and select a new one online, you must then update the user name on your device.

- 1. Touch  $\triangle$  >  $\equiv$  > Settings > System updates.
- 2. Touch **Update profile** and follow onscreen instructions.

**Note:** If your data services or account syncing ever seems to go out unexpectedly, use this feature to reconnect with the network.

### Update Your PRL

This option allows you to automatically download and update the PRL (preferred roaming list).

- 3. Touch  $\triangle > \equiv >$  Settings > System updates.
- 4. Touch **Update PRL** and follow onscreen instructions.

# Sprint Worldwide Wireless Service

With your device and global roaming service from Sprint Worldwide<sup>SM</sup> Wireless Service, you can make phone calls and use wireless data services around the globe on compatible CDMA and GSM/UMTS networks.

Activate Sprint Worldwide Service on Your Account

Your SIM Card

**Enable Global Roaming Mode** 

Make and Receive Worldwide Calls

Sprint Voicemail Service

**International Data Roaming** 

Status Messages

**Contact Sprint for Assistance** 

# Activate Sprint Worldwide Service on Your Account

Before using your device in global roaming mode, you must activate Sprint Worldwide service.

To activate Sprint Worldwide service, do any of the following:

- ► Chat with or email an international support rep by visiting sprint.com/international and clicking the **Chat with us** or **Email us** link on the right side of the screen.
- ► Call Sprint Worldwide Customer support at 1-888-226-7212, option 2.

### Your SIM Card

Your device comes with a preinstalled SIM (Subscriber Identity Module) card to support roaming on compatible GSM networks.

**Note:** Your SIM card should be preinstalled. If you need to reinstall your SIM card, see Install the SIM card.

**Note:** The SIM included contains information specific to your device and should be retained with the device for use on GSM networks.

### Install the SIM card

- 1. Turn off the device.
- 2. Hold the device with its front panel facing down and the battery compartment cover on top.
- 3. Push the battery compartment cover up with your thumbs and remove it from the device.

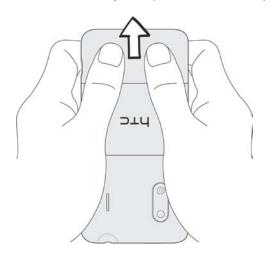

4. Open the battery compartment door, and then pull out the battery.

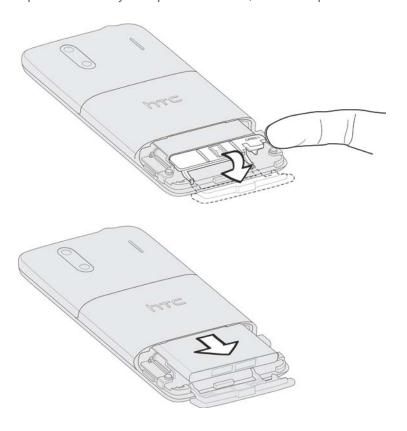

5. Insert the SIM card into the slot with its metal contacts facing down and its cut-off corner facing the bottom-right corner of your device.

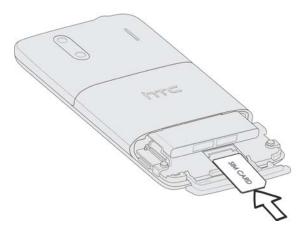

- 6. Slide the SIM card fully into the slot until it is seated.
- 7. Replace the battery, contacts side first and the printed side facing down.

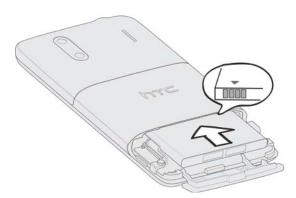

- 8. Close the battery compartment door.
- 9. Replace the battery compartment cover.

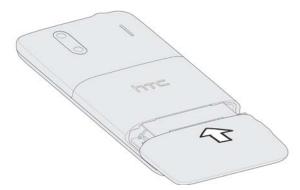

# Enable Global Roaming Mode

Your device is designed to enter global roaming mode automatically when you activate your Sprint Worldwide service, meaning that it should automatically connect to an appropriate CDMA network or GSM/UMTS network when you travel. You may also set global roaming options through the Settings menu.

### Manually Set Your Global Roaming Options for CDMA Networks

- 1. Touch △ > ≡ > Settings > Wireless & networks > Mobile networks > Roaming.
  - Touch Sprint Only to allow connection to the Nationwide Sprint Network only.
  - Touch Automatic to allow automatic connection to an available CDMA network.
- 2. Touch **Preferred Network**, and then:
  - Touch Global Mode to set the device to connect to an available CDMA or GSM/UMTS network.
  - Touch CDMA Mode to set the device to connect to available CDMA networks only.
  - Touch GSM / UMTS Mode to set the device to connect to available GSM/UMTS networks only. When you select this option, you can set the device to use GSM / UMTS Dual, GSM Only, or UMTS Only.

### Make and Receive Worldwide Calls

When traveling on international networks, you can place and answer calls as you would on the Sprint network (see Make Phone Calls and Receive Phone Calls), although some additional instructions may be required to place a call. Some features and services are not available in all countries. For more information on services that are available while roaming, visit sprint.com/sww.

### Make Calls Using Plus (+) Code Dialing

Placing calls from one country to another country is simple with the Plus (+) Code Dialing feature. When placing international calls, you can use Plus Code Dialing to enter the appropriate international access code for your location (for example, 011 for international calls placed from the United States).

**Note:** Plus Code Dialing is only available when roaming internationally on GSM networks and on certain CDMA networks in the United States, Canada, and the Carribbean.

**Note:** International access codes and dialing information are available online at sprint.com/sww.

#### To use Plus Code Dialing to place an international call:

- 1. Do either of the following:
  - If you are on a GSM network, touch and hold 0+ to insert a "+" on the Phone's dialer screen. (The "+" symbol automatically inserts the international access code for the country from which you are calling.)
  - If you are on a CDMA network outside Canada or the Caribbean, enter the international access code for the country from which you are calling.
- 2. Touch to insert the US country code, and then enter the area code and number.
- 3. Touch to place the call.

# Sprint Voicemail Service

Your Sprint voicemail will follow you as you travel. All of your unanswered calls will be forwarded to your Sprint voicemail. You will need to be sure your voicemail box is already set up and that you know your voicemail password.

**Note:** In India, Sprint voicemail is not available while roaming on the GSM network; it does work while on the CDMA network.

### Set Up Your Voicemail Access Number

To simplify accessing your Sprint Voicemail while travelling, you can set up your voicemail access number as an entry in People. This will make it faster and easier to access your messages while roaming internationally.

- 1. Touch **△** > **■** > **People**.
- 2. Touch 🚻.
- 3. Enter "Voicemail" as the contact name.
- 4. In the Phone section, enter +1 ( 0+ 1, ), your area code, and your wireless phone number.
- 5. Touch Save.

### Access Your Voicemail

#### New Message Indicators

Your voicemail message indicators may be displayed differently when roaming internationally.

 A "Message Waiting" indicator icon or a text message is displayed when a voicemail message is received.

- You may see "Missed Call" on your screen prior to receiving a message notification.
- You must call voicemail in order to retrieve messages. See Set Up Your Voicemail Access Number to store your voicemail number for easy access.

#### Retrieve Voicemail Messages

The voicemail retrieval process while travelling is the same as on the Sprint Network; however, you will be required to enter your voicemail password.

- 2. Touch the voicemail entry you've created and then touch the number to call it.
- 3. When your voicemail answers, follow the system prompts to access your voicemail.

### Voicemail Troubleshooting

Please keep the following tips in mind when using Sprint voicemail while travelling:

- Some carriers may not support voicemail indicators. It may be necessary to call your voicemail to see if you have any new messages.
- If you hear the message "Please enter the number of the subscriber you wish to call," enter your 10-digit wireless phone number.

# International Data Roaming

Sprint Worldwide Wireless Service can also keep you connected via email and Web browsing when travelling in countries in which Sprint offers data service. Data services are available on both CDMA and GSM/UMTS networks; check sprint.com/sww to determine the services available where you are travelling.

**Note:** Prior to using your Sprint Worldwide GSM/UMTS Data Services, you must establish and utilize your CDMA data services domestically on the Sprint Network.

### Get Started With International Data Services

To use Sprint Worldwide Data Services, you will need to have these services activated on your account.

► To activate, call Sprint Worldwide Customer Support at **1-888-226-7212**, **option 2**. Representatives are available 24 hours a day, 7 days a week to assist you.

Once your services are activated, you may need to select a GSM data services provider for the country you are in.

### Access Email and Data Services on GSM/UMTS Networks

To access your email and browse the Web when travelling, you may need to manually select the carrier that provides Sprint service in your location. You can find a list of carriers for each country where GSM data service is offered at sprint.com/sww. Then, follow the instructions below to select the appropriate carrier network on your device.

To select a GSM data service carrier for a specific country:

- 1. Touch  $\triangle > \equiv >$  Settings > Wireless & networks > Mobile networks > Preferred Network.
- Change the Preferred Mode option to GSM / UMTS Mode, and then touch GSM / UMTS Dual.
- 3. Do any of the following:
  - Touch Available GSM networks > Select automatically.
  - To manually select a wireless network that supports Sprint International GSM Data Roaming, touch Available GSM networks > Search networks, and then touch the specific operator.

### Access Email and Data Services on CDMA Networks

If data service is available on a CDMA network, then you only need to set the phone to CDMA; you will not need to select the specific carrier. Selecting a specific carrier is only necessary for providers on the GSM network. If your device has automatically selected a GSM network while traveling, then you will need to set the phone to CDMA to access CDMA data services. (See Enable Global Roaming Mode.) Visit sprint.com/sww for a list of services available in each country.

# Status Messages

You may receive status messages under certain conditions. Before contacting Sprint Worldwide Customer Support, note the message, numeric code, and the conditions under which it appeared. The following table lists and describes the status messages.

| Status Messages                    | Message Description                                                                                                    |  |
|------------------------------------|----------------------------------------------------------------------------------------------------|--|
| Number Not in Service              | The number that you entered is not valid.                                                                                                    |  |
| User Not Available                 | The phone that you called is either busy, out-of-range, or turned off. Please try again later.                                                                                                    |  |
| User Not Authorized                | The phone that you called is either busy, out-of-range, or turned off. Please try again later.                                                                                                    |  |
| Please Try Later                   | This service is temporarily not available. Please try again later.                                                                                                    |  |
| Service Restricted                 | Service may not be activated properly. Please contact Sprint Customer Service to report the issue for resolution.                                                                                                    |  |
| Service Not Available              | This feature is not available on the current network.                                                                                                    |  |
| Energency Calls Only               | Either the service is not activated properly or the current network is available for emergency calling only. Adjust your network settings to check for other available networks. If service is still not available after adjusting the settings, contact Sprint Customer Service to report the issue for resolution                                                      |  |
| System Busy. Try Later             | The system is experiencing heavy traffic. Please try again later.                                                                                                    |  |
| Service Conflict                   | This service cannot be enabled because an incompatible service has already been turned on.                                                                                                    |  |
| Please Try Again                   | An error occurred. Note the error code and try again.                                                                                                    |  |
| Self Check Error                   | A fault was detected with your device. If this error recurs, note the error and contact Sprint Customer Service.                                                                                                    |  |
| Self Check Fail                    | An operational fault was detected with your device. Note the numeric code, turn your device off, and contact Sprint Customer Service.                                                                                                    |  |
| Wrong PIN                          | You have entered an incorrect SIM PIN number. You have only three attempts to enter your PIN. After a third unsuccessful attempt, your device will be locked and you will have to call Sprint Customer Service to have it unlocked. Sprint sets the default to PIN off; if you elect to enable the PIN then you will need to contact Sprint for the default PIN and PUK. |  |
| PIN Blocked. Call Your<br>Provider | An incorrect SIM PIN was entered three consecutive times. You will be unable to send or receive calls on your device. Contact Sprint Customer Service to obtain the PIN Unblocked Key (PUK) code. Sprint sets the default to PIN off; if you elect to enable the PIN then you will need to contact Sprint for the default PIN and PUK.                                   |  |
| Insert SIM                         | Your SIM card is not being detected. Please check to ensure that you have inserted the SIM card.                                                                                                    |  |
| Check SIM Card                     | Please check your SIM card to make sure it is properly inserted.                                                                                                    |  |

# Contact Sprint for Assistance

If you experience any issues with voice or data services while outside of the United States, Sprint offers customer support 24 hours a day. In the event that you do experience an issue, try the following actions:

- First try powering your device off and then back on; this will force your device to register again with the network.
- Try manually selecting another network. Information for selecting networks can be found in Access Email and Data Services on GSM/UMTS Networks.

If neither of these actions resolves your issue, you will need to contact customer service (see below). When calling to report an issue, the following information will be helpful in trying to resolve your issue as guickly as possible:

- Your wireless phone number.
- The city and country you are traveling in.
- Any error message that displays on your device or that you heard when trying to place a call.
- If the issue is with data, were you able to place voice calls?
- If the issue is with voice service, were you able to access data?

#### Please call the numbers below if you need assistance:

While in the United States: Call 1-888-226-7212, option 2.

While traveling outside the United States:

- In GSM mode: touch 0+ and then dial 1-817-698-4199, option 3.
- In CDMA mode: enter the country code and then dial 1-817-698-4199, option 3.

There is no charge for this call from your wireless phone.

#### From a landline phone when outside the United States:

Sprint Worldwide Customer Support can be reached from a landline phone at **1-817-698-4199**, **option 3**. Access or connection fees may apply. The toll free numbers below can also be used to contact Sprint Worldwide Customer Support in the following countries:

| Country                                                        | From Landline Phone |
|----------------------------------------------------------------|---------------------|
| Caribbean (Anguila, Barbados,<br>Cayman Islands, and Dominica) | 1-888-226-7212      |
| France                                                         | 0800-903200         |
| Germany                                                        | 0800-180-0951       |
| Italy                                                          | 800-787-986         |
| Mexico                                                         | 001-877-294-9003    |
| Trinidad and Tobago                                            | 1-800-201-7545      |
| United Kingdom                                                 | 0808-234-6616       |

**Note:** This toll free service is available on ordinary landline phones and some public pay phones. This service does not cover any hotel access charges.

# Index

| 3-way Calling, 43                       |
|-----------------------------------------|
| 4G Settings, 51                         |
| Accessory Jack, 11                      |
| Account Passwords, 7                    |
| Accounts, 81                            |
| Add new, 61                             |
| Manage, 61                              |
| Settings, 61                            |
| Activation, 5                           |
| Airplane Mode, 50                       |
| Alarm Clock, 206                        |
|                                         |
| Set Alarm, 206                          |
| Amazon MP3, 143                         |
| Answer a Call, 35                       |
| Applications, 119                       |
| Settings, 63                            |
| Automatic Speech Recognition (ASR), 229 |
| Auto-rotate Screen, 55                  |
| Back Key, 10                            |
| Backing Up, 76                          |
| Battery                                 |
| Charge, 4                               |
| Install, 2                              |
| Settings, 56                            |
| Bluetooth, 232                          |
| Car Kit, 233                            |
| Device Name, 232                        |
| FTP Server, 238                         |
| Headset, 233                            |
|                                         |
| Receive Information, 236                |
| Send Information, 234                   |
| Sending Music, 141                      |
| Settings, 50                            |
| Turn On or Off, 232                     |
| Brightness, 55                          |
| Browser                                 |
| Browser Menu, 163                       |
| Finding Text, 171                       |
| Select Links, 165                       |
| View Bookmarks, 169                     |

Zoom In or Out, 164

Calculator, 203

Calendar, 193

Add the Widget, 202

Create Event, 194

Erasing Events, 200

Event Alerts, 196

Manage Events, 199

Meeting Request, 195

Send Invites, 195

Settings, 202

Show or Hide, 201

Synchronize Exchange ActiveSync Calendar, 201

Synchronize Google Calendars, 201

Views, 196

Call Forwarding, 43

Call History, 33

Call Log. See Recent Calls

Call Waiting, 42

Caller ID, 42

Camcorder, 177

Camera

Close, 183

Camera, 177

Autofocus, 178

Camera Flash, 180

Effects, 179

Flash FAQ, 180

Front Camera, 10, 179

Launching, 177

Lens, 11

Review Screen, 181

Settings, 182

Take Pictures, 179

Videos, 180

Viewfinder Screen, 177

Zooming, 178

Car Kit, 233

Car Panel, 218

Close, 218

Making a Call, 218

Charge battery, 4

Charger/Accessory Jack, 11

Clock, 203

Contacts

Make call from, 33

Credential Storage, 60

Data, 176

**Data Services** 

FAQs, 160

Password, 7

Date & Time, 65

Desk Clock. 204

Device Layout (illustration), 9

**Device Settings** 

Location Settings, 58

Security Settings, 60

Sound Settings, 53

Dock Mode, 219

Drag, 14

Earpiece, 10

eBook, 207

Editing Text, 31

Email

Account Settings, 93

Composing and Sending, 89

Deleting Accounts, 94

Deleting Messages, 88

Managing Email Messages, 88

Printing, 91

Reading and Replying, 90

Refreshing the Inbox, 87

Sorting Messages, 88

**Email Message** 

Make call from, 34

Emergency Numbers, 34

Enhanced 911 (E911), 34

Enter Text, 24

Entertainment, 177

**Event** 

Create, 194

Exchange ActiveSync

Features, 92

Meeting Request, 93

Out of the Office Reply, 92

Synchronization, 62, 92

Extended Home Screen, 17

Facebook

Facebook for HTC Sense, 106

Logging In, 63

Synchronizing, 63

Factory Data Reset, 64

Flash, 180

FAQ, 180

Flash, 11

Flick, 15

Flickr

Logging In, 63

FM Radio, 144

Adding Station Names, 145

Minimizing or Turning Off, 146

Folder, 18

Footprints, 131

Friend Stream, 111

Gallery

Print Photos, 188

View Pictures and Videos, 183

Gestures, 14

Global Roaming, 248

CDMA Networks, 248

Plus Code Dialing, 248

Voicemail Service, 249

Google Latitude, 128

Google Talk, 116

Headset Jack, 10

History

Erasing, 47

Prepending a Number, 46

Saving a Number, 46

Home Key, 10

Home Screen, 16

Add Items, 18

Customize, 18

Extended, 17

Move or Remove Items, 19

HTC Sync, 219

Install, 220

Install Apps, 225

Set Up Synchronization, 222

Sync Another Device, 226

What You Need, 220

Workspace, 221

HTCSense.com, 227

Delete Your Account, 229

Device Ring, 228

Forward Calls and Messages, 228

Locate Your Device, 228

Remote Lock, 228

Remote Wipe, 229

Sign Up, 227

Turn on Phone Finder, 228

Importing Entries, 76

In-call Options, 44

Incoming Call

Answer, 35

Reject, 36

**Incoming Calls** 

Ringtones, 53

International Data Roaming, 250

On CDMA Networks, 251

On GSM/UMTS Networks, 251

Keyboard

Touchscreen, 24

Kobo, 207

Language, 65

Location Settings, 58

Lock Screen, 13

Unlock, 13

Mail

Mail Widget, 94

Sorting Email Messages, 88

Menu Key, 10

Messaging, 81

microSD Card, 238

Check Capacity, 240

Erase Contents, 241

Insert, 240

Remove, 239

Unmount, 241

Use as USB Drive, 241

Music

MP3 Store, 143

Playing Music, 135

My Shelf Widget, 210

News, 216

Widget, 217

News Feeds, 216 Notification Icons, 21 Notifications Panel, 22 Quick Settings, 23 Onscreen Keyboard Compact, 24 Entering Text, 25 Phone, 24 Standard, 24 Peep, 108 People Adding a Number, 73 Adding an Entry, 70 Assigning a Picture, 74 Assigning Ringers, 74 Contact Details Screen, 71 Editing an Entry, 73 Finding Entries, 76 Friend Stream, 111 Importing Entries, 76 My Profile, 70 Saving a Phone Number, 70 Working with Groups, 77 People Widget, 79 Using, 79 Phone, 32 Dialer, 32 Phone Calls Emergency numbers, 34 From email messages, 34 From text messages, 34 Make calls, 32 Receive, 35 Using contacts, 33 Using phone dialpad, 32 Using recent calls, 33 Using Speed Dial, 33 Phone Number Saving, 70 **Photos** Gallery, 183 Send, 189 Share, 190

Index 260

View Pictures and Videos, 183

Pictures and Videos, 177

Pinch, 15

**Playlists** 

Creating, 137

Plus Code Dialing, 248

Power Button, 10

Power Off, 12

Power On, 12

Power Saving

Email Synchronization, 57, 58

Predictive Text, 29

Add to Dictionary, 29

Edit or Delete, 30

Preset Messages, 96

Printing

Email, 91

Photos, 188

Proximity Sensor, 10

Quick Settings, 23

Quiet Ring on Pickup, 35

Radio

Sprint Radio, 146

Reader, 207

Recent Calls, 45

Make call from, 33

View, 45

Reject Incoming Call, 36

Reset Phone, 64

Ringers

Assigning to contacts, 74

Rotate, 15

Saving a Phone Number, 70

Scenes

Deleting, 48

Renaming, 48

Screen Lock, 58, 60

Screen Timeout, 55

Screen Unlock Password, 60

Screen Unlock Pattern, 59

Screen Unlock PIN, 59

Search Key, 10

Security Lock Timer, 60

Security Settings, 58

Settings, 48

Camera, 182

Shortcut, 18

SIM Card, 245

Install, 246

Sleep Mode, 13

Slide, 14

Sound Feedback, 54

Sound Set, 49

Applying, 49

Creating, 49

Speaker, 11

Speakerphone

Visual Voicemail, 39

Speed Dialing, 44

Spread, 15

Sprint 411, 8

Sprint Assistance, 253

Sprint Hotspot, 173

Connect To, 174

Set Up, 173

Settings, 50, 174

Sprint Operator Services, 8

Sprint Radio, 146

Sprint Worldwide Service

Activate, 245

Status Bar, 19

Status Icons, 20

Status Messages, 252

Stocks, 210

Lock Screen Style, 213

Stock Widget, 213

Storage

Settings, 64

Swipe, 14

Swype Keyboard, 27

System Updates, 66

Tethering, 175

Text

Copy, Paste, 31

Select, 31

Text

Edit, 29

Text Editing, 31

Text Entry, 24

```
Text Message
  Make call from, 34
Tools, 193
Touch, 14
Touch and Hold, 14
Touchscreen
  Device layout, 10
  Keyboard, 24
  Navigation, 14
  Swype Keyboard, 27
  Turn Off, 12
  Turn On, 12
TTY Mode, 51
Turn Device Off, 12
Turn Device On, 12
TV
  FAQs, 147
Twitter
  Logging In, 63
  Synchronizing, 63
Typing, 24
Update Device, 242
Upgrade, 242
USB Tethering, 175
Vibrate, 53
Videos
  Record, 180
  Send, 189
  Share, 190
Viewing Map Layers, 125
Visual Voicemail, 36
  Configure options, 38
  Enable Speakerphone, 39
  Listen to multiple messages, 38
  Review, 37
  Set up, 36
  Settings, 39
Voice Commands, 229
  Automatic Speech Recognition (ASR), 229
Voice Dialing, 230
Voice Input, 232
Voice Memos, 230
Voice Recorder, 230
```

Index 263

Voicemail, 40

Notification, 41

Password, 7

Retrieve messages, 41

Set up, 40

Settings, 51

Setup, 6

Volume

Button, 11

VPN

Settings, 51

Wallpaper, 56

Weather, 213

Widget, 215

Web, 155

Widget, 18

Wi-Fi

Settings, 50

Working with Groups, 77

World Clock, 204

Zoom, 15

Zooming, 178